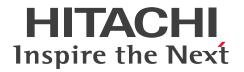

JP1 Version 12

# JP1/Data Highway - Server Administrator Guide

3021-3-D43(E)

#### Notices

#### Relevant program products

For details about the applicable OS versions, and a service pack and patch that are prerequisites for JP1/Data Highway - Server, check the *Release Notes*.

P-2A41-9ACL JP1/Data Highway - Server version 12-00 (For Windows Server 2012, Windows Server 2012 R2, and Windows Server 2016)

P-8141-9ACL JP1/Data Highway - Server version 12-00 (For Linux 6 (x64))

P-2A41-9BCL JP1/Data Highway - Server Starter Edition 12-00 (For Windows Server 2012, Windows Server 2012 R2, and Windows Server 2016)

P-8141-9BCL JP1/Data Highway - Server Starter Edition 12-00 (For Linux 6 (x64))

P-2A41-9CCL JP1/Data Highway - Server Starter to Standard Upgrade 12-00 (For Windows Server 2012, Windows Server 2012 R2, and Windows Server 2016)

P-8141-9CCL JP1/Data Highway - Server Starter to Standard Upgrade 12-00 (For Linux 6 (x64))

#### Trademarks

HITACHI, JP1 are either trademarks or registered trademarks of Hitachi, Ltd. in Japan and other countries. Active Directory is either a registered trademark or a trademark of Microsoft Corporation in the United States and/or other countries.

Intel is a trademark of Intel Corporation in the U.S. and/or other countries.

Internet Explorer is either a registered trademark or trademark of Microsoft Corporation in the United States and/or other countries.

Linux(R) is the registered trademark of Linus Torvalds in the U.S. and other countries.

Microsoft is either a registered trademark or a trademark of Microsoft Corporation in the United States and/or other countries.

Oracle and Java are registered trademarks of Oracle and/or its affiliates.

Red Hat is a trademark or a registered trademark of Red Hat Inc. in the United States and other countries.

RSA and BSAFE are either registered trademarks or trademarks of EMC Corporation in the United States and/or other countries.

Windows is either a registered trademark or a trademark of Microsoft Corporation in the United States and/or other countries.

Windows Server is either a registered trademark or a trademark of Microsoft Corporation in the United States and/or other countries.

Other company and product names mentioned in this document may be the trademarks of their respective owners. This product includes RSA BSAFE(R) software developed by EMC Corporation.

This product includes software developed by the Apache Software Foundation (http://www.apache.org/).

This product includes software developed by Ben Laurie for use in the Apache-SSL HTTP server project.

Portions of this software were developed at the National Center for Supercomputing Applications (NCSA) at the University of Illinois at Urbana-Champaign.

This product includes software developed by the University of California, Berkeley and its contributors.

This software contains code derived from the RSA Data Security Inc. MD5 Message-Digest Algorithm, including various modifications by Spyglass Inc., Carnegie Mellon University, and Bell Communications Research, Inc (Bellcore).

Regular expression support is provided by the PCRE library package, which is open source software, written by Philip Hazel, and copyright by the University of Cambridge, England. The original software is available from ftp:// ftp.csx.cam.ac.uk/pub/software/programming/pcre/

This product includes software developed by Ralf S. Engelschall <rse@engelschall.com> for use in the mod\_ssl project (http://www.modssl.org/).

This product includes software developed by the Apache Software Foundation (http://www.apache.org/).

This product includes software developed by IAIK of Graz University of Technology.

This product includes software developed by Daisuke Okajima and Kohsuke Kawaguchi (http://relaxngcc.sf.net/). This product includes software developed by the Java Apache Project for use in the Apache JServ servlet engine project (http://java.apache.org/).

This product includes software developed by Daisuke Okajima and Kohsuke Kawaguchi (http://relaxngcc.sf.net/). This product includes software developed by Andy Clark.

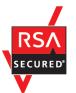

Java is a registered trademark of Oracle and/or its affiliates.

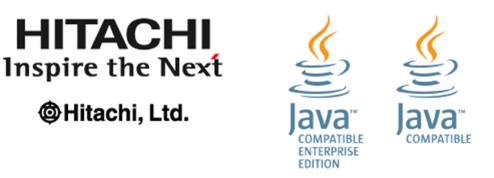

1. This product includes software developed by the OpenSSL Project for use in the OpenSSL Toolkit. (http://www.openssl.org/)

2. This product includes cryptographic software written by Eric Young (eay@cryptsoft.com)

3. This product includes software written by Tim Hudson (tjh@cryptsoft.com)

4. This product includes the OpenSSL Toolkit software used under OpenSSL License and Original SSLeay License. OpenSSL License and Original SSLeay License are as follow:

LICENSE ISSUES

\_\_\_\_\_

The OpenSSL toolkit stays under a dual license, i.e. both the conditions of the OpenSSL License and the original SSLeay license apply to the toolkit. See below for the actual license texts. Actually both licenses are BSD-style Open Source licenses. In case of any license issues related to OpenSSL please contact openssl-core@openssl.org. OpenSSL License /\* \* Copyright (c) 1998-2016 The OpenSSL Project. All rights reserved. \* Redistribution and use in source and binary forms, with or without \* modification, are permitted provided that the following conditions \* are met: \* 1. Redistributions of source code must retain the above copyright \* notice, this list of conditions and the following disclaimer. \* 2. Redistributions in binary form must reproduce the above copyright \* notice, this list of conditions and the following disclaimer in \* the documentation and/or other materials provided with the \* distribution. \* 3. All advertising materials mentioning features or use of this \* software must display the following acknowledgment: \* "This product includes software developed by the OpenSSL Project \* for use in the OpenSSL Toolkit. (http://www.openssl.org/)" \* 4. The names "OpenSSL Toolkit" and "OpenSSL Project" must not be used to \* endorse or promote products derived from this software without \* prior written permission. For written permission, please contact \* openssl-core@openssl.org. \* 5. Products derived from this software may not be called "OpenSSL" \* nor may "OpenSSL" appear in their names without prior written \* permission of the OpenSSL Project. \* \* 6. Redistributions of any form whatsoever must retain the following \* acknowledgment: \* "This product includes software developed by the OpenSSL Project \* for use in the OpenSSL Toolkit (http://www.openssl.org/)" \* \* THIS SOFTWARE IS PROVIDED BY THE OpenSSL PROJECT ``AS IS'' AND ANY \* EXPRESSED OR IMPLIED WARRANTIES, INCLUDING, BUT NOT LIMITED TO, THE \* IMPLIED WARRANTIES OF MERCHANTABILITY AND FITNESS FOR A PARTICULAR \* PURPOSE ARE DISCLAIMED. IN NO EVENT SHALL THE OPENSSL PROJECT OR \* ITS CONTRIBUTORS BE LIABLE FOR ANY DIRECT, INDIRECT, INCIDENTAL, \* SPECIAL, EXEMPLARY, OR CONSEQUENTIAL DAMAGES (INCLUDING, BUT \* NOT LIMITED TO, PROCUREMENT OF SUBSTITUTE GOODS OR SERVICES;

\_\_\_\_\_

```
* LOSS OF USE, DATA, OR PROFITS; OR BUSINESS INTERRUPTION)
* HOWEVER CAUSED AND ON ANY THEORY OF LIABILITY, WHETHER IN CONTRACT,
* STRICT LIABILITY, OR TORT (INCLUDING NEGLIGENCE OR OTHERWISE)
* ARISING IN ANY WAY OUT OF THE USE OF THIS SOFTWARE, EVEN IF ADVISED
* OF THE POSSIBILITY OF SUCH DAMAGE.
  _____
                                       _______
* This product includes cryptographic software written by Eric Young
* (eay@cryptsoft.com). This product includes software written by Tim
* Hudson (tjh@cryptsoft.com).
*
*/
Original SSLeay License
_____
/* Copyright (C) 1995-1998 Eric Young (eay@cryptsoft.com)
* All rights reserved.
* This package is an SSL implementation written
* by Eric Young (eay@cryptsoft.com).
* The implementation was written so as to conform with Netscapes SSL.
*
* This library is free for commercial and non-commercial use as long as
* the following conditions are aheared to. The following conditions
* apply to all code found in this distribution, be it the RC4, RSA,
* lhash, DES, etc., code; not just the SSL code. The SSL documentation
* included with this distribution is covered by the same copyright terms
* except that the holder is Tim Hudson (tjh@cryptsoft.com).
*
* Copyright remains Eric Young's, and as such any Copyright notices in
* the code are not to be removed.
* If this package is used in a product, Eric Young should be given
attribution
* as the author of the parts of the library used.
* This can be in the form of a textual message at program startup or
* in documentation (online or textual) provided with the package.
*
* Redistribution and use in source and binary forms, with or without
* modification, are permitted provided that the following conditions
* are met:
* 1. Redistributions of source code must retain the copyright
* notice, this list of conditions and the following disclaimer.
* 2. Redistributions in binary form must reproduce the above copyright
```

```
* notice, this list of conditions and the following disclaimer in the
* documentation and/or other materials provided with the distribution.
* 3. All advertising materials mentioning features or use of this software
* must display the following acknowledgement:
* "This product includes cryptographic software written by
* Eric Young (eay@cryptsoft.com)"
* The word 'cryptographic' can be left out if the rouines from the library
* being used are not cryptographic related :-).
* 4. If you include any Windows specific code (or a derivative thereof) from
* the apps directory (application code) you must include an acknowledgement:
* "This product includes software written by Tim Hudson (tjh@cryptsoft.com)"
* THIS SOFTWARE IS PROVIDED BY ERIC YOUNG ``AS IS'' AND
* ANY EXPRESS OR IMPLIED WARRANTIES, INCLUDING, BUT NOT LIMITED TO, THE
* IMPLIED WARRANTIES OF MERCHANTABILITY AND FITNESS FOR A PARTICULAR PURPOSE
* ARE DISCLAIMED. IN NO EVENT SHALL THE AUTHOR OR CONTRIBUTORS BE LIABLE
* FOR ANY DIRECT, INDIRECT, INCIDENTAL, SPECIAL, EXEMPLARY, OR CONSEQUENTIAL
* DAMAGES (INCLUDING, BUT NOT LIMITED TO, PROCUREMENT OF SUBSTITUTE GOODS
* OR SERVICES; LOSS OF USE, DATA, OR PROFITS; OR BUSINESS INTERRUPTION)
* HOWEVER CAUSED AND ON ANY THEORY OF LIABILITY, WHETHER IN CONTRACT, STRICT
* LIABILITY, OR TORT (INCLUDING NEGLIGENCE OR OTHERWISE) ARISING IN ANY WAY
* OUT OF THE USE OF THIS SOFTWARE, EVEN IF ADVISED OF THE POSSIBILITY OF
* SUCH DAMAGE.
* The licence and distribution terms for any publically available version or
* derivative of this code cannot be changed. i.e. this code cannot simply be
* copied and put under another distribution licence
* [including the GNU Public Licence.]
*/
```

#### Microsoft product name abbreviations

This manual uses the following abbreviations for Microsoft product names.

| Full name or meaning                   | Abbreviation       |  |
|----------------------------------------|--------------------|--|
| Windows(R) Internet Explorer(R)        | Internet Explorer  |  |
| Windows(R) 10 Home                     | Windows 10 Windows |  |
| Windows(R) 10 Pro                      | _                  |  |
| Windows(R) 10 Enterprise               | -                  |  |
| Microsoft(R) Windows(R) 7 Professional | Windows 7          |  |
| Microsoft(R) Windows(R) 7 Enterprise   | -                  |  |
| Microsoft(R) Windows(R) 7 Ultimate     | -                  |  |

| Il name or meaning Abbreviation                   |                     |         |
|---------------------------------------------------|---------------------|---------|
| Windows(R) 8.1                                    | Windows 8.1         | Windows |
| Windows(R) 8.1 Pro                                |                     |         |
| Windows(R) 8.1 Enterprise                         |                     |         |
| Microsoft(R) Windows Server(R) 2012 Standard      | Windows Server 2012 |         |
| Microsoft(R) Windows Server(R) 2012 Datacenter    |                     |         |
| Microsoft(R) Windows Server(R) 2012 R2 Standard   | Windows Server 2012 |         |
| Microsoft(R) Windows Server(R) 2012 R2 Datacenter | R2                  |         |
| Microsoft(R) Windows Server(R) 2016 Standard      | Windows Server 2016 |         |
| Microsoft(R) Windows Server(R) 2016 Datacenter    |                     |         |

#### Restrictions

Information in this document is subject to change without notice and does not represent a commitment on the part of Hitachi. The software described in this manual is furnished according to a license agreement with Hitachi. The license agreement contains all of the terms and conditions governing your use of the software and documentation, including all warranty rights, limitations of liability, and disclaimers of warranty.

Material contained in this document may describe Hitachi products not available or features not available in your country.

No part of this material may be reproduced in any form or by any means without permission in writing from the publisher.

#### Issued

Jan. 2019: 3021-3-D43(E)

#### Copyright

All Rights Reserved. Copyright (C) 2019, Hitachi, Ltd. All Rights Reserved. Copyright (C) 2019, Hitachi Solutions, Ltd.

# Summary of amendments

The following table lists changes in this manual (3021-3-D43(E)) and product changes related to this manual.

| Changes                                                                                                    | Location                |
|----------------------------------------------------------------------------------------------------|-------------------------|
| The following web browser version is changed:<br>• Mozilla Firefox ESR                                                                                                    | 1.4.3(1)                |
| <ul> <li>The application (App) that is used to send and receive files and messages is now supported. Accordingly, Java software is no longer required if the App is used.</li> <li>Descriptions on the scenarios when the App is used and when it is not were changed.</li> <li>The Send/Receive menu name has been changed as follows:</li> <li>Legacy Window → Java Applet</li> <li>New Window →JWS</li> </ul> | 1.4.3(1), 1.4.3(3), 3.3 |
| The following OS is supported:<br>• macOS 10.13 (High Sierra)                                                                                                    | 1.4.3(2)                |
| The following web browser is supported:<br>• Safari 11                                                                                                    | 1.4.3(2)                |
| Choosing Single Sign-On authentication is now supported.                                                                                                    | 2.3.2, 3.5.2, 3.5.5(4)  |
| You can now use the setting that disallows users to send data if the approval route used for a delivery rule contains no valid approver.                                                                                                    | 3.4.2(4), 3.5.4(1)      |
| You can now select the number of items to show from the menu in the Outbound histories window and the Inbound histories window.                                                                                                    | 3.4.3(1)                |
| <ul><li>The following OSs are no longer supported:</li><li>Windows Server 2008 R2</li></ul>                                                                                                    |                         |
| <ul> <li>The following browser are no longer supported:</li> <li>OS X 10.9 (Mavericks)</li> <li>Safari 7</li> <li>Java Runtime Environment Version 6.0</li> </ul>                                                                                                    |                         |

In addition to the above changes, minor editorial corrections were made.

### Preface

This manual describes how to use JP1/Data Highway - Server (hereinafter abbreviated as JP1/DH - Server).

#### Intended readers

This manual is intended for:

• Representative users or group managers responsible for managing and operating domains or groups

Readers of this manual must have:

- An understanding of basic operations of the OS to be used
- A basic knowledge of networking

#### Conventions: Fonts and symbols

The following table explains the text formatting conventions used in this manual:

| Text formatting | Convention                                                                                                    |
|-----------------|----------------------------------------------------------------------------------------------------|
| Bold            | <ul> <li>Bold characters indicate text in a window, other than the window title. Such text includes menus, menu options, buttons, radio box options, or explanatory labels. For example:</li> <li>From the File menu, choose Open.</li> <li>Click the Cancel button.</li> <li>In the Enter name entry box, type your name.</li> </ul>                                                                                |
| Italic          | <ul> <li>Italic characters indicate a placeholder for some actual text to be provided by the user or system. For example:</li> <li>Write the command as follows:<br/>copy source-file target-file</li> <li>The following message appears:<br/>A file was not found. (file = file-name)</li> <li>Italic characters are also used for emphasis. For example:</li> <li>Do not delete the configuration file.</li> </ul> |
| Monospace       | <ul> <li>Monospace characters indicate text that the user enters without change, or text (such as messages) output by the system. For example:</li> <li>At the prompt, enter dir.</li> <li>Use the send command to send mail.</li> <li>The following message is displayed:<br/>The password is incorrect.</li> </ul>                                                                                                 |

The following table explains the symbols used in this manual:

| Symbol | Convention                                                                                                    |
|--------|----------------------------------------------------------------------------------------------------|
| I      | In syntax explanations, a vertical bar separates multiple items, and has the meaning of OR. For example:<br>A   B   C means A, or B, or C.                                                                                                    |
| { }    | In syntax explanations, curly brackets indicate that only one of the enclosed items is to be selected. For example:<br>{A B C} means only one of A, or B, or C.                                                                                                    |
| []     | In syntax explanations, square brackets indicate that the enclosed item or items are optional. For example:<br>[A] means that you can specify A or nothing.<br>[B C] means that you can specify B, or C, or nothing.                                                                                                    |
|        | <ul> <li>In coding, an ellipsis () indicates that one or more lines of coding have been omitted.</li> <li>In syntax explanations, an ellipsis indicates that the immediately preceding item can be repeated as many times as necessary. For example:</li> <li>A, B, B, means that, after you specify A, B, you can specify B as many times as necessary.</li> </ul> |
| X      | Multiplication sign                                                                                                    |
| /      | Division sign                                                                                                    |

#### Conventions: Version numbers

The version numbers of Hitachi program products are usually written as two sets of two digits each, separated by a hyphen. For example:

- Version 1.00 (or 1.0) is written as 01-00.
- Version 2.05 is written as 02-05.
- Version 2.50 (or 2.5) is written as 02-50.
- Version 12.25 is written as 12-25.

The version number might be shown on the spine of a manual as *Ver. 2.00*, but the same version number would be written in the program as *02-00*.

#### Windows display

Screenshots in this manual are captured in an environment where the OS is Windows 7 and the browser is Internet Explorer 8. The windows displayed in your OS or browser might differ from the screenshots in this manual. For details, see Windows Help.

#### Domain on a directory server

If the word *domain* refers to a domain on a directory server, it is explained that way in this manual.

If the word *domain* is used without such an explanation, it means the management unit of groups in JP1/DH - Server.

#### JP1/DH - Server notation

Where JP1/DH - Server is distinguished from JP1/Data Highway - Server Starter Edition in this manual, it is so described. Unless otherwise specified, the term JP1/DH - Server is used to also refer to JP1/Data Highway - Server Starter Edition.

# Contents

| Notices | 2             |   |
|---------|---------------|---|
| Summary | of amendments | 8 |
| Preface | 9             |   |

| 1     | Overview of JP1/DH - Server 14                                      |
|-------|---------------------------------------------------------------------|
| 1.1   | What is JP1/DH - Server? 15                                         |
| 1.2   | Features of JP1/DH - Server 16                                      |
| 1.2.1 | Features in terms of functionality 16                               |
| 1.2.2 | Features in terms of installation and operation 16                  |
| 1.3   | Functional overview of JP1/DH - Server 17                           |
| 1.3.1 | File send and receive function 17                                   |
| 1.3.2 | User and group management function 18                               |
| 1.3.3 | Audit log function 19                                               |
| 1.4   | Prerequisites for installation 21                                   |
| 1.4.1 | Prerequisite hardware 21                                            |
| 1.4.2 | Recommended hardware 21                                             |
| 1.4.3 | Prerequisite software 21                                            |
| 1.4.4 | Prerequisite products for a specific function or with conditions 23 |
| 2     | Operating JP1/DH - Server 24                                        |
| 2.1   | General operation procedure for JP1/DH - Server 25                  |
| 2.1.1 | Configuring the authentication system 25                            |
| 2.1.2 | Configuring the system 26                                           |
| 2.1.3 | Managing users and groups 26                                        |
| 2.1.4 | Setting a delivery rule 27                                          |
| 2.1.5 | Creating a guest user 28                                            |
| 2.1.6 | Sending and receiving files 28                                      |
| 2.1.7 | Auditing histories 28                                               |
| 2.2   | Authentication methods 30                                           |
| 2.2.1 | Authentication using user management information in JP1/DH - Server |
| 2.2.2 | Authentication linked to a directory server 30                      |
| 2.2.3 | Setting 31                                                          |
| 2.3   | Audit logs 34                                                       |
| 2.3.1 | Output format of an audit log 34                                    |
| 2.3.2 | Audit log output details 34                                         |
| 2.3.3 | Audit log error messages 41                                         |
| 2.3.4 | Example of the output audit log 44                                  |

30

2.4 User type and authority 45

| 3     | Explanations of JP1/DH - Server Operations 46                                       |
|-------|-------------------------------------------------------------------------------------|
| 3.1   | Window common specifications 47                                                     |
| 3.1.1 | Window structure 47                                                                 |
| 3.1.2 | List of icons 48                                                                    |
| 3.1.3 | Notes 50                                                                            |
| 3.2   | Basic operations 52                                                                 |
| 3.2.1 | List of operations 52                                                               |
| 3.2.2 | Logging in to JP1/DH - Server by using the standard password authentication 52      |
| 3.2.3 | Logging in to JP1/DH - Server by using the electronic certificate authentication 53 |
| 3.2.4 | Logging in by using a directory server 55                                           |
| 3.2.5 | Logging out of JP1/DH - Server 55                                                   |
| 3.2.6 | Changing the display language 55                                                    |
| 3.3   | General-user operations 56                                                          |
| 3.4   | Group-manager operations 57                                                         |
| 3.4.1 | List of operations 57                                                               |
| 3.4.2 | Users & Groups 57                                                                   |
| 3.4.3 | Delivery Histories 74                                                               |
| 3.5   | Representative-user operations 77                                                   |
| 3.5.1 | List of operations 77                                                               |
| 3.5.2 | Domain settings change 78                                                           |
| 3.5.3 | Users & Groups (batch management) 79                                                |
| 3.5.4 | Delivery Rules 97                                                                   |
| 3.5.5 | Authentication Rules 106                                                            |
| 3.5.6 | Authentication Systems 111                                                          |
| 3.5.7 | Object Definitions 116                                                              |
| 3.5.8 | Logs 120                                                                            |
| 4     | Troubleshooting 122                                                                 |
| 4.1   | FAQs 123                                                                            |
| 4.1.1 | FAQs related to operations performed by the group manager 123                       |
| 4.1.2 | FAQs related to operations performed by the representative user 123                 |
| 4.2   | Temporary restrictions 125                                                          |
| 4.2.1 | Restrictions related to operations performed by the group manager 125               |
| 4.2.2 | Restrictions related to operations performed by the representative user 125         |

#### Appendixes 127

- A Delivery Rule 128
- B Authentication Rule 131
- C List of CSV Error Messages 133
- D List of Email Messages 138

| E   | Version Changes 140                                       |
|-----|-----------------------------------------------------------|
| E.1 | Changes in version 12-00 140                              |
| E.2 | Changes in version 11-50 140                              |
| E.3 | Changes in version 11-10 141                              |
| E.4 | Changes in version 11-00 142                              |
| F   | Reference Material for This Manual 143                    |
| F.1 | Related publications 143                                  |
| F.2 | Conventions: Abbreviations for product names 143          |
| F.3 | Conventions: Acronyms 143                                 |
| F.4 | Default installation folder 144                           |
| F.5 | Meaning of "Administrator permissions" in this manual 144 |
| F.6 | Conventions: KB, MB, GB, and TB 144                       |
| G   | Glossary 145                                              |

#### Index 149

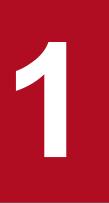

## **Overview of JP1/DH - Server**

This chapter provides an overview of JP1/DH - Server.

JP1/DH - Server is a product that enables the transfer of large files at high speed between domestic and foreign offices.

By using JP1/DH - Server, in an environment in which an Internet connection is available, you can perform high-speed file transfer through multiplex communication technology to overseas areas that are behind Japan in developing communication infrastructure. In addition, you can also transfer a gigabyte-sized large file, which has to be split to be sent by email, without splitting it by using an existing Internet connection.

<sup>1.</sup> Overview of JP1/DH - Server

The features of JP1/DH - Server are as follows:

Features in terms of functionality

- Capable of quick, reliable, and safe transfer of large data even in conditions such as long distance and low communication quality
- Multilingual support

Features in terms of installation and operation

- Easy installation and low operation cost
- Possible to check who used the system when

### 1.2.1 Features in terms of functionality

# (1) Capable of quick, reliable, and safe transfer of large data even in conditions such as long distance and low communication quality

JP1/DH - Server achieves improved performance and reliability for file transfer through multiplex transfer technology<sup>#</sup>. Thanks to this, you can deliver a large amount of data in a quick, reliable, and safe manner to remote places including abroad, where the communication line can carry only a small amount of traffic and communication is likely to be disconnected frequently.

#: Technology for using multiple HTTP(S) sessions simultaneously

### (2) Multilingual support

In addition to Japanese, the web window, a user interface of JP1/DH - Server, also supports English and simplified Chinese, so that even local users in overseas offices can use the web window smoothly.

### 1.2.2 Features in terms of installation and operation

#### (1) Easy installation and low operation cost

You do not need to arrange any dedicated line because an existing Internet connection is used for communication.

### (2) Possible to check who used the system when

You can view a record such as when, by whom, and what file was sent or received as an event. In addition, you can download other operation log files to audit the system usage.

<sup>1.</sup> Overview of JP1/DH - Server

JP1/DH - Server provides the following functions:

- File send and receive function
- User and group management function
- Audit log function

#### 1.3.1 File send and receive function

JP1/DH - Server users can send and receive large files by using JP1/DH - Server. JP1/DH - Server provides the following functions to users when they send and receive files:

- File transmission
- File reception
- Delivery setting

### (1) File transmission

You can send a large file by using JP1/DH - Server. In file transmission, you can also send a file to multiple users simultaneously or send multiple files at one time.

The sender of a file can check whether the recipient received the file.

#### Figure 1–1: File transmission

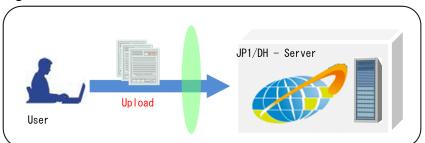

### (2) File reception

You can receive a large file by using JP1/DH - Server. The in-box provided in the web window of JP1/DH - Server or a notification email from JP1/DH - Server lets the recipient know that a file has been sent. You can download a file safely and at high speed based on the multiplex transfer technology of JP1/DH - Server.

#### Figure 1–2: File reception

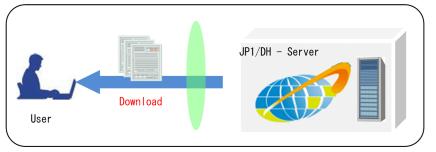

1. Overview of JP1/DH - Server

### (3) Delivery setting

You can determine a rule related to file transmission such as limiting the maximum size for a file to be sent and setting a storage period on the server for a sent file. This rule is called a *delivery rule*. You can define a delivery rule by file transmission route.

#### Figure 1–3: Delivery rule setting

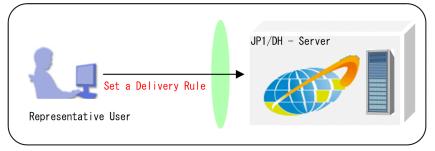

#### 1.3.2 User and group management function

In JP1/DH - Server, the roles and authority of users are managed based on users and groups.

A representative user or group manager manages the users and groups he or she is related to. A representative user sets a rule for the users he or she manages.

The following table describes the user types in JP1/DH - Server.

| Туре                | Description                                                                                                    |
|---------------------|----------------------------------------------------------------------------------------------------|
| Representative user | A user who manages a domain created by the system administrator.                                                                                                    |
|                     | The major roles of a representative user are shown below. Note that groups include guest groups and users include guest users.                                                                                                    |
|                     | Setting an authentication rule                                                                                                    |
|                     | • Creating groups and users <sup>#</sup>                                                                                                    |
|                     | • Managing (editing, deleting, activating, and inactivating) groups and users                                                                                                    |
|                     | Copy Group                                                                                                    |
|                     | Setting an environment                                                                                                    |
|                     | <ul><li>Delivery setting for file transmission and reception, network set configuration, and approval route setting</li><li>Auditing histories</li></ul>                                                                                                    |
| Group manager       | A user who performs management inside a group created by a representative user. A group manager is created by a representative user or another group manager.                                                                                                    |
|                     | A group manager can specify a user in a group in the Edit Group window to transfer the authority of the group manager to the specified user. The major roles of a group manager are shown below. Note that groups include guest groups and users include guest users.                                                                          |
|                     | • Creating groups and users in the management target group <sup>#</sup>                                                                                                    |
|                     | • Managing (editing, deleting, activating, and inactivating) the groups and users inside the management target group                                                                                                    |
|                     | Copying groups in the management target group                                                                                                    |
|                     | Auditing sending and receiving histories of files within the management target group                                                                                                    |
| General user        | A user who sends and receives files. A general user is created and managed by a representative user or group manager. The operations that a general user can perform are shown below. Note that depending on the authority that a general user has, the general user might be unable to use the Options function and the Guest Users function. |

| Туре              | Description                                                                                                    |
|-------------------|----------------------------------------------------------------------------------------------------|
| General user      | <ul> <li>Sending and receiving files</li> <li>Using the Guest Users function</li> <li>Using the Options function</li> </ul>                                                                                                    |
| Guest user        | <ul><li>A user who belongs to a guest group.</li><li>A guest user is created by a representative user, group manager, or a user with the authority to create a guest user. A guest user cannot create another guest user.</li><li>The operation that a guest user can perform is as follows:</li><li>Sending and receiving files</li></ul>                                                                                         |
| Unregistered user | <ul> <li>A user who is not registered in JP1/DH - Server.</li> <li>A user who is allowed to transmit data to an unregistered address in JP1/DH - Server can send a file to a user not registered in the system.</li> <li>An unregistered user can use only the function to receive files. In addition, an unregistered user can access JP1/DH - Server only when receiving a file from a user registered in the system.</li> </ul> |

#

For the upper limit of the number of users that can be registered in each domain, contact the system administrator.

#### 1.3.3 Audit log function

JP1/DH - Server keeps system usage logs. By using the web window for JP1/DH - Server, you can audit the system usage. For auditing, the following functions are provided:

- Viewing sending and receiving histories of files
- Downloading audit log files

#### (1) Viewing sending and receiving histories of files

You can check sending and receiving histories of files in the web window for JP1/DH - Server. A general user can check the sending and receiving histories of files that he or she sent. A group manager can check the sending and receiving histories of files within the management target group. A representative user can check the sending and receiving histories of files sent by all users in the domain. What files were sent and received by whom and when can be audited easily.

Figure 1–4: Viewing sending and receiving histories

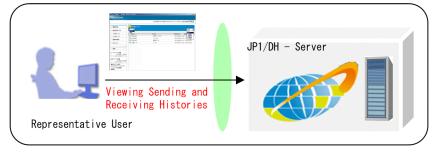

### (2) Downloading audit log files

A representative user can output usage histories for all users within the domain to a CSV text file. This file is called an *audit log file*. In an audit log file, not only sending and receiving histories of files but also histories of operations such as those performed in JP1/DH - Server to manage users and groups are recorded. Therefore, an audit log file helps a representative user audit the entire domain.

<sup>1.</sup> Overview of JP1/DH - Server

Figure 1–5: Downloading audit log files

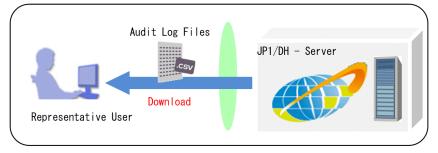

1. Overview of JP1/DH - Server

#### 1.4 Prerequisites for installation

The following subsections describe the prerequisites required for a client PC.

#### 1.4.1 Prerequisite hardware

• PC/AT compatible machine

To receive files amounting to 50 GB in total on a PC/AT compatible machine, free memory space of approximately 900 MB is required.

• To download a file, free disk space twice the size of the file is required.

#### 1.4.2 Recommended hardware

The following table describes the recommended hardware for a client PC.

Table 1–2: Recommended hardware for a client PC

| Recommended hardware |                                                                |
|----------------------|----------------------------------------------------------------|
| CPU                  | Intel Core 2 Duo 2.4 GHz equivalent or higher                  |
| Memory               | 3 GB or more                                                   |
| Free disk space      | Twice or larger than the size of a file to be sent or received |
| Network card         | 100 Mbps or more                                               |

#### 1.4.3 Prerequisite software

The following subsections describe the prerequisite software for a client PC.

Note that we might not be able to respond to an inquiry about problems that occur due to software for which support has been discontinued by the manufacturer or provider of that software.

### (1) In Windows

The following table describes the OSs and browsers that can be used when a client PC runs on a Windows OS.

Table 1–3: Prerequisite OSs and browsers for a client PC (in Windows)

| Prerequisite OS and software |                                                                                                    |  |
|------------------------------|----------------------------------------------------------------------------------------------------|--|
| OS <sup>#5</sup>             | <ul> <li>One of the following OSs is required:<sup>#1</sup></li> <li>Windows(R) 7 Professional (32-bit or 64-bit) (Service Pack 1 or later)</li> <li>Windows(R) 7 Enterprise (32-bit or 64-bit) (Service Pack 1 or later)</li> <li>Windows(R) 7 Ultimate (32-bit or 64-bit) (Service Pack 1 or later)</li> <li>Windows(R) 8.1 (32-bit or 64-bit) (with or without Update)<sup>#2</sup></li> <li>Windows(R) 8.1 Pro (32-bit or 64-bit) (with or without Update)<sup>#2</sup></li> <li>Windows(R) 8.1 Enterprise (32-bit or 64-bit) (with or without Update)<sup>#2</sup></li> <li>Windows(R) 8.1 Enterprise (32-bit or 64-bit) (with or without Update)<sup>#2</sup></li> <li>Windows(R) 10 Home (32-bit or 64-bit)</li> </ul> |  |

| Prerequisite OS and software |                                                                                                    |
|------------------------------|----------------------------------------------------------------------------------------------------|
| OS <sup>#5</sup>             | <ul> <li>Windows(R) 10 Pro (32-bit or 64-bit)</li> <li>Windows(R) 10 Enterprise (32-bit or 64-bit)</li> </ul>                                                       |
| Browser                      | One of the following browsers is required:<br>• Internet Explorer 11 <sup>#3#4</sup><br>• Microsoft Edge<br>• Mozilla Firefox ESR 60<br>• Google Chrome 52 or later |

#### #1

Japanese, English, and simplified Chinese editions of each OS are supported. However, Asian fonts must be installed in a client PC to correctly display items registered in Japanese or simplified Chinese edition.

#### #2

Operations on Modern UI are not supported.

#### #3

For Internet Explorer, you need to enable the following functions:

- Cookies
- JavaScript (including the Ajax function and the DOM function)
- Cascading style sheets (CSS)
- SSL
- Java applet

If the web pages are not displayed correctly or other page layout errors occur in Internet Explorer 8 or later, change the setting (on/off) for the Compatibility View function in addition to the above functions.

#4

If you use Internet Explorer, set by using either of the following procedures:

- Disable the enhanced protected mode.
- Add the URL of this server to trusted sites and disable the protected mode for trusted sites.

#### #5

When the Send and Receive App is used, 32-bit Windows operating systems are not supported. For details about the App, the *manual JP1/Data Highway - Server* User's Guide.

### (2) In Mac OS

The following table describes the OS and browser that can be used when a client PC runs on a Mac OS.

#### Table 1–4: Prerequisite OS and browser for a client PC (in Mac OS)

| Prerequisite OS and software |                                                                                                    |
|------------------------------|----------------------------------------------------------------------------------------------------|
| OS                           | <ul> <li>OS X 10.10 (Yosemite) <sup>#1</sup></li> <li>OS X 10.11 (El Capitan) <sup>#1</sup></li> <li>macOS 10.12 (Sierra)</li> <li>macOS 10.13 (High Sierra)</li> </ul> |
| Browser                      | • Safari 8 <sup>#1</sup>                                                                                                    |

| Prerequisite OS and software |                                                                                                    |
|------------------------------|----------------------------------------------------------------------------------------------------|
| Browser                      | <ul> <li>Safari 9<sup>#1</sup></li> <li>Safari 10<sup>#2</sup></li> <li>Safari 11<sup>#3</sup></li> </ul> |

#1

Not supported when the Send and Receive App is used.

#2

It is available in OS X 10.10.5 or later.

#3

It is available in OS X 10.11.6 or later.

### (3) Java software (When not using the Send and Receive App)

Java software is required only if you choose not to use the Send and Receive App (or App for short). The default setting is to use the App.

For details about the App, the manual JP1/Data Highway - Server User's Guide.

Any of the following Java software is required if you choose not to use the Send and Receive App:

- Java Runtime Environment Version 7.0 (32-bit) (Update51 or later)
- Java Runtime Environment Version 7.0 (64bit) (Update51 or later)#
- Java Runtime Environment Version 8.0 (32-bit) (Update 40 or later)
- Java Runtime Environment Version 8.0 (64-bit) (Update 40 or later)<sup>#</sup>

#

If a client PC runs on a Mac OS, use this version of the software.

#### 1.4.4 Prerequisite products for a specific function or with conditions

For authentication by using the directory server when a user attempts to log in to JP1/DH - Server, one of the following products is required as the prerequisite product on the system:

- Windows Server 2012 Active Directory server
- Windows Server 2012 R2 Active Directory server
- Windows Server 2016 Active Directory server
- OpenLDAP V2.4

<sup>1.</sup> Overview of JP1/DH - Server

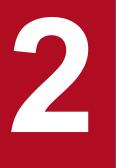

# **Operating JP1/DH - Server**

This chapter describes operation procedures for JP1/DH - Server.

#### 2.1 General operation procedure for JP1/DH - Server

The following figure shows the general operation procedure for JP1/DH - Server.

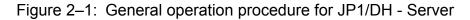

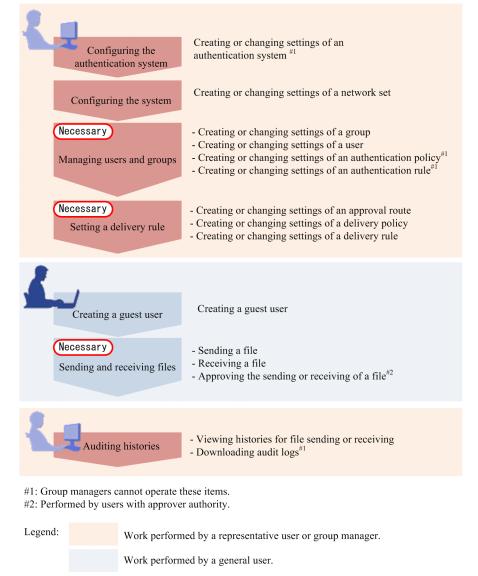

Overviews of each operation described in the above figure are explained below. Note that a representative user can perform all the operations general users can perform.

### 2.1.1 Configuring the authentication system

Configure the authentication system that defines and manages information related to the authentication infrastructure to be used for logging in to JP1/DH - Server.

Two types of authentication system are available: standard authentication system and LDAP authentication system.

The standard authentication system is defined by default. The standard authentication system is used for authentication with user IDs and passwords that are defined and managed in JP1/DH - Server or for authentication by the electronic certificates.

```
2. Operating JP1/DH - Server
```

An LDAP authentication system is used for authentication with a directory server. You can log in to JP1/DH - Server by using your user ID and password registered in the directory server. You do not need to manage passwords in JP1/DH - Server. However, because user information registered in JP1/DH - Server is used for managing the authentication rules and delivery rules for this product, the users whose user IDs are registered in the directory server must also be registered to JP1/DH - Server.

The LDAP authentication system is not defined by default. You must create a definition for LDAP authentication system for each linked directory server. In this system, you cannot log in by using the standard password authentication or electronic certificate authentication of JP1/DH - Server.

A representative user configures an authentication system. For details about window operations related to configuration of the authentication system, see the following table.

Table 2–1: Window operations related to configuration of the authentication system

| Item                              | Description                          | Related subsection |
|-----------------------------------|--------------------------------------|--------------------|
| Creating an authentication system | An authentication system is created. | 3.5.6(1)           |
| Editing an authentication system  | An authentication system is edited.  | 3.5.6(2)           |
| Deleting an authentication system | An authentication system is deleted. | 3.5.6(3)           |

### 2.1.2 Configuring the system

Set the range of a network (network set) to be selected for the authentication rule or delivery rule. You can use JP1/DH - Server without setting a network set. However, by setting a network set, you can limit the use of JP1/DH - Server on a network basis.

A representative user configures the system. For details about window operations related to configuration of the system, see the following table.

Table 2-2: Window operations related to configuration of the system setting

| Item                   | Description               | Related subsection |
|------------------------|---------------------------|--------------------|
| Creating a network set | A network set is created. | 3.5.7(1)           |
| Editing a network set  | A network set is edited.  | 3.5.7(2)           |
| Deleting a network set | A network set is deleted. | 3.5.7(3)           |

### 2.1.3 Managing users and groups

Set users who use JP1/DH - Server and groups, which are management units of users. Set a user under a group as a group manager to delegate authority to manage that group.

Also set a policy for setting user authentication passwords (authentication policy) and a rule that determines the applicable range of an authentication policy (authentication rule).

<sup>2.</sup> Operating JP1/DH - Server

A representative user or group manager manages the users and groups he or she is related to. Note that only a representative user can use the batch management of users and groups by using CSV files.

For details about window operations related to user and group management, see the following table.

| Item                                                         | Description                                                   | Related subsection |
|--------------------------------------------------------------|---------------------------------------------------------------|--------------------|
| Creating a group                                             | A new group is created.                                       | 3.4.2(8)           |
| Editing a group                                              | Group information is edited.<br>A group manager is set.       | 3.4.2(9)           |
| Activating, inactivating, or deleting a group                | A group is activated, inactivated, or deleted.                | 3.4.2(10)          |
| Creating a user                                              | A new general user is created.                                | 3.4.2(2)           |
| Editing a user                                               | General user information is edited.                           | 3.4.2(3)           |
| Activating, inactivating, or deleting a user                 | A general user is activated, inactivated, or deleted.         | 3.4.2(4)           |
| Changing domain settings                                     | Domain settings are changed.                                  | 3.5.2              |
| Creating users and groups in a batch                         | Users and groups are created (imported) by using a CSV file.  | 3.5.3(2)           |
| Viewing users and groups in a batch                          | Users and groups are viewed (exported) by using a CSV file.   | 3.5.3(3)           |
| Deleting users in a batch                                    | Users are deleted by using a CSV file.                        | 3.5.3(4)           |
| Creating an authentication policy                            | A new authentication policy is created.                       | 3.5.5(4)           |
| Editing an authentication policy                             | Authentication policy information is edited.                  | 3.5.5(5)           |
| Deleting an authentication policy                            | An authentication policy is deleted.                          | 3.5.5(6)           |
| Creating an authentication rule                              | A new authentication rule is created.                         | 3.5.5(1)           |
| Editing an authentication rule                               | Authentication rule information is edited.                    | 3.5.5(2)           |
| Activating, inactivating, or deleting an authentication rule | An authentication rule is activated, inactivated, or deleted. | 3.5.5(3)           |

Table 2–3: Window operations related to user and group management

### 2.1.4 Setting a delivery rule

Set a delivery rule that determines the applicable range of a policy on file transmission and reception. For a delivery rule, set the following two policies and a delivery route, which defines their applicable range:

- A policy that defines an approver and conditions for approval (approval route)
- A policy on file delivery including the maximum size and storage period of a file to be sent and received (delivery policy definition).

A representative user sets a delivery rule.

For details about window operations related to the delivery rule setting, see the following table.

<sup>2.</sup> Operating JP1/DH - Server

| Table 2–4: | Window operations | related to the | e delivery rule setting |
|------------|-------------------|----------------|-------------------------|
|------------|-------------------|----------------|-------------------------|

| Item                                                  | Description                                            | Related subsection |
|-------------------------------------------------------|--------------------------------------------------------|--------------------|
| Creating an approval route                            | A new approval route is created.                       | 3.5.7(4)           |
| Editing an approval route                             | Approval route information is edited.                  | 3.5.7(5)           |
| Deleting an approval route                            | An approval route is deleted.                          | 3.5.7(6)           |
| Creating a delivery policy                            | A new delivery policy is created.                      | 3.5.4(4)           |
| Editing a delivery policy                             | Delivery policy information is edited.                 | 3.5.4(5)           |
| Deleting a delivery policy                            | A delivery policy is edited.                           | 3.5.4(6)           |
| Creating a delivery rule                              | A new delivery rule is created.                        | 3.5.4(1)           |
| Editing a delivery rule                               | Delivery rule information is edited.                   | 3.5.4(2)           |
| Activating, inactivating, or deleting a delivery rule | A delivery rule is activated, inactivated, or deleted. | 3.5.4(3)           |

#### 2.1.5 Creating a guest user

If a general user wants to set a user who uses JP1/DH - Server such as in the case of when temporarily adding a user who receives files, create a guest user.

A general user can create a guest user. Note that a general user must be granted authority to create a guest user by the representative user.

For details about window operations related to the creation of a guest user, see the manual JP1/Data Highway - Server User's Guide.

### 2.1.6 Sending and receiving files

Send and receive files by using JP1/DH - Server. If an approver is set in the delivery rule, transmission of the file must be approved.

A general user sends and receives files.

For details about window operations related to sending and receiving files, see the manual JP1/Data Highway - Server User's Guide.

### 2.1.7 Auditing histories

Audit operation histories by using JP1/DH - Server. You can check sending and receiving histories of files in the web window for JP1/DH - Server. You can also check other operation histories by downloading audit log files.

For details about window operations related to history auditing of general user operations, see the manual *JP1/Data Highway - Server User's Guide*.

For details about window operations related to history auditing, see the following table.

<sup>2.</sup> Operating JP1/DH - Server

#### Table 2–5: Window operations related to history auditing

| Item                                                         | Description                                                                 | Related subsection |
|--------------------------------------------------------------|-----------------------------------------------------------------------------|--------------------|
| Viewing or deleting sending and receiving histories of files | The user's sending and receiving histories of files are viewed and deleted. | 3.4.3(1)           |
| Obtaining audit logs.                                        | Audit logs are obtained.                                                    | 3.5.8(1)           |

<sup>2.</sup> Operating JP1/DH - Server

The following two authentication methods are available to log in to JP1/DH - Server:

- Authentication using the user management information in JP1/DH Server
- Authentication linked to a directory server

The following subsections describe the authentication methods.

#### 2.2.1 Authentication using user management information in JP1/DH -Server

This authentication method uses user IDs and passwords registered in JP1/DH - Server for user authentication when a user logs in to the system. This is called the *standard authentication system*.

In the standard authentication system, user IDs and passwords are managed by JP1/DH - Server.

The standard authentication system has the following types of authentication:

- Standard password authentication: A user ID and password are used for authentication
- Electronic certificate authentication: An electronic certificate and password are used for authentication

#### 2.2.2 Authentication linked to a directory server

This authentication method uses the directory server for user authentication when a user logs in to JP1/DH - Server.

In this authentication method, the passwords of JP1/DH - Server users are managed by the directory server.

Users do not need to update their passwords in JP1/DH - Server because their passwords are managed by the directory server. Users can log in to JP1/DH - Server by using a password shared with another system linked to the directory server for authentication.

### (1) General procedure for authentication

The following figure shows a general procedure for authentication when logging in to JP1/DH - Server by using the authentication linked to directory server.

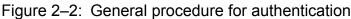

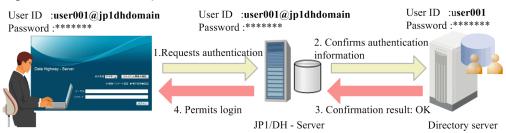

The description of the figure is as follows:

1. The user user001@jp1dhdomain logs in to JP1/DH - Server.

<sup>2.</sup> Operating JP1/DH - Server

JP1/Data Highway - Server Administrator Guide

- 2. JP1/DH Server checks that the user user001@jp1dhdomain is registered in the system. If the user is recognized as a user using the authentication linked to directory server, JP1/DH Server checks authentication information through linkage with directory server.
- 3. JP1/DH Server receives the result of the authentication linked to directory server.
- 4. When the directory server confirms the validity of the authentication information, the user is allowed to log in to the system.

### (2) Notes on operation

If you use authentication linked to the directory server, note the following when operating the system.

- Even when using authentication linked to directory server, you must create users in JP1/DH Server in advance.
- Specify the same user IDs managed by directory server when creating users in JP1/DH Server.
- When you create a user in JP1/DH Server, specifying passwords is required as the user information managed by JP1/DH Server. For this password, you can specify any password because the password is not used in authentication linked to directory server.

Note that you cannot change a password managed by the directory server by changing a password on JP1/DH - Server.

- The smallest unit for using authentication linked to directory server is a group.
- A login ID for JP1/DH Server is user-ID-managed-by-directory-server@domain-name-on-JP1/DH-Server-user-belongs-to.
- When a user logs in to JP1/DH Server, the system communicates with directory server. For that reason, it might take a while to log in when there is network traffic.

### 2.2.3 Setting

The authentication policy applied at the time of login determines the authentication method used for logging in to JP1/DH - Server.

Define an authentication method you want to use as the authentication policy, and also define the authentication rule to ensure that the authentication policy is applied properly. The following figure show general procedures for setting authentication.

#### Figure 2–3: General procedure for setting authentication

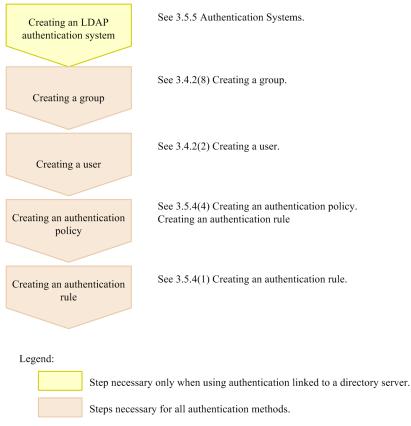

#### (1) Creating an LDAP authentication system

To use authentication linked to the directory server, create an LDAP authentication system that defines connection information such as the connection destination URL for the directory server. To link to multiple directory servers, create an LDAP authentication system for each linked directory server.

For authentication with the user management information in JP1/DH - Server, creation of an LDAP authentication system is not necessary, because the connection information is already defined in the standard authentication system to be used.

### (2) Creating groups

Create groups.

An authentication policy is applied in units of domain and group. Create appropriate groups according to the types and quantities of authentication policies to be created later.

### (3) Creating users

Create users belonging to a domain or group.

For the IDs of users using authentication linked to directory server, specify user IDs managed by the directory server.

### (4) Creating an authentication policy

Create an authentication policy.

The type of authentication system selected in authentication policy creation determines the authentication method to be used when the authentication policy is applied.

If you want to use the authentication with the user management information in JP1/DH - Server, select the standard authentication system. If you want to use authentication linked to directory server, select an LDAP authentication system created in 2.2.3 (1) Creating an LDAP authentication system.

### (5) Creating an authentication rule

Create an authentication rule so that the authentication policy created in 2.2.3 (4) Creating an authentication policy applied when the user who belongs to the group created in 2.2.3 (2) Creating groups logs in to the system.

<sup>2.</sup> Operating JP1/DH - Server

This section describes JP1/DH - Server audit logs.

#### 2.3.1 Output format of an audit log

An audit log is output as a CSV file. The audit log output format is as follows:

```
"processed-date", "client-IP-address", "log-level", "identifier-for-
operation-target-object",
"operation-type-output-in-audit-log", "operation-details-output-in-audit-
log"
```

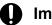

#### Important

The linefeed code is output in either CR+LF or LF depending on your environment. If linefeeds are not displayed in your text viewer, use another editor.

#### 2.3.2 Audit log output details

The following tables describe audit log output details.

| No. | Item                                       | Description                                                                                                    |
|-----|--------------------------------------------|----------------------------------------------------------------------------------------------------|
| 1   | processed-date                             | Date and time the log entry is written (server time).<br>The data is output in the following format:                                                                                                    |
|     |                                            | <pre>four-digit-year-two-digit-month-two-digit-dayTtwo-digit-<br/>hour:two-digit-minute:two-digit-second.three-digit-<br/>millisecond(+ -)UTC-time-offset-in-hours-and-minutesLdelay-time</pre>                                                                                                    |
|     |                                            | The <i>delay-time</i> refers to a period of time from the event occurrence to the data to be written to a log.<br>(in seconds)                                                                                                    |
| 2   | client-IP-address                          | The IP address of the client that accessed the system is output.                                                                                                    |
|     |                                            | If access is made via a proxy server that hides the IP address of the client, the IP address of that proxy server is output.                                                                                                    |
| 3   | log-level                                  | <ul> <li>A log level, which indicates the level of importance of the log, is output.</li> <li>One of the levels below is output. The levels are described in descending order of importance.</li> <li>ERROR: A failure that cannot be recovered from by user operation or system operation</li> <li>WARN: A failure that can be recovered from by user operation or system operation, or a failure that does not affect operational continuity</li> <li>NOTICE: A user operation or system operation that has ended normally</li> <li>INFO: Detailed information that complements the NOTICE level</li> </ul> |
|     |                                            | • DESC: Item or reference information that is not important in terms of management                                                                                                    |
| 4   | identifier-for-operation-<br>target-object | The ID information of the object that has become an operation target is output.<br>Multiple parameters might exist because different parameters are output depending on the operation type.                                                                                                    |

Table 2-6: Audit log output details

| No. | Item                                       | Description                                                                                                    |
|-----|--------------------------------------------|----------------------------------------------------------------------------------------------------|
| 4   | identifier-for-operation-<br>target-object | Note that information might not be output depending on the operation condition.<br>For output details, see <i>Table 2-7 Details of the identifier for operation target object output in audit log.</i>                                                                                                    |
| 5   | operation-type-output-in-<br>audit-log     | A string indicating the operation type is output.<br>For output details, see <i>Table 2-8 Details of operation type output in audit log</i> .                                                                                                    |
| 6   | operation-details-output-in-<br>audit-log  | Various kinds of information related to the operation are output.<br>Multiple parameters might exist because different parameters are output depending on the operation type. Note that information might not be output depending on the operation condition.<br>For output data details, see <i>Table 2-9 Details of operation details output in audit log</i> . |

#### Table 2-7: Details of the identifier for operation target object output in audit log

| Identifier for operation target object                        | Parameter complemented by                                                                     | Supplemental information                                                                                        |  |
|---------------------------------------------------------------|-----------------------------------------------------------------------------------------------|----------------------------------------------------------------------------------------------------|--|
| uid= <no.<i>serial-number#user-ID&gt;</no.<i>                 | <i>serial-number</i> :<br>A unique number assigned to a user                                  | Indicates a user that logged in or out.                                                                         |  |
| fid= <i>file-number</i>                                       | <i>file-number</i> :<br>A unique number assigned to a file                                    | Indicates a file.                                                                                               |  |
| did= <i>delivery-number</i>                                   | <i>delivery-number</i> :<br>A unique number assigned to a file sending<br>event               | Indicates a file sending event.                                                                                 |  |
| rid=reception-number                                          | A unique number assigned to a file receiving event                                            | Indicates a file receiving event.                                                                               |  |
| user= <no.<i>serial-number#user-ID&gt;</no.<i>                | <i>serial-number</i> :<br>A unique number assigned to a user                                  | Indicates a general user or guest user.                                                                         |  |
| group= <group-name></group-name>                              |                                                                                               | Indicates a group.                                                                                              |  |
| rsn= <i>rule-number</i>                                       | <i>rule-number</i> :<br>A unique number assigned to a delivery rule<br>or authentication rule | Indicates a delivery rule or authentication rule.                                                               |  |
| accept=<(true false)>                                         | true: Accept<br>false: Deny                                                                   | Indicates the <i>Accept</i> status or <i>Deny</i> status of the delivery rule or authentication rule.           |  |
| <pre>policy=<policy-name></policy-name></pre>                 |                                                                                               | Indicates a delivery policy or authentication policy.                                                           |  |
| from= <group-name></group-name>                               |                                                                                               | For a delivery rule, indicates a sender group.<br>For an authentication rule, indicates an<br>applicable group. |  |
| to= <group-name></group-name>                                 |                                                                                               | For a delivery rule, indicates a recipient group.                                                               |  |
| <pre>from-net=<applicable-network></applicable-network></pre> | <i>applicable-network</i> :<br>ANY or a network set name                                      | Indicates a network that the authentication rule is applied to.                                                 |  |
| network-set= <network-set-name></network-set-name>            |                                                                                               | Indicates a network set.                                                                                        |  |
| approval-route=< <i>approval-route-</i><br>name>              |                                                                                               | Indicates an approval route.                                                                                    |  |
| <pre>src=<ip-address></ip-address></pre>                      | <i>IP-address</i> :<br>IP address of an authenticated client                                  | Indicates a client.                                                                                             |  |
| system=< <i>system-name</i> >                                 |                                                                                               | Indicates the English name of an authentication system.                                                         |  |

| Table 2–8: | Details o | f operation | type output i | n audit log |
|------------|-----------|-------------|---------------|-------------|
|------------|-----------|-------------|---------------|-------------|

| Operation type                                                                    | Operation type output in audit log | Description                                                                                                    |  |
|-----------------------------------------------------------------------------------|------------------------------------|----------------------------------------------------------------------------------------------------|--|
| Logging in                                                                        | LOGIN                              | Recorded when a user logs in to JP1/DH - Server.                                                                                                    |  |
| Logging out                                                                       | LOGOUT                             | Recorded when a user logs out from JP1/DH - Server.                                                                                                    |  |
| Sending a new delivery                                                            | SEND_DELIVERY                      | Recorded when a new file is sent.                                                                                                    |  |
| Transmission failure                                                              | CONNECTION_ABORTED                 | Recorded when file transmission failed immediately after the file was transmitted.                                                                                                    |  |
| Viewing details of a received file, or<br>an attempt to open a file with password | OPEN_DELIVERY                      | <ul> <li>Recorded in one of the following cases:</li> <li>The details of the file are viewed in the inbox.</li> <li>A file is opened by using the URL in the received email.</li> <li>A user whose address is not registered succeeded or failed in opening the file by using the open password.</li> </ul> |  |
| Login                                                                             | RECV_LOGIN                         | Recorded when a user logged in by using the URL in the received email.                                                                                                    |  |
| Receiving or accessing the window                                                 | RECV_DELIVERY                      | <ul> <li>Recorded in either of the following cases:</li> <li>A file is opened by using the URL in the received email.</li> <li>A user whose address is not registered accessed the JP1/DH - Server window.</li> </ul>                                                                                       |  |
| Deleting a file                                                                   | DELETE_DELIVERY                    | Recorded when a file is deleted.                                                                                                    |  |
| Deleting an failure delivery file                                                 | DELETE_FAILURE_DELIVERY            | Recorded when a file failed to be sent is deleted.                                                                                                    |  |
| Downloading a received file                                                       | DOWNLOAD_FILE                      | Recorded when a file is downloaded.                                                                                                    |  |
| Creating a guest user                                                             | CREATE_GUEST                       | Recorded when a guest user is created.                                                                                                    |  |
| Updating guest user information                                                   | UPDATE_GUEST                       | Recorded when guest user information is updated.                                                                                                    |  |
| Activating a guest user                                                           | ACTIVATE_GUEST                     | Recorded when a guest user is activated.                                                                                                    |  |
| Inactivating a guest user                                                         | INACTIVATE_GUEST                   | Recorded when a guest user is inactivated.                                                                                                    |  |
| Deleting a guest user                                                             | DELETE_GUEST                       | Recorded when a guest user is deleted.                                                                                                    |  |
| Creating a general user                                                           | CREATE_USER                        | Recorded when a general user is created.                                                                                                    |  |
| Updating general user information                                                 | UPDATE_USER                        | Recorded when general user information is updated.                                                                                                    |  |
| Activating a general user                                                         | ACTIVATE_USER                      | Recorded when a general user is activated.                                                                                                    |  |
| Inactivating a general user                                                       | INACTIVATE_USER                    | Recorded when a general user is inactivated.                                                                                                    |  |
| Deleting a general user                                                           | DELETE_USER                        | Recorded when a general user is deleted.                                                                                                    |  |
| Creating a group                                                                  | CREATE_GROUP                       | Recorded when a group is created.                                                                                                    |  |
| Updating group information                                                        | UPDATE_GROUP                       | Recorded when group information is updated.                                                                                                    |  |
| Activating a group                                                                | ACTIVATE_GROUP                     | Recorded when a group is activated.                                                                                                    |  |
| Inactivating a group                                                              | INACTIVATE_GROUP                   | Recorded when a group is inactivated.                                                                                                    |  |

| Operation type                                   | Operation type output in audit log | Description                                                                                                |  |
|--------------------------------------------------|------------------------------------|----------------------------------------------------------------------------------------------------|--|
| Deleting a group                                 | DELETE_GROUP                       | Recorded when a group is deleted.                                                                          |  |
| Issuing an electronic certificate                | CREATE_CERT                        | Recorded when an electronic certificate is issued.                                                         |  |
| Revoking an electronic certificate               | REVOKE_CERT                        | Recorded when an electronic certificate is revoked.                                                        |  |
| Creating a delivery rule                         | CREATE_DELIVERY_RULE               | Recorded when a delivery rule is created.                                                                  |  |
| Updating a delivery rule                         | UPDATE_DELIVERY_RULE               | Recorded when a delivery rule is updated.                                                                  |  |
| Moving the delivery rule position downward       | DOWN_DELIVERY_RULE                 | Recorded when the position of a delivery rule is moved downward in the delivery rule list.                 |  |
| Moving the delivery rule position upward         | UP_DELIVERY_RULE                   | Recorded when the position of a delivery rule is moved upward in the delivery rule list.                   |  |
| Activating a delivery rule                       | ACTIVATE_DELIVERY_RULE             | Recorded when a delivery rule is activated.                                                                |  |
| Inactivating a delivery rule                     | INACTIVATE_DELIVERY_RULE           | Recorded when a delivery rule is inactivated.                                                              |  |
| Deleting a delivery rule                         | DELETE_DELIVERY_RULE               | Recorded when a delivery rule is deleted.                                                                  |  |
| Creating a delivery policy                       | CREATE_DELIVERY_POLICY             | Recorded when a delivery policy is created.                                                                |  |
| Updating a delivery policy                       | UPDATE_DELIVERY_POLICY             | Recorded when a delivery policy is updated.                                                                |  |
| Deleting a delivery policy                       | DELETE_DELIVERY_POLICY             | Recorded when a delivery policy is deleted.                                                                |  |
| Creating an authentication rule                  | CREATE_AUTH_RULE                   | Recorded when an authentication rule is created.                                                           |  |
| Updating an authentication rule                  | UPDATE_AUTH_RULE                   | Recorded when an authentication rule is updated.                                                           |  |
| Moving the authentication rule position downward | DOWN_AUTH_RULE                     | Recorded when the position of an authenticati<br>rule is moved downward in the authenticatio<br>rule list. |  |
| Moving the authentication rule position upward   | UP_AUTH_RULE                       | Recorded when the position of an authentication rule is moved upward in the authentication rulist.         |  |
| Activating an authentication rule                | ACTIVATE_AUTH_RULE                 | Recorded when an authentication rule is activated.                                                         |  |
| Inactivating an authentication rule              | INACTIVATE_AUTH_RULE               | Recorded when an authentication rule is inactivated.                                                       |  |
| Deleting an authentication rule                  | DELETE_AUTH_RULE                   | Recorded when an authentication rule is deleted.                                                           |  |
| Creating an authentication policy                | CREATE_AUTH_POLICY                 | Recorded when an authentication policy is created.                                                         |  |
| Updating an authentication policy                | UPDATE_AUTH_POLICY                 | Recorded when an authentication policy is updated.                                                         |  |
| Deleting an authentication policy                | DELETE_AUTH_POLICY                 | Recorded when an authentication policy is deleted.                                                         |  |
| Creating an authentication system                | CREATE_AUTH_SYSTEM                 | Recorded when an authentication system is created.                                                         |  |
| Updating an authentication system                | UPDATE_AUTH_SYSTEM                 | Recorded when an authentication system is updated.                                                         |  |

| Operation type                                                 | Operation type output in audit log | Description                                                                                                    |  |
|----------------------------------------------------------------|------------------------------------|----------------------------------------------------------------------------------------------------|--|
| Deleting an authentication system                              | DELETE_AUTH_SYSTEM                 | Recorded when an authentication system is deleted.                                                                                                    |  |
| Failure in LDAP authentication system linkage                  | FAILED_LDAP_AUTHENTICATION         | Recorded when authentication using an LDAP authentication system failed.                                                                                                    |  |
| Multiple matching users are found in the authentication system | DUPLICATE_LDAP_USER_EXISTS         | Recorded when multiple matching users are<br>found in the searched directory server during an<br>authentication process using an LDAP<br>authentication system.                                                                                              |  |
| No matching user in the authentication system                  | LDAP_USER_DOES_NOT_EXISTS          | Recorded when no matching user is found in the<br>searched directory server during an<br>authentication process using an LDAP<br>authentication system.                                                                                                    |  |
| Creating a network set                                         | CREATE_NETWORK_SET                 | Recorded when a network set is created.                                                                                                    |  |
| Updating a network set                                         | UPDATE_NETWORK_SET                 | Recorded when a network set is updated.                                                                                                    |  |
| Deleting a network set                                         | DELETE_NETWORK_SET                 | Recorded when a network set is deleted.                                                                                                    |  |
| Creating an approval route                                     | CREATE_APPROVAL_ROUTE              | Recorded when an approval route is created.                                                                                                    |  |
| Updating an approval route                                     | UPDATE_APPROVAL_ROUTE              | Recorded when an approval route is updated.                                                                                                    |  |
| Deleting an approval route                                     | DELETE_APPROVAL_ROUTE              | Recorded when an approval route is deleted.                                                                                                    |  |
| Skipping an approval route                                     | SKIP_DELIVERY_APPROVAL             | Recorded if an approval process is skipped for<br>a transmission by JP1/Data Highway - AJE or<br>the data transfer command.                                                                                                    |  |
| Downloading an audit log file                                  | DOWNLOAD_LOG                       | Recorded when an audit log file is downloaded.                                                                                                    |  |
| Notification of delivery                                       | NOTIFY_DELIVERY                    | Recorded when an email is sent to the recipient<br>or approver to notify a new file delivery.                                                                                                    |  |
| Notification of approval acceptance                            | NOTIFY_DELIVERY_ACCEPTED           | Recorded when an email is sent to the sender<br>sender and all approver to notify acceptance<br>file transmission approval.                                                                                                    |  |
| Notification of approval rejection                             | NOTIFY_DELIVERY_REJECTED           | Recorded when an email is sent to the sender<br>sender and all approver to notify rejection of<br>transmission approval.                                                                                                    |  |
| Notification of delivery opening                               | NOTIFY_OPEN_DELIVERY               | Recorded when an email is sent to notify the opening of a file for which the notification for file opening is activated.                                                                                                    |  |
| Changing a password                                            | UPDATE_PASSWORD                    | Recorded when a user password is changed.                                                                                                    |  |
| Expiration of password validity period                         | PASSWORD_EXPIRED                   | Recorded if the password validity period is expired when the user attempts to log in.                                                                                                    |  |
| Changing user language                                         | UPDATE_USER_LANG                   | Recorded when the user language setting is changed.                                                                                                    |  |
| Client authentication acceptance                               | SERVER_ACCEPT_CLIENT               | Recorded when the server of JP1/DH - Server accepted a Java applet authentication.                                                                                                    |  |
| Unauthorized operation ILLEGAL_INTERFACE_CALL                  |                                    | Recorded when an attempt is made to perform<br>an unauthorized operation and the operation is<br>aborted.<br>Also recorded when data is sent to a user not<br>displayed in the address book by using JP1/Data<br>Highway - AJE or the data transfer command. |  |

| Operation type           | Operation type output in audit log | Description                                                                                                    |
|--------------------------|------------------------------------|----------------------------------------------------------------------------------------------------|
| Obtaining resource usage | GET_RESOURCE_INFO                  | Recorded when resource usage, such as disk<br>space or the download size in one month, is<br>collected by using the data transfer management<br>command. |

### Table 2–9: Details of operation details output in audit log

| Operation details                                                                                                    | Parameter complemented by                                                                                                    | Supplemental information                                                                                                    |  |  |
|----------------------------------------------------------------------------------------------------|----------------------------------------------------------------------------------------------------|----------------------------------------------------------------------------------------------------|--|--|
| application-type=(web <br>command)                                                                                                    | <ul> <li>web: Log in by using the web window.</li> <li>command: Log in by using administrator commands or JP1/Data Highway - AJE or the data transfer command.</li> </ul>                                                                       | Indicates an interface at the time of login.                                                                                                    |  |  |
| succeeded=(0 1)                                                                                                    | <ul><li>0: Failure</li><li>1: Success</li></ul>                                                                                                    | Indicates success or failure of operation.                                                                                                    |  |  |
| <pre>token-type={password,<br/>local-stored-private-<br/>key,sso}</pre>                                                                                                    | <ul> <li>password: standard password<br/>authentication</li> <li>local-stored-private-key:<br/>electronic certificate authentication</li> <li>SSO: SSO Authentication</li> </ul>                                                                | Indicates an authentication type at the time of login.                                                                                                    |  |  |
| <pre>auth-methods={std-pw-<br/>auth,cert-auth},{sso-auth}</pre>                                                                                                    | <ul> <li>std-pw-auth: standard password<br/>authentication</li> <li>cert-auth: electronic certificate<br/>authentication</li> <li>sso-auth: SSO Authentication</li> </ul>                                                                       | Indicates the authentication method permitted<br>in the authentication policy.<br>If multiple authentication methods are<br>permitted, they are output with each item<br>separated by comma (, ). |  |  |
| operator= <no.<i>serial-<br/>number#user-ID&gt;</no.<i>                                                                                                    | <i>serial-number</i> : A unique number assigned to a user                                                                                                    | Indicates the user who performed the operation                                                                                                    |  |  |
| operator= <user-id></user-id>                                                                                                    |                                                                                                    | Indicates the ID of the user who performed to operation.                                                                                                    |  |  |
| account=(unlock lockout)                                                                                                    | <ul><li>unlock: The account is unlocked.</li><li>lockout: The account is locked.</li></ul>                                                                                                    | Indicates the account lock status at the time login.                                                                                                    |  |  |
| operator-group= <english-name-<br>of-the-primary-group-for-the-<br/>operating-user&gt;</english-name-<br>                                                                                                    |                                                                                                    | Indicates the primary group an operating user belongs to.                                                                                                    |  |  |
| filesize=file-size                                                                                                    |                                                                                                    | Indicates the file size.                                                                                                    |  |  |
| mime-type= <i>MIME-type</i>                                                                                                    |                                                                                                    | Indicates the MIME type of a file.                                                                                                    |  |  |
| compressed-by=<br>(NONE ZIP/9 ZIP/5 ZIP/1)                                                                                                    | <ul> <li>NONE: Not compressed</li> <li>ZIP/9: STRONG is selected for standard compression method</li> <li>ZIP/5: MIDDLE is selected for standard compression method</li> <li>ZIP/1: WEAK is selected for standard compression method</li> </ul> | Indicates the compression level to be applied<br>when the <b>Standard</b> compression method is<br>selected for file transmission.                                                                |  |  |
| compressed-by=       • NONE: Not compressed         (NONE GCP/0 GCP/9 GCP/5        (for files)         GCP/1)       • GCP/0: Not compressed         (for folders)       • GCP/9: STRONG is selected for extended compression method |                                                                                                    | Indicates the compression level to be applied<br>when the <b>Extended</b> compression method is<br>selected for transmission of a file or folder.                                                 |  |  |

| Operation details                                                                                  | Parameter complemented by                                                                                                    | Supplemental information                                                                                                    |  |  |
|----------------------------------------------------------------------------------------------------|----------------------------------------------------------------------------------------------------|----------------------------------------------------------------------------------------------------|--|--|
| compressed-by=<br>(NONE GCP/0 GCP/9 GCP/5 <br>GCP/1)                                               | <ul> <li>GCP/5: MIDDLE is selected for extended compression method</li> <li>GCP/1: WEAK is selected for extended compression method</li> </ul> |                                                                                                    |  |  |
| filename=file-name                                                                                 |                                                                                                    | Indicates a file name.                                                                                                    |  |  |
| transfered=number-of-bytes-that-<br>are-sent                                                       |                                                                                                    | Indicates the number of bytes that are sent.                                                                                         |  |  |
| received-time=reception-time                                                                       |                                                                                                    | Indicates the time it took to send or receive a file.                                                                                |  |  |
| <pre>start-time={start-date-and-<br/>time(JST)}</pre>                                              |                                                                                                    | Indicates the time of day (server time) the transmission or reception process started.                                               |  |  |
| <pre>end-time={end-date-and-<br/>time(JST)}</pre>                                                  |                                                                                                    | Indicates the time of day (server time) the transmission or reception process ended. Reception-based charges are based on this time. |  |  |
| throughput=throughput                                                                              |                                                                                                    | Indicates throughput in file transmission or reception.                                                                              |  |  |
| from= <i>sender-email-address</i>                                                                  |                                                                                                    | Indicates the sender of the file.                                                                                                    |  |  |
| to=recipient-email-address                                                                         |                                                                                                    | Indicates the recipient of the file.                                                                                                 |  |  |
| notify-opening-delivery=<br>(0 1)                                                                  | <ul> <li>0: The notification for file opening is not sent.</li> <li>1: The notification for file opening is sent.</li> </ul>                   | Indicates whether the notification for file<br>opening is sent to the sender when the file is<br>opened.                             |  |  |
| end-time=end-time                                                                                  |                                                                                                    | Indicates the date and time (server time) the operation is completed.                                                                |  |  |
| email=< <i>email-address</i> >                                                                     |                                                                                                    | Indicates an email address.                                                                                                    |  |  |
| <pre>delivery-policy=<no.serial-<br>port-number#English-policy-name&gt;</no.serial-<br></pre>      |                                                                                                    |                                                                                                    |  |  |
| <pre>max-per-delivery=maximum-<br/>data-capacity-per-delivery</pre>                                |                                                                                                    | Indicates the maximum amount of data to be<br>delivered (per delivery) in the delivery policy.<br>(In bytes)                         |  |  |
| <pre>max-per-file=maximum-data- capacity-per-file</pre>                                            |                                                                                                    | Indicates the maximum amount of data to be<br>delivered (per file) in a delivery policy. (In<br>bytes)                               |  |  |
| <pre>max-expire-date=maximum- storage-period</pre>                                                 |                                                                                                    | Indicates the maximum storage period in a delivery policy. (In days)                                                                 |  |  |
| protocol=LDAP                                                                                      | Indicates the communication pr<br>communication with the directed<br>authentication with an LDAP a<br>system is performed.                     |                                                                                                    |  |  |
| server-type=<br>(LDAP_V3 ACTIVE_DIRECTORY)                                                         | <ul> <li>LDAP_V3: Directory server except Active Directory</li> <li>ACTIVE DIRECTORY: Active Directory</li> </ul>                              |                                                                                                    |  |  |
| directory-servers= <directory-<br>server-host-name&gt;:<port-number></port-number></directory-<br> |                                                                                                    | Indicates the server of the linked directory server.                                                                                 |  |  |

2. Operating JP1/DH - Server

| Operation details                                                                                  | Parameter complemented by | Supplemental information                                                     |  |
|----------------------------------------------------------------------------------------------------|---------------------------|------------------------------------------------------------------------------|--|
| auth-methods=< <simple <br="">finderDn=<i>search-target-user-</i><br/><i>name</i>&gt;&gt;</simple> |                           | Indicates the user name searched for by the directory server.                |  |
| <pre>period=<start-day-end-day></start-day-end-day></pre>                                          |                           | Indicates the period for the obtained audit log.                             |  |
| code=error-type                                                                                    |                           | Indicates the error type when an error occurred.                             |  |
| user-disk-used= <i>user-disk-usage</i>                                                             |                           | Indicates how much disk space is being consumed by a user. (In bytes)        |  |
| user-disk-limit= <i>user-disk-space</i>                                                            |                           | Indicates the amount of disk space allocated to a user. (In bytes)           |  |
| total-disk-used= <i>total-disk-usage</i>                                                           |                           | Indicates how much disk space is being consumed as a whole. (In bytes)       |  |
| total-disk-limit=total-disk-<br>space                                                              |                           | Indicates the entire disk space. (In bytes)                                  |  |
| download-transfer-<br>used=download-size-per-month                                                 |                           | Indicates the download size in one month. (In bytes)                         |  |
| download-transfer-<br>limit=download-limit-per-month                                               |                           | Indicates the amount of data that can be downloaded in one month. (In bytes) |  |

## 2.3.3 Audit log error messages

The following table describes audit log error messages.

 Table 2–10:
 Audit log error messages

| No. | Item    | Log type          | Error code        | Cause                                                                                                    |
|-----|---------|-------------------|-------------------|----------------------------------------------------------------------------------------------------|
| 1   | Sending | SEND_DELIVER<br>Y | PERSISTENCE_ERROR | <ul> <li>One of the following occurred during the file upload process:</li> <li>The user aborted uploading.</li> <li>The user exited the browser.</li> <li>The network is disconnected.</li> <li>The Java process is terminated.</li> <li>A database failure occurred.</li> </ul>                 |
| 2   | -       |                   | NETWORK_IO_ERROR  | <ul> <li>The sending process was canceled.</li> <li>An error occurred during the preparation for sending a file.</li> <li>An error occurred immediately before completion of sending a file.</li> <li>This error code is output for most of the errors that occur during transmission.</li> </ul> |
| 3   | -       |                   | DELETE_FAILED     | Sending the delivery failed and also deletion of the failed delivery failed (database failure).                                                                                                    |
| 4   |         |                   | SEND_REJECTED     | Sending process was performed in an incorrect manner.<br>This error does not occur in normal operation.                                                                                                    |
| 5   |         |                   | SEND_CANCELED     | The user aborted uploading the file.                                                                                                    |

| No. | Item                  | Log type                     | Error code                  | Cause                                                                                                    |
|-----|-----------------------|------------------------------|-----------------------------|----------------------------------------------------------------------------------------------------|
| 6   | Receiving             | DOWNLOAD_FIL<br>E            | DATA_VERIFICATION_<br>ERROR | The hash value for the downloaded file did not match<br>the hash value at the time of transmission.                                                                                                    |
| 7   |                       |                              | DOWNLOAD_LIMITS             | The user attempted to download data exceeding the download limit.                                                                                                    |
| 8   |                       |                              | PERSISTENCE_ERROR           | <ul> <li>One of the following occurred during the file download process:</li> <li>The user aborted downloading.</li> <li>The user exited the browser.</li> <li>The network is disconnected.</li> <li>The Java process is terminated.</li> <li>A database failure occurred.</li> </ul> |
| 9   |                       |                              | NETWORK_IO_ERROR            | <ul><li>Downloading of a compressed file was canceled.</li><li>A process was canceled during hash value calculation.</li></ul>                                                                                                    |
| 10  |                       |                              | DOWNLOAD_REJECTED           | Receiving process was performed in an incorrect<br>manner.<br>This error does not occur in normal operation.                                                                                                    |
| 11  |                       |                              | DOWNLOAD_CANCELED           | The user aborted downloading the file.                                                                                                    |
| 12  | Authentication policy | CREATE_AUTH_<br>POLICY       | POLICY_OPERATION_F<br>AILED | Creation of the authentication policy failed.                                                                                                    |
| 13  |                       | UPDATE_AUTH_<br>POLICY       | POLICY_OPERATION_F<br>AILED | Updating the authentication policy failed.                                                                                                    |
| 14  |                       | DELETE_AUTH_<br>POLICY       | POLICY_OPERATION_F<br>AILED | Deletion of the authentication policy failed.                                                                                                    |
| 15  | Authentication rule   | DELETE_AUTH_<br>RULE         | RULE_OPERATION_FAI<br>LED   | Deletion of the authentication rule failed.                                                                                                    |
| 16  |                       | ACTIVATE_AUT<br>H_RULE       | RULE_OPERATION_FAI<br>LED   | Activating the authentication rule failed.                                                                                                    |
| 17  |                       | INACTIVATE_A<br>UTH_RULE     | RULE_OPERATION_FAI<br>LED   | Inactivating the authentication rule failed.                                                                                                    |
| 18  |                       | UP_AUTH_RULE                 | RULE_OPERATION_FAI<br>LED   | Moving the authentication rule upward failed.                                                                                                    |
| 19  |                       | DOWN_AUTH_RU<br>LE           | RULE_OPERATION_FAI<br>LED   | Moving the authentication rule downward failed.                                                                                                    |
| 20  | Delivery policy       | CREATE_DELIV<br>ERY_POLICY   | POLICY_OPERATION_F<br>AILED | Creation of the delivery policy failed.                                                                                                    |
| 21  |                       | UPDATE_DELIV<br>ERY_POLICY   | POLICY_OPERATION_F<br>AILED | Updating the delivery policy failed.                                                                                                    |
| 22  |                       | DELETE_DELIV<br>ERY_POLICY   | POLICY_OPERATION_F<br>AILED | Deletion of the delivery policy failed.                                                                                                    |
| 23  | Delivery rule         | DELETE_DELIV<br>ERY_RULE     | RULE_OPERATION_FAI<br>LED   | Deletion of the delivery rule failed.                                                                                                    |
| 24  |                       | ACTIVATE_DEL<br>IVERY_RULE   | RULE_OPERATION_FAI<br>LED   | Activating the delivery rule failed.                                                                                                    |
| 25  |                       | INACTIVATE_D<br>ELIVERY_RULE | RULE_OPERATION_FAI<br>LED   | Inactivating the delivery rule failed.                                                                                                    |

| No. | Item               | Log type                  | Error code                                     | Cause                                                                                                    |
|-----|--------------------|---------------------------|------------------------------------------------|----------------------------------------------------------------------------------------------------|
| 26  | Delivery rule      | UP_DELIVERY_<br>RULE      | RULE_OPERATION_FAI<br>LED                      | Moving the delivery rule upward failed.                                                                                                    |
| 27  |                    | DOWN_DELIVER<br>Y_RULE    | RULE_OPERATION_FAI<br>LED                      | Moving the delivery rule downward failed.                                                                                                    |
| 28  | Network set        | UPDATE_NETWO<br>RK_SET    | OBJECT_OPERATION_F<br>AILED                    | Updating the network set failed.                                                                                                    |
| 29  | _                  | DELETE_NETWO<br>RK_SET    | OBJECT_OPERATION_F<br>AILED                    | Deleting the network set failed.                                                                                                    |
| 30  | _                  | CREATE_NETWO<br>RK_SET    | OBJECT_OPERATION_F<br>AILED                    | Creating a network set failed.                                                                                                    |
| 31  | Approval route     | UPDATE_APPRO<br>VAL_ROUTE | OBJECT_OPERATION_F<br>AILED                    | Updating the approval route.                                                                                                    |
| 32  | _                  | DELETE_APPRO<br>VAL_ROUTE | OBJECT_OPERATION_F<br>AILED                    | Deleting the approval route failed.                                                                                                    |
| 33  | -                  | CREATE_APPRO<br>VAL_ROUTE | OBJECT_OPERATION_F<br>AILED                    | Creating an approval route failed.                                                                                                    |
| 34  | Delivery opening   | OPEN_DELIVER<br>Y         | PASSWORD_MISMATCH                              | A wrong open password was used in the delivery for an unregistered address.                                                                                                    |
| 35  | _                  |                           | DELIVERY_NOT_FOUND<br>_OR_EXPIRED              | <ul> <li>Access to the URL in the message failed due to one of the following:</li> <li>The accessed URL is for a deleted delivery.</li> <li>The accessed URL is for an expired delivery.</li> </ul>            |
| 36  | _                  |                           | NOTIFICATION_FAILE<br>D                        | <ul> <li>Sending a notification email failed due to one of the following:</li> <li>The notified email address does not exist.</li> <li>The mail server is not set correctly.</li> <li>Other reasons</li> </ul> |
| 37  | Notification email | NOTIFY_DELIV<br>ERY       | APPROVAL_ROUTE_ILL<br>EGAL_STATUS_DETECT<br>ED | The status of the approval route is incorrect at the time<br>of new transmission.<br>(verifyApprovalRouteStatus() is false.)                                                                                   |
| 38  | -                  |                           | NOTIFICATION_FAILE<br>D                        | Email notification failed.                                                                                                    |
| 39  |                    |                           | PERSISTENCE_FAILED                             | A database failure occurred.                                                                                                    |
| 40  | Guest user setting | ACTIVATE_GUE<br>ST        | ACTIVATE_FAILED                                | Activating the guest user failed.                                                                                                    |
| 41  |                    | INACTIVATE_G<br>UEST      | INACTIVATE_FAILED                              | Inactivating the guest user failed.                                                                                                    |
| 42  |                    | DELETE_GUEST              | DELETE_FAILED                                  | Deleting the guest user failed.                                                                                                    |
| 43  | Options            | UPDATE_PASSW<br>ORD       | UPDATE_FAILED                                  | Updating the standard password failed.                                                                                                    |
| 44  |                    | UPDATE_USER_<br>LANG      | UPDATE_FAILED                                  | Changing the user language failed.                                                                                                    |

### 2.3.4 Example of the output audit log

An example of the output audit log is as follows:

```
"2010-09-22T19:25:41.674+09:00L0.131", "123.123.123.123", "NOTICE",
"uid=<No.1#admin@testdomain>","LOGIN","succeeded=1, token-type=local-stored-
private-key, operator=<No.2496#admin@testdomain>, operator-group=</
test>,application-type=web","",
"2010-09-22T29:28:09.251+09:00L0.43", "123.123.123.123", "NOTICE",
"user=<No.2#testuser@testdomain>","CREATE USER","operator=<No.
1#admin@testdomain>, operator-group=</test>, email=<testuser@test.jp>"
"2010-09-22T19:33:43.681+09:00L0.44","123.123.123.123","NOTICE",
"", "DOWNLOAD LOG", "operator=<No.1#admin@testdomain>, operator-group=</test>,
period=<2010/1/1 - 2010/12/31>"
"2010-09-22T19:34:26.923+09:00L0.26","123.123.123.123","NOTICE",
"uid=<No.1#admin@testdomain>","LOGOUT","operator=<No.1#admin@testdomain>"
operator-group=</test>
"2010-09-23T11:13:35.200+09:00L0.609", "111.111.111.111", "NOTICE",
"did=123", "SEND DELIVERY", succeeded=1, "operator=<No.
2#testuser@testdomain>,
operator-group=</test>, from=<admin@test.jp>, to=<admin@test.jp>"
```

<sup>2.</sup> Operating JP1/DH - Server

The following table lists and describes the functions each user can use in JP1/DH - Server.

| Table 2–11: | List of | available | functions |
|-------------|---------|-----------|-----------|
|-------------|---------|-----------|-----------|

| Item                              | Representati<br>ve<br>user | Group<br>manage<br>r | General<br>user | Guest<br>user <sup>#1</sup> | Unregister<br>ed<br>user | Related subsection    |
|-----------------------------------|----------------------------|----------------------|-----------------|-----------------------------|--------------------------|-----------------------|
| Send <sup>#2</sup>                | Y                          | Y                    | Y               | Y                           | N                        | JP1/Data              |
| Receive                           | Y                          | Y                    | Y               | Y                           | Y                        | – Highway -<br>Server |
| Approval Manager                  | Y                          | Y                    | С               | N                           | N                        | User's<br>Guide       |
| Guest Users                       | Y                          | Y                    | С               | N                           | N                        |                       |
| Options                           | Y                          | Y                    | С               | C                           | N                        | -                     |
| Users & Groups                    | Y                          | Y                    | N               | N                           | N                        | 3.4.2                 |
| Domains Settings Change           | Y                          | N                    | N               | N                           | N                        | 3.5.2                 |
| Users & Groups (batch management) | Y                          | N                    | N               | N                           | N                        | 3.5.3                 |
| Delivery Histories                | Y                          | Y                    | N               | N                           | N                        | 3.4.3                 |
| Delivery Rules                    | Y                          | N                    | N               | N                           | N                        | 3.5.4                 |
| Authentication Rules              | Y                          | N                    | N               | N                           | N                        | 3.5.5                 |
| Authentication Systems            | Y                          | N                    | N               | N                           | N                        | 3.5.6                 |
| Object Definitions                | Y                          | N                    | N               | N                           | N                        | 3.5.7                 |
| Logs                              | Y                          | N                    | N               | N                           | N                        | 3.5.8                 |

Legend:

Y: Available

C: Available for a user who is allowed to use the function by a representative user or a group manager

N: Not available

#1

Restrictions are set to the granted account such as restrictions for a period and the number of transmissions.

#### #2

Some users can send data to an address that is not registered in the address book.

### Important

- A group manager can use the Users & Groups function and the Delivery Histories function for and under the group he or she belongs to. However, a group manager cannot change the group manager of the group he or she belongs to.
- A group manager must be positioned directly below the management target group.
- Note that you cannot specify one user as a manager in multiple groups. Even if a user belongs to multiple groups, set that user as the group manager for only one of those groups.

<sup>2.</sup> Operating JP1/DH - Server

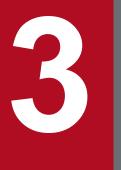

# **Explanations of JP1/DH - Server Operations**

This chapter describes how to operate JP1/DH - Server.

#### 3.1 Window common specifications

This section describes the common specifications for the JP1/DH - Server windows.

#### 3.1.1 Window structure

This subsection describes the window structure of JP1/DH - Server.

### (1) Window example

The figure below shows an example of the main window of JP1/DH - Server. The default display language depends on the language setting of each browser. If the browser language is set to Japanese, Chinese, or other languages, the windows are displayed in Japanese, Chinese, or English, respectively.

Figure 3–1: JP1/DH - Server window structure

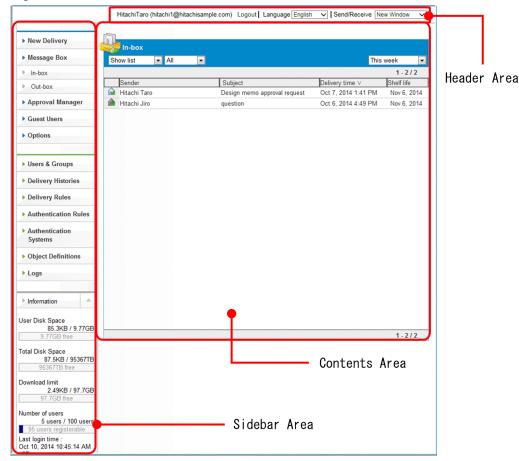

### (2) Structure

A window used by JP1/DH - Server consists of three areas as described in the following table.

Table 3–1: Areas comprising the JP1/DH - Server windows

| Area        | Description                                                                      |
|-------------|----------------------------------------------------------------------------------|
| Header area | Displays the name of the logged in user and a link to log out of the system etc. |

<sup>3.</sup> Explanations of JP1/DH - Server Operations

| Area         | Description                                                                                                    |  |
|--------------|----------------------------------------------------------------------------------------------------|--|
| Header area  | Depending on the system settings, the drop-down menu for switching the New Delivery window may not be displayed.                                                                             |  |
| Sidebar area | Displays the operation menu items, and user/total disk space.<br>Note that a representative user can see the maximum number of available users, number of current users, and download limit. |  |
| Content area | Used to send and receive files and to configure various settings.                                                                                                    |  |

## 3.1.2 List of icons

The following table lists and describes icons displayed in a JP1/DH - Server window.

| Table 3–2: List of icons displayed in a J | JP1/DH - Server window |
|-------------------------------------------|------------------------|
|-------------------------------------------|------------------------|

| Wind                     | wob                                                          |                                                  | lcon                                                                                                    | Description                                                                                                    |
|--------------------------|--------------------------------------------------------------|--------------------------------------------------|----------------------------------------------------------------------------------------------------|----------------------------------------------------------------------------------------------------|
| New Delivery window      |                                                              | 5                                                | Indicates all delivery settings have been specified.<br>This icon appears when the delivery settings for a file and message are<br>completely specified. You can send a file and message by clicking the<br><b>Start Sending</b> button.                                                                                                    |                                                                                                    |
|                          |                                                              | í <u>=</u>                                       | Indicates that a mandatory field is incomplete in the delivery settings.<br>This icon appears when a mandatory field is incomplete in the delivery<br>settings.                                                                                                    |                                                                                                    |
|                          |                                                              | itte -                                           | Indicates there is an error in the delivery settings.<br>This icon appears when there is an invalid delivery setting item.                                                                                                    |                                                                                                    |
|                          |                                                              | 1                                                | Click this icon to delete the specified destination.                                                                                                    |                                                                                                    |
|                          |                                                              | <u>.</u>                                         | Indicates an approval is required to send a file and message to the specified destination.                                                                                                    |                                                                                                    |
|                          | Address Book<br>window                                       |                                                  |                                                                                                    | Indicates a group.                                                                                                    |
|                          |                                                              |                                                  | a                                                                                                    | Indicates a user.                                                                                                    |
|                          |                                                              |                                                  | <b>2</b>                                                                                                    | Indicates a user.                                                                                                    |
|                          |                                                              | Histories<br>• Receiving<br>Address<br>Histories | Receiving     Address                                                                                                    | Û                                                                                                    |
| Outb                     | Out-box window<br>Outbound histories window<br>In-box window |                                                  | Ũ                                                                                                    | Indicates the delivery has expired. Files contained in the delivery have<br>not been deleted. A delivery marked by this icon is not included in the<br>amounts of <b>User Disk Space</b> and <b>Total Disk Space</b> . |
| Inbound histories window |                                                              |                                                  | In the Out-box or Outbound histories window, clicking this icon<br>displays the <b>Show more info.</b> and <b>Delete</b> menu items. In the In-box or<br>Inbound histories window, clicking this icon displays the <b>Show more</b><br><b>info.</b> menu item.                                                                                                    |                                                                                                    |
|                          |                                                              |                                                  | Indicates the delivery has expired. Files contained in the delivery have<br>been deleted. A delivery marked by this icon is not included in the<br>amounts of <b>User Disk Space</b> and <b>Total Disk Space</b> .<br>In the Out-box or Outbound histories window, clicking this icon<br>displays the <b>Show more info.</b> and <b>Delete</b> menu items. In the In-box or |                                                                                                    |

| Window                                                                                   | Icon         | Description                                                                                                    |  |
|------------------------------------------------------------------------------------------|--------------|----------------------------------------------------------------------------------------------------|--|
| Out-box window<br>Outbound histories window<br>In-box window<br>Inbound histories window |              | Inbound histories window, clicking this icon displays the <b>Show mor info.</b> menu item.                                                                                                    |  |
| Out-box window<br>Outbound histories window                                              |              | Indicates the delivery is in process or waiting to be sent.<br>Clicking this icon displays the <b>Show more info.</b> and <b>Delete</b> menu items.                                                                                                    |  |
|                                                                                          | 2ē           | Indicates the delivery has failed. The delivery has not reached the destination user.<br>Clicking this icon displays the <b>Show more info.</b> and <b>Delete</b> menu items.                                                                                                 |  |
|                                                                                          | $\times$     | Indicates the delivery has been completed.<br>Clicking this icon displays the <b>Show more info.</b> and <b>Delete</b> menu items.                                                                                                    |  |
|                                                                                          |              | Indicates the delivery is rejected by the approver. The delivery has not<br>reached the recipient.Clicking this icon displays the Show more info. and Delete menu items.                                                                                                    |  |
|                                                                                          |              | Indicates the approver has not done the approval operation (accept or reject) of the delivery. The delivery has not reached the recipient. Clicking this icon displays the <b>Show more info.</b> and <b>Delete</b> menu items.                                               |  |
|                                                                                          | 2            | Indicates that the system administrator temporarily stopped the delivery transmitted in JP1/Data Highway - AJE or the data transfer command. The delivery has not reached the recipient. Clicking this icon displays the <b>Show more info.</b> and <b>Delete</b> menu items. |  |
| In-box window<br>Inbound histories window                                                | $\mathbf{X}$ | Indicates the delivery has not been opened yet.<br>Clicking this icon displays the <b>Show more info.</b> menu item.                                                                                                    |  |
|                                                                                          |              | Indicates the delivery has been opened.<br>This icon appears when the delivery has been opened but no file has<br>been downloaded or not all files have been downloaded.<br>Clicking this icon displays the <b>Show more info.</b> menu item.                                 |  |
|                                                                                          |              | Indicates all files contained in the delivery have been downloaded.<br>This icon appears when the recipient has opened the delivery and<br>downloaded all the files contained in it.<br>Clicking this icon displays the <b>Show more info.</b> menu item.                     |  |
| Applications for Approval window <sup>#</sup>                                            | 5            | Indicates a user who has applied for approval.                                                                                                    |  |
| Users & Groups window                                                                    |              | Indicates an activated user group.                                                                                                    |  |
|                                                                                          | <u>_</u>     | Indicates an activated guest group.                                                                                                    |  |
|                                                                                          | 26           | Indicates an inactivated user group.                                                                                                    |  |
|                                                                                          | <u> 6</u>    | Indicates an inactivated guest group.                                                                                                    |  |
|                                                                                          | &            | Indicates an activated general user.                                                                                                    |  |
|                                                                                          | 2            | Indicates an inactivated general user.                                                                                                    |  |
|                                                                                          | <b>&amp;</b> | Indicates a general user whose account is locked.                                                                                                    |  |

| Window                                               | Icon         | Description                                                                                                    |
|------------------------------------------------------|--------------|----------------------------------------------------------------------------------------------------|
| List of guest users window <sup>#</sup>              | <u>&amp;</u> | Indicates an activated guest user.                                                                                                    |
|                                                      | &            | Indicates an inactivated guest user.                                                                                                    |
|                                                      | l            | Indicates a guest user whose account is locked.                                                                                                    |
| Delivery Rules window<br>Authentication Rules window | <b></b>      | Indicates an activated rule in the approved delivery rules or authentication rules.                                                                                       |
|                                                      |              | Clicking this icon displays the <b>Edit</b> , <b>Up</b> , <b>Down</b> , <b>Activate</b> , <b>Inactivate</b> , and <b>Delete</b> menu items.                               |
|                                                      | 6            | Indicates an activated rule of the rejected delivery rules or authentication rules.                                                                                       |
|                                                      |              | Clicking this icon displays the Edit, Up, Down, Activate, Inactivate, and Delete menu items.                                                                              |
|                                                      | 6            | Indicates an inactivated delivery rule or authentication rule.<br>The system ignores the delivery rule or authentication rule marked by                                   |
|                                                      |              | this icon.                                                                                                    |
|                                                      |              | Clicking this icon displays the <b>Edit</b> , <b>Up</b> , <b>Down</b> , <b>Activate</b> , <b>Inactivate</b> , and <b>Delete</b> menu items.                               |
| Delivery Policies window                             | 0            | Indicates a delivery policy that is currently not in use with the delivery rule.                                                                                          |
|                                                      |              | Clicking this icon displays the Edit, Copy, and Delete menu items.                                                                                                    |
|                                                      | 1            | Indicates a delivery policy that is currently in use with the delivery rule.<br>Clicking this icon displays the <b>Edit</b> , <b>Copy</b> , and <b>Delete</b> menu items. |
| Authentication Rules window                          | 8            | Indicates an authentication policy.<br>Clicking this icon displays the <b>Edit</b> and <b>Delete</b> menu items.                                                          |
| Network Sets window                                  | •T•          | Indicates a network set.<br>Clicking this icon displays the <b>Edit</b> and <b>Delete</b> menu items.                                                                     |
| Approval Routes window                               | <u>\$</u> .  | Indicates an approval route.<br>Clicking this icon displays the <b>Edit</b> and <b>Delete</b> menu items.                                                                 |

#

This menu item is displayed only when you are allowed by a representative user or a group manager to use the function.

#### 3.1.3 Notes

Observe the following notes when using the JP1/DH - Server windows:

- Use buttons and anchor texts in the windows for window operation. If you operate windows by using the **Back**, **Next**, and **Refresh** buttons or by browsing histories in the web browser, the windows for JP1/DH Server might not appear properly.
- Do not click buttons repeatedly when you operate windows. If you do so, windows for JP1/DH Server might not appear properly.
- Do not operate a window while Loading... is displayed at the top of the window. If you do so, windows for JP1/ DH - Server might not appear properly.

HitachiT

• If a login authentication fails repeatedly (normally, five times), your account will be locked. In this case, you cannot log in to JP1/DH - Server for a certain period of time (normally 10 minutes) even if you enter the correct user ID and password. Wait a while before attempting to log in again. Your account becomes unlocked after a successful login.

The account lock occurs only after several failed login attempts made using the login ID and password. If a login attempt made using an electronic certificate fails, the system displays a message dialog box instead of locking the account.

- All the date and time information displayed by JP1/DH Server is based on the time zone setting of the server on which JP1/DH Server is located. This means that the saved date and time or delivery date and time might be inconsistent with the local time data on the client PC that uses JP1/DH Server.
- Do not include a space character at the beginning or end of a character string you enter into input fields. If a space character is included at the beginning or end of a character string, the character string you enter might not be recognized correctly.
- If you change the language setting from the header area, the information you are entering in the currently displayed window will be cleared. Do not change the language setting while you are entering information in a window.

3. Explanations of JP1/DH - Server Operations

### 3.2 Basic operations

This section describes basic operations of JP1/DH - Server.

### 3.2.1 List of operations

The following table lists basic operations.

#### Table 3–3: List of basic operations

| Operation                                                                        | Related subsection |
|----------------------------------------------------------------------------------|--------------------|
| Logging in to JP1/DH - Server by using the standard password authentication      | 3.2.2              |
| Logging in to JP1/DH - Server by using the electronic certificate authentication | 3.2.3              |
| Logging in by using LDAP authentication                                          | 3.2.4              |
| Logging out of JP1/DH - Server                                                   | 3.2.5              |
| Changing the display language                                                    | 3.2.6              |

Clicking the **Check Your Environment** button in the login window allows you to check whether your client environment meets the requirements. For details about the client environment, see the *JP1/Data Highway - Server User's Guide*.

# 3.2.2 Logging in to JP1/DH - Server by using the standard password authentication

This subsection describes how to log in to JP1/DH - Server by selecting the Login by Password radio button with a user ID and password entered.

1. Access the JP1/DH - Server URL.

For your login page URL, contact your system administrator.

The User Authentication window appears.

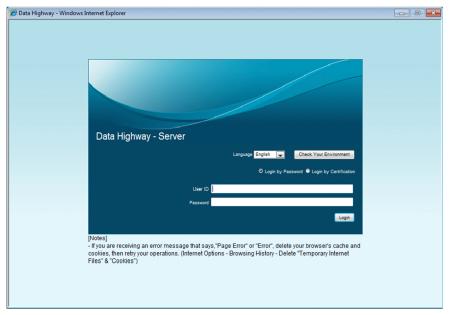

3. Explanations of JP1/DH - Server Operations

- 2. Select the Login by Password radio button.
- 3. Enter your user ID and password, and then click the Login button. You are now logged in to JP1/DH - Server. The main window appears.

| New Delivery              | 1  | In-box         |                              |                     |             |
|---------------------------|----|----------------|------------------------------|---------------------|-------------|
| Message Box               | SI | now list 💽 All |                              | This                | week        |
| In-box                    |    |                |                              |                     | 1 - 2 / 2   |
| Out-box                   |    | Sender         | Subject                      | Delivery time ∨     | Shelf life  |
|                           |    | Hitachi Taro   | Design memo approval request | Oct 7, 2014 1:41 PM | Nov 6, 2014 |
| Approval Manager          |    | Hitachi Jiro   | question                     | Oct 6, 2014 4:49 PM | Nov 6, 2014 |
| Guest Users               |    |                |                              |                     |             |
| Options                   |    |                |                              |                     |             |
| Users & Groups            |    |                |                              |                     |             |
| Delivery Histories        |    |                |                              |                     |             |
| Delivery Rules            |    |                |                              |                     |             |
| Authentication Rules      |    |                |                              |                     |             |
| Authentication<br>Systems |    |                |                              |                     |             |

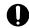

#### Important

Depending on the settings specified by the representative user, the Change Password window might appear when you attempt to log in. This window appears because you have not changed your password for a certain period of time since the last time you changed it. In this case, you cannot log in unless you change your password. For details about how to change the password, see the manual JP1/Data Highway - Server User's Guide. Even if the Change Password window appears, you can log in by using an electronic certificate.

#### Note

For details about how to log in by using the electronic certificate, see 3.2.3 Logging in to JP1/DH -Server by using the electronic certificate authentication.

### 3.2.3 Logging in to JP1/DH - Server by using the electronic certificate authentication

This subsection describes how to log in to JP1/DH - Server by using an electronic certificate. Note that you cannot change your password when you are logged in with the electronic certificate.

#### 41 Important

- Before users can log in to JP1/DH Server by using an electronic certificate, a representative user or group manager must issue the certificate. Also, the users must have received the issued certificate file and a password for the electronic certificate. A guest user cannot log in by using an electronic certificate.
- When a user enters an incorrect password for the electronic certificate, the system does not output failedlogin information to the audit log. However, the system outputs this information if the user enters the correct password when authentication is disabled due to an expired account or authentication rule setting.

1. Access the JP1/DH - Server URL.

For your login page URL, contact your system administrator. The User Authentication window appears.

- 2. Select the Login by Certification radio button.
- 3. Click the File button to specify the path to the electronic certificate.
- 4. Enter the password for protecting the electronic certificate in the Certificate Password field.

| 🖉 Data Highway - Windows Internet Explorer                                                                                    | - 0 |
|----------------------------------------------------------------------------------------------------|-----|
|                                                                                                    |     |
|                                                                                                    |     |
|                                                                                                    |     |
|                                                                                                    |     |
|                                                                                                    |     |
|                                                                                                    |     |
|                                                                                                    |     |
|                                                                                                    |     |
| Data Highway - Server                                                                                                    |     |
|                                                                                                    |     |
| Language English 🐷 Check Your Environment                                                                                     |     |
| Login by Password O Login by Certification                                                                                    |     |
|                                                                                                    |     |
| Certificate Path C.Impljiro@hitachisample.dat File                                                                            |     |
| Certificate Password                                                                                                    |     |
| Login                                                                                                    |     |
| [histore]                                                                                                    |     |
| [Notes]<br>- If you are receiving an error message that says,"Page Error" or "Error", delete your browser's cache and         |     |
| cookies, then retry your operations. (Internet Options - Browsing History - Delete "Temporary Internet<br>Files" & "Cookies") |     |
|                                                                                                    |     |
|                                                                                                    |     |
|                                                                                                    |     |

#### 5. Click the Login button.

You are now logged in to JP1/DH - Server.

| Note |
|------|
|      |

• If the login fails, the dialog box below appears.

Click the **OK** button to go back to the User Authentication window.

| Message |                                                                          |
|---------|--------------------------------------------------------------------------|
| i       | Authentication failed                                                    |
|         | * The user is not found.                                                 |
|         | * The user is expired.                                                   |
|         | * The password is incorrect.                                             |
|         | * Your certificate is invalid.                                           |
|         | * You must be used a password protection.                                |
|         | $^{\ast}$ You don't use with this authentication method in this network. |
|         | ОК                                                                       |

If you cannot resolve the above errors, contact your system administrator.

• If you log in by using an electronic certificate, the following icon appears in your user information:

Hitachi Jiro (jiro@hitachisample.com) Logout

### 3.2.4 Logging in by using a directory server

If a directory server is used to authenticate users who attempt to log in to JP1/DH - Server, a user must specify the user ID in the following format when logging in:

user-ID-defined-in-the-directory-server@domain-name-in-the-JP1/DH-Server-system

If an authentication fails, an error message appears.

### 3.2.5 Logging out of JP1/DH - Server

To log out of JP1/DH - Server:

In the header area, click the Logout anchor.
 You are logged out of JP1/DH - Server, and the User Authentication window appears.

### 3.2.6 Changing the display language

This subsection describes how to change the language that JP1/DH - Server uses to display text in windows.

JP1/DH - Server windows can use one of the Japanese, English, or Chinese languages.

- 1. In the login window, from the Language drop-down list box, select the language you want to use.
- 2. When you log in, the window appears in the selected language.

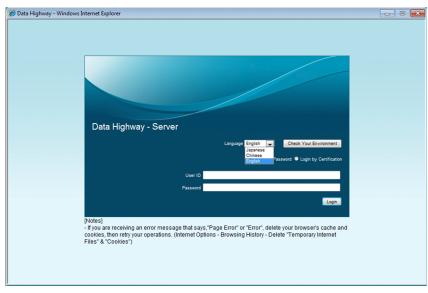

#### Note

General users can change the display language even in the window after they log in.

<sup>3.</sup> Explanations of JP1/DH - Server Operations

### 3.3 General-user operations

Group managers and representative users can also perform operations general users can perform.

Operations general users can perform are listed in the table of the next subsection. For details about these operations, see the manual *JP1/Data Highway - Server User's Guide*.

| Menu item                          | Operation                                                                                 |  |
|------------------------------------|-------------------------------------------------------------------------------------------|--|
| Send and Receive App <sup>#1</sup> | Downloading the application used to send and receive data                                 |  |
| New Delivery <sup>#2</sup>         | Sending files and messages                                                                |  |
|                                    | Sending a file and message by specifying an unregistered recipient address                |  |
| Message Box                        | Receiving a file by a registered user                                                     |  |
|                                    | Receiving a file by an unregistered user                                                  |  |
|                                    | Receiving a file in the in-box <sup>#2</sup>                                              |  |
|                                    | Viewing or deleting sending and receiving history                                         |  |
| Approval Manager <sup>#3</sup>     | Accepting or rejecting an application for approval by accessing a URL written in an email |  |
|                                    | Accepting or rejecting applications for approval                                          |  |
| Guest Users <sup>#4</sup>          | Creating a guest user                                                                     |  |
|                                    | Editing a guest user                                                                      |  |
|                                    | Activating, inactivating, or deleting a guest user                                        |  |
| Options                            | Changing a password                                                                       |  |
|                                    | Changing the language used in email                                                       |  |

Table 3-4: List of general user operations

#1

This menu appears when you select App in the Send/Receive drop-down menu.

#2

• To allow the user to send messages to any destination, the representative user or the group manager must first enable **Inputting Address** in the group setting specified for the group to which the user belongs. For details, see *3.4.2 (8) Creating a group*.

• If you select a compression level when specifying files and folders to be sent, and send the compressed file, the size of the file before compression is output to the log as the download size.

#3

In the Downloader window displayed when you receive a file using a URL written in an email or from the In-box window, if you select the **Use a local copy mode.** check box, the total time is output to the audit log (received-time). This output time also includes the time to copy the file or folder located in the local folder to the final destination.

#4

This menu item is displayed only when you are allowed by a representative user or a group manager to use the function.

This section describes what operations group managers can perform. Representative users can also perform them.

### 3.4.1 List of operations

The following table describes and lists operations performed by group managers.

Table 3–5: List of group manager operations

| Function or category | Operation                                     | Related subsection |
|----------------------|-----------------------------------------------|--------------------|
| Users & Groups       | Searching for a user and group                | 3.4.2(1)           |
|                      | Creating a user                               | 3.4.2(2)           |
|                      | Editing a user                                | 3.4.2(3)           |
|                      | Activating, inactivating, or deleting a user  | 3.4.2(4)           |
|                      | Issuing an electronic certificate             | 3.4.2(5)           |
|                      | Invalidating an electronic certificate        | 3.4.2(6)           |
|                      | Re-issuing an electronic certificate          | 3.4.2(7)           |
|                      | Creating a group                              | 3.4.2(8)           |
|                      | Editing a group or assigning a group manager  | 3.4.2(9)           |
|                      | Activating, inactivating, or deleting a group | 3.4.2(10)          |
| Delivery Histories   | Viewing or deleting delivery history          | 3.4.3(1)           |

### 3.4.2 Users & Groups

This subsection describes how to manage users and groups.

In JP1/DH - Server, different users appear in different colors. The following table describes the relationship between colors and user types.

Table 3–6: Relationship between colors and user types

| Color         | User type                  |
|---------------|----------------------------|
| Red (in bold) | Representative user        |
| Blue          | Group manager              |
| Black         | General user or guest user |
| Light blue    | Read-only group manager    |
| Gray          | Read-only general user     |

The figures below illustrate the Users & Groups windows for representative users and group managers.

You can use the display style drop-down list box to display users and groups in tree or list view. In addition, you can sort the groups displayed in the window by using the **Display order for groups** drop-down list box. By default, groups

<sup>3.</sup> Explanations of JP1/DH - Server Operations

are sorted alphabetically by their English names. If **English** is selected as the language, the only option displayed under **Display order for groups** is **English names**.

• Representative user: All groups are displayed.

| New Delivery         | 📲 Users & Groups                                                                                                    |                      |           | To CSV User Import & Export> |
|----------------------|----------------------------------------------------------------------------------------------------|----------------------|-----------|------------------------------|
| Message Box          | Select a group to search for u                                                                                             | sers 🗸               |           | Display format: Show tree 🗸  |
| measuge box          |                                                                                                    | All users            | ~         | Display order for groups:    |
| Guest Users          | Search                                                                                                    |                      |           | English names 🗸              |
| Options              | <ul> <li>HitachiSample.com</li> <li>Affairs Department</li> <li>Development depart</li> <li>Material department</li> </ul> |                      |           |                              |
| Users & Groups       | - aprilacental acparemente                                                                                                 | tachiadmin@hitachisa | mple.com) |                              |
| Delivery Histories   |                                                                                                    |                      |           |                              |
| Delivery Rules       |                                                                                                    |                      |           |                              |
| Authentication Rules |                                                                                                    |                      |           |                              |
| Authentication       |                                                                                                    |                      |           |                              |
| Systems              |                                                                                                    |                      |           |                              |
| Object Definitions   |                                                                                                    |                      |           |                              |
|                      |                                                                                                    |                      |           |                              |

• Group manager: The group managed by the group manager and any group within it are displayed.

| New Delivery               | Users & Groups                                                                                                    |                             |
|----------------------------|----------------------------------------------------------------------------------------------------|-----------------------------|
| Message Box                | Select a group to search for users 🗸                                                                                                    | Display format: Show tree 🗸 |
| message Dox                | All users 🗸 🗸                                                                                                    | Display order for groups    |
| Guest Users                | Search                                                                                                    | English names 🗸             |
| Options                    | Source of the second second seco |                             |
| options                    | Solution 1     Solution 2                                                                                                    |                             |
|                            |                                                                                                    |                             |
| Users & Course             | &HitachiTaro (HitachiTaro@hitachisample.com)                                                                                                    |                             |
| Users & Groups             |                                                                                                    |                             |
| Delivery Histories         |                                                                                                    |                             |
| Derivery matories          |                                                                                                    |                             |
|                            |                                                                                                    |                             |
| Information                |                                                                                                    |                             |
| mormation                  |                                                                                                    |                             |
| ser Disk Space             |                                                                                                    |                             |
| 0B / 1.00GB                |                                                                                                    |                             |
| 1.00GB free                |                                                                                                    |                             |
|                            |                                                                                                    |                             |
| tal Disk Space             |                                                                                                    |                             |
| 0B / 97.7GB<br>97.7GB free |                                                                                                    |                             |
| 51.1GD free                |                                                                                                    |                             |

### (1) Searching for a user and group

To search for a user or group in the Users & Groups window:

1. In the sidebar area, click Users & Groups.

The Users & Groups window appears in the content area.

2. Click the group selection drop-down list box to see groups filtered by your authority in the list box. Select a group to display the corresponding group in the window.

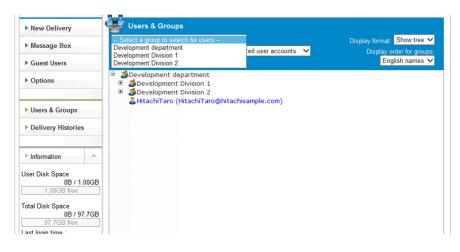

- 3. If you want to search for users matching a specific state (activated or inactivated), click the drop-down list box to the right of the text box, and then select one of the following options:
  - Activated user accounts: Displays users with activated accounts in search results.
  - Inactivated user accounts: Displays users with inactivated accounts in search results.

If you click the Search button, users in the selected state are displayed in search results.

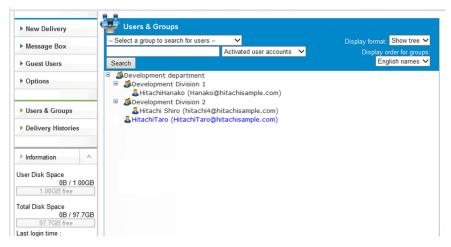

-- All users -- is selected by default. If you click -- All users --, the search results are cleared.

4. To search for a user or group by entering a user name or group name, type your keyword in the text box. If you specify multiple keywords separated by a space, the search is executed with an AND condition. The following items are to be searched:

User ID, Name, Email, Group Name (Japanese/Chinese), Group Name (English)

The search criteria are case-insensitive. Wild cards (for example, \* and ?) are not available. Any wild card symbol is interpreted as just a character.

5. Click the **Search** button.

Search results are displayed in current display style.

If the display style is the list view and your search produces 25 or more results, the results are displayed in multiple pages. If the display style is the tree view and your search produces 100 or more results, an error message appears. If your search results contain a user belonging to multiple groups, multiple records are displayed based on the number of groups the user belongs to.

<sup>3.</sup> Explanations of JP1/DH - Server Operations

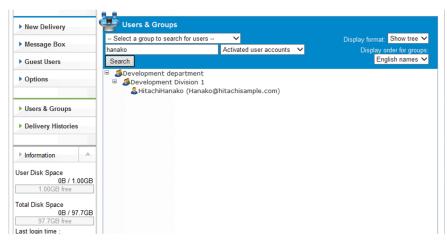

The following table lists and describes the items displayed in the search results window. If the display style is the tree view, only the **Name (Email)** and **Groups belongs to** are displayed.

Table 3–7: Items displayed in the search results window

| Item              | Description                                                                                                    |
|-------------------|----------------------------------------------------------------------------------------------------|
| Name (Email)      | The name of the searched user or group, and email address are displayed.                                                                                          |
| Groups belongs to | The groups to which the searched user or group belongs are displayed.                                                                                             |
| Created Time      | The creation date and time of the searched user or group is displayed.                                                                                            |
| Updated Time      | The update date and time of the searched user or group is displayed.                                                                                              |
| Count             | The number of search results. If your search results contain a user belonging to multiple groups, the count is based on the number of groups the user belongs to. |
| << First          | This is visible if you are on the third page or later in the search results window.<br>Clicking this will bring you to the first page.                            |
| < Previous        | This is visible if you are on the second page or later in the search results window.<br>Clicking this will bring you to the previous page.                        |
| Next >            | This is visible if your search results have two or more pages.<br>This is not visible on the last page.                                                           |
| Last >>           | This is visible if your search results have three or more pages.<br>This is not visible on the last page.                                                         |

6. View or edit the user or group in the search results, if necessary. For details about how to edit the user or group, see 3.4.2 (3) Editing a user or 3.4.2 (9) Editing a group.

7. In the sidebar area, click **Users & Groups** to reset your search.

# (2) Creating a user

To create a user:

1. In the sidebar area, click Users & Groups.

The Users & Groups window appears in the content area.

2. Click the group to which the new user will belong, and then select **New User**. The New User window appears.

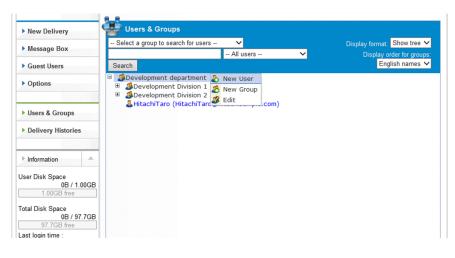

3. Configure the settings in the **Basic** tab.

| New Delivery                                  | Users & Groups              |                  |                   |                                                          |
|-----------------------------------------------|-----------------------------|------------------|-------------------|----------------------------------------------------------|
| Message Box                                   | Select a group to search fo | r users V        | ~                 | Display format: Show tree V<br>Display order for groups: |
| Guest Users                                   | Search                      | All 03613        |                   | English names V                                          |
| Options                                       | 🎝 New User                  |                  |                   | Close                                                    |
|                                               | Basic Groups belongs to     | User Certificate |                   |                                                          |
| Users & Groups                                | User ID                     |                  | @hitachisample.co | m                                                        |
| Delivery Histories                            | Name                        |                  | Email             |                                                          |
|                                               | Password                    | I                | Re-enter          |                                                          |
| Information                                   | User Language Japa          | nese 🗸           |                   |                                                          |
| ser Disk Space<br>0B / 1.00GB<br>1.00GB free  | Memo                        |                  | ^                 |                                                          |
| otal Disk Space<br>0B / 97.7GB<br>97.7GB free |                             |                  | ~                 |                                                          |
| ast login time :<br>Aug 28, 2017 4:09:53 PM   | NameID(SAML)                |                  |                   | Create                                                   |

The following table describes the items you specify.

| Item             | Description                                                                                                    |
|------------------|----------------------------------------------------------------------------------------------------|
| User ID text box | Enter the user ID.                                                                                                    |
|                  | The user ID entered in this text box is postfixed with an ID assigned to the domain. The ID assigned to the domain starting with an at mark $(@)$ is shown on the right of the text box.                      |
|                  | The user ID must be unique within a domain.                                                                                                    |
|                  | • You can enter no more than 100 (for Windows) or 256 (for Linux) alphanumeric characters and symbols, including the ID assigned to the domain.                                                               |
|                  | • Some symbols (/ \ ?*:   "<>#@^[]\$) and space characters are not available.                                                                                                    |
|                  | • A user ID consisting of only a period or periods (.) is not available.                                                                                                    |
|                  | • Reserved words in Windows <sup>#</sup> are not available.                                                                                                    |
| Name text box    | Enter the name of the user in English.                                                                                                    |
|                  | The name you enter here is displayed in the Common Name text box in the User Certificate tab.                                                                                                    |
|                  | • You can enter no more than 100 (for Windows) or 256 (for Linux) alphanumeric characters and symbols.                                                                                                    |
|                  | • Some symbols (/\?*:   "<>@^) are not available.                                                                                                    |
|                  | • A name consisting of only spaces or periods (.) is not available.                                                                                                    |
| Email text box   | Enter the email address of the user.                                                                                                    |
|                  | Notification emails for delivery and approval are sent to the specified email address. The email address you enter here is displayed in the <b>Email Address</b> text box in the <b>User Certificate</b> tab. |

| Item                             | Description                                                                                                    |
|----------------------------------|----------------------------------------------------------------------------------------------------|
| Email text box                   | • You can enter no more than 256 alphanumeric characters and symbols.                                                                                                    |
|                                  | • Some symbols (/\?*:   "<>^) and space characters are not available.                                                                                                    |
| Password text box                | Enter a password.                                                                                                    |
| <b>Re-enter</b> text box         | A representative user can specify any password that does not follow the authentication rule.                                                                                                    |
| Re-enter text box                | • You can use alphanumeric characters and symbols in a given length and type as defined by authentication rules.                                                                                                    |
|                                  | • The symbols of ! "#\$%&' () *+, /:; <=>?@[\]^_`{ }~ are available.                                                                                                    |
|                                  | JP1/DH - Server manages the password specified here. If a directory server is used to authenticate users, specify the JP1/DH - Server password, instead of using the password managed by the directory server. You cannot change the password managed by the directory server here. |
| User Language drop-down list box | Select the language that the user uses.                                                                                                    |
|                                  | You can choose one of the following: Japanese, English, or Chinese.                                                                                                    |
| Memo text area                   | Enter a note on this user.                                                                                                    |
|                                  | You can enter no more than 4,096 characters.                                                                                                    |
| NameID(SAML)                     | Available when SSO authentication is set up for the domain.                                                                                                    |
|                                  | Enter the ldp user ID with which the user is associated when SSO authentication is performed.                                                                                                    |

#: The following words are reserved in Windows:

- A word beginning with a space or period
- A word ending with a space or period
- Characters in the range from  $0 \times 00$  to  $0 \times 31$
- The following words and those with an extension: CON, PRN, AUX, CLOCK\$, NUL, COM0, COM1, COM2, COM3, COM4, COM5, COM6, COM7, COM8, COM9, LPT0, LPT1, LPT2, LPT3, LPT4, LPT5, LPT6, LPT7, LPT8, LPT9
- The following file and directory names cannot be used for the root directory name (immediately below the drive name): \$AttrDef, \$BadClus, \$Bitmap, \$Boot, \$LogFile, \$MFT, \$MFTMirr, pagefile.sys, \$Secure, \$UpCase, \$Volume, \$Extend, \$Extend\\$ObjId, \$Extend\\$Quota, \$Extend\\$Reparse (\$Extend is a directory)

#### 4. Configure the settings in the Groups belongs to tab.

|                                                                                                    | 8.8                                                                                                    |                                                          |
|----------------------------------------------------------------------------------------------------|----------------------------------------------------------------------------------------------------|----------------------------------------------------------|
| New Delivery                                                                                          | 👺 Users & Groups                                                                                                    |                                                          |
| Message Box                                                                                           | Select a group to search for users      All users                                                                                                    | Display format: Show tree V<br>Display order for groups: |
| Guest Users                                                                                           | Search                                                                                                    | English names 🗸                                          |
| Options                                                                                               | 🧏 New User                                                                                                    | Clos                                                     |
|                                                                                                    | Basic Groups belongs to User Certificate                                                                                                    |                                                          |
| Users & Groups                                                                                        | Groups belongs to                                                                                                    | evelopment department 🗸 Add                              |
| Delivery Histories                                                                                    | Group Name Sevelopment department                                                                                                    | evelopment department 🗸 Ado                              |
| Information User Disk Space 0B / 1.00GB 1.00GB free                                                   |                                                                                                    |                                                          |
| Total Disk Space<br>0B / 97.7GB<br>97.7GB free<br>Last login time :<br>Aug 28, 2017 4:09:53 PM<br>IST | override below properties derived from the top user's group.     Expire Date: Indefinite     Quota: 1.00G     Initial Display of the address Book: Group only |                                                          |
| Password Expiration Date :<br>Indefinite                                                              | Inputting Address accept Using User Options: ac                                                                                                    | ccept                                                    |
|                                                                                                    |                                                                                                    | Create                                                   |

The following table describes the items you specify.

| Table 3–9: \$ | Setting items in | the Groups belongs to tab |
|---------------|------------------|---------------------------|
|---------------|------------------|---------------------------|

|                                    |                                                                             | -                                                                                                    |                                                                                                    |
|------------------------------------|-----------------------------------------------------------------------------|----------------------------------------------------------------------------------------------------|----------------------------------------------------------------------------------------------------|
| Item                               |                                                                             | Description                                                                                                    |                                                                                                    |
| Group selection drop-down list box |                                                                             |                                                                                                    | dd the user to a group. Click the <b>Add</b> button to add the group in the list.<br>ember of a maximum of 10 groups.                                                                                                    |
| Groups belongs to                  |                                                                             | <ul> <li>Up: Moves the</li> <li>Down: Moves</li> <li>Delete: Delete</li> <li>The group at the to</li> <li>Managers of the put</li> </ul> | icon shows the following shortcut menu items:<br>e selected group up one place in the list.<br>the selected group down one place in the list.<br>s the selected group from the list.<br>op of the list is called the <i>primary group</i> .<br>timary group, or of parent groups of the primary group, can manage this user.<br>elong to only one group. |
|                                    | de below properties derived from<br>o user's group. check box <sup>#1</sup> |                                                                                                    | ptions<br>Jsers                                                                                                    |
|                                    | Expire Date check box <sup>#2</sup>                                         | day, and year form<br>If the <b>Indefinite</b> c                                                                                         | count is no longer expired, or the expiration date can be specified in month,<br>nat. If not selected, it inherits the property value from the primary group.<br>heck box is selected, the account never expires.<br>e of a guest group cannot be changed.                                                                                               |
|                                    | Quota check box                                                             |                                                                                                    | ck box sets the storage quota to the value specified in the text box. If not g of the primary group is used.                                                                                                    |
|                                    | Initial Display of the address<br>Book check box                            | If you select this c<br>Group only.                                                                                                    | heck box, you can set the default view of the address book to either All or                                                                                                    |
|                                    | <b>Inputing Address</b> check box <sup>#3</sup>                             | This setting specif                                                                                                    | ies whether a sender can enter any recipient address before sending a file.                                                                                                    |
|                                    | Using User Options check box                                                | Clearing the check                                                                                                    | tions (changing the password and language) function becomes available.<br>box disables the function.<br>llowed to use the function, the <b>Options</b> menu item does not appear in the                                                                                                    |
|                                    | Using Guest Users check box                                                 | function.                                                                                                    | est Users function becomes available. Clearing the check box disables the llowed to use the function, the <b>Guest Users</b> menu item does not appear in                                                                                                    |
|                                    | Limit Number of Uses check box                                              | -                                                                                                    | n specify how many times a guest user can use JP1/DH - Server.<br>y visible for guest groups.                                                                                                    |

#1

If a user is created as a member of the guest group, this check box appears dimmed. However, you can change the settings in the **Expire Date**, **Quota**, **Inputing Address**, **Limit Number of Uses**, and **Using User Options** fields.

#2

If an electronic certificate is used, it will expire on December 31, 2037. When an account created in this window expires before that date, the user with that account will no longer be able to log in to JP1/DH - Server.

#3

This check box might not appear depending on the setting.

#### 5. Configure the settings in the User Certificate tab.

If JP1/DH - Server uses electronic certificates to authenticate users, the Use Certification check box must be selected in this tab. The check box is not selected by default.

If the user is created as a member of the guest group, this tab appears dimmed.

The **Common Name** and **Email Address** text boxes show the values specified in the **Name** and **Email** text boxes of the **Basic** tab, respectively.

#### Important

If the created user uses an electronic certificate, you must issue it after creating the user. For details, see *3.4.2 (5) Issuing an electronic certificate*. Also, an authentication policy that authenticates users with an electronic certificate must be specified as the user's authentication rule. For details, see *3.5.5 Authentication Rules*.

#### 6. Click the Create button.

The user is now created.

You need to notify the user of the user ID and password and ask the user to change the password.

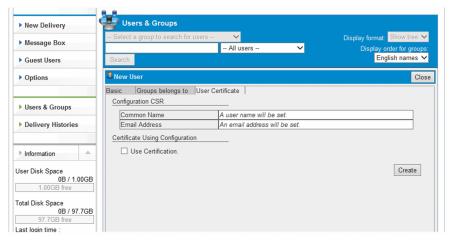

# (3) Editing a user

To edit a user:

#### Important

- If a user ID is changed (including any case change), the user's electronic certificate is automatically invalidated.
- If the type of a user's group is changed to the guest group, the user's electronic certificate remains valid. However, the user will no longer be able to log in to JP1/DH - Server by using the electronic certificate.
- 1. In the sidebar area, click Users & Groups.

The Users & Groups window appears in the content area.

- 2. Click the user you want to edit, and then select **Edit**. The Edit User window appears.
- 3. Change the settings.

For details about each item on each tab, see 3.4.2 (2) Creating a user. If the password is not entered, it is not changed.

4. Click the **Update** button.

A dialog box appears indicating the information is updated.

5. Click the **OK** button.

### (4) Activating, inactivating, or deleting a user

To activate, inactivate, or delete a user:

1. In the sidebar area, click Users & Groups.

The Users & Groups window appears in the content area.

2. Click the target user of your action, and then select the menu item for it.

| New Delivery                                                       | 👺 Users & Groups                                                                                                    |                                                          |
|--------------------------------------------------------------------|----------------------------------------------------------------------------------------------------|----------------------------------------------------------|
| Message Box                                                        | Select a group to search for users  All users  All                                                                                                    | Display format: Show tree V<br>Display order for groups: |
| Guest Users                                                        | Search                                                                                                    | English names 🗸                                          |
| Options                                                            | Solution     Solution     Solution |                                                          |
| Users & Groups                                                     | Bevelopment Division 2     A HitachiTaro (HitachiTaro@hitachisample.com)                                                                                                    |                                                          |
| Delivery Histories                                                 | a Delete                                                                                                    |                                                          |
| ▶ Information                                                      |                                                                                                    |                                                          |
| Jser Disk Space<br>0B / 1.00GB<br>1.00GB free                      |                                                                                                    |                                                          |
| Total Disk Space<br>0B / 97.7GB<br>97.7GB free<br>ast login time : |                                                                                                    |                                                          |

#### Table 3–10: Activating, inactivating, or deleting a user

| Item                    | Description                                                                                                    |
|-------------------------|----------------------------------------------------------------------------------------------------|
| Activate                | Activates a user.<br>For the user whose account is locked, the account is unlocked. You cannot activate a user if all groups to<br>which the user belongs are inactivated. |
| Inactivate <sup>#</sup> | Inactivates a user.<br>The inactivated user is no longer able to use JP1/DH - Server. To allow the user to use the system again, activate the user.                        |
| Delete <sup>#</sup>     | Deletes a user. The deleted user cannot be restored.                                                                                                    |

#

- Before you inactivate or delete a user, make sure that the user does not have data currently in delivery.
- Inactivating or deleting an approver user assigned to an approval route might cause the approval route to have no approver. No approval is required if a file is delivered by using a delivery rule that has the approval route with no approver.
- 3. A confirmation dialog box appears depending on your choice. Click the OK button to perform the action.

#### Important

If the user you inactivate is assigned to an approver for an approval route and the user is the only approver for the approval route, the approval route might not work depending on the settings of the delivery rule. For details about the settings of delivery rules, see 3.5.4 (1) Creating a delivery rule.

<sup>3.</sup> Explanations of JP1/DH - Server Operations

### (5) Issuing an electronic certificate

You can issue an electronic certificate for a user if the Use Certification check box is selected when the user is created or updated.

#### Important

The issued electronic certificate expires on December 31, 2037. However, when an account expires before this date, the user with this account is no longer able to log in to JP1/DH - Server.

To issue an electronic certificate:

- In the sidebar area, click Users & Groups. The Users & Groups window appears in the content area.
- 2. Click the user you want to issue an electronic certificate for, and then select **Edit**. The Edit User window appears.
- 3. Click the User Certificate tab. The Configuration CSR window appears.
- 4. Click the **To Issuing Screen** button.

The Issue Certificate window appears.

| New Delivery       | 📲 Users & Groups                |                                      |                                   |
|--------------------|---------------------------------|--------------------------------------|-----------------------------------|
| Message Box        | - Select a group to search for  | users 💙                              | Display format: Show tree 🗸       |
| message box        |                                 | All users 🗸 🗸                        | Display order for groups          |
| Guest Users        | Search                          |                                      | English names 🗸                   |
| Options            | Sedit User                      |                                      | Clos                              |
| Users & Groups     | Certificate                     |                                      |                                   |
| Users & Groups     | Common Name                     | HitachiHanako                        |                                   |
| Delivery Histories | Email Address                   | Hanako@hitachisample.com             |                                   |
|                    | Expire Date                     | Thursday, December 31, 2037          |                                   |
|                    | Issuer                          | CN=dw01-07-cent7, OU=jre8, 0<br>C=JP | D=hitachi, L=shinagawa, ST=tokyo, |
| Information        |                                 |                                      |                                   |
| er Disk Space      | To Invalidation Scree           | n                                    |                                   |
| 0B / 1.00GB        | Certificate Using Configuration | on                                   |                                   |
| 1.00GB free        | Use Certification.              |                                      |                                   |
|                    |                                 |                                      |                                   |

#### Note

If the **Use Certification** check box is not selected in the **User Certificate** tab during user creation, the **To Issuing Screen** button does not appear. In this case, you need to select the **Use Certification** check box, click the **Update** button, and then edit the user again.

- 5. In the **Password** and **Re-enter** text areas, enter the password for protecting the electronic certificate. The password must contain two or more different types of characters and consist of a string from 6 to 32 characters.
- 6. Click the **Issue** button. A message is then displayed, asking you to check if the destination to save the certificate is correct.

|                            | 5_5                                                                                                   |               |
|----------------------------|----------------------------------------------------------------------------------------------------|---------------|
| New Delivery               | Users & Groups                                                                                        |               |
| Message Box                | Select a group to search for users      Display format:     All users      Display or      Display or | Show tree V   |
| Guest Users                |                                                                                                    | glish names 🗸 |
| Options                    | 3 Edit User                                                                                           | Close         |
|                            | Basic Groups belongs to User Certificate                                                              |               |
| Users & Groups             | Reissue Certificate                                                                                   |               |
| Delivery Histories         | Common Name HitachiHanako                                                                             |               |
|                            | E-mail address Hanako@hitachisample.com                                                               |               |
| ▶ Information              | Password                                                                                              |               |
|                            | Re-enter                                                                                              |               |
| User Disk Space            |                                                                                                    |               |
| 0B / 1.00GB<br>1.00GB free |                                                                                                    | Issue         |
| Total Disk Space           |                                                                                                    |               |
| 0B / 97.7GB<br>97.7GB free |                                                                                                    |               |
| l ast login time :         |                                                                                                    |               |

7. Save the certificate and then click the **Confirm** button.

| New Delivery                                  | Users & Groups                                                        |               |                           |                                                          |
|-----------------------------------------------|-----------------------------------------------------------------------|---------------|---------------------------|----------------------------------------------------------|
| Message Box                                   | Select a group to search for users                                    | V             | ~                         | Display format: Show tree V<br>Display order for groups: |
| Guest Users                                   | Search                                                                |               |                           | English names V                                          |
| Options                                       | Sedit User                                                            |               |                           | Clos                                                     |
|                                               | Basic Groups belongs to User                                          | r Certificate |                           |                                                          |
| Users & Groups                                | Reissue Certificate                                                   |               |                           |                                                          |
| Delivery Histories                            | Common Name                                                           | HitachiH      | lanako                    |                                                          |
| P Derivery matories                           | E-mail address                                                        | Hanako        | @hitachisample.com        |                                                          |
| ▶ Information                                 |                                                                       | Pas           | sword •••••               |                                                          |
|                                               |                                                                       | Re            | -enter                    |                                                          |
| ser Disk Space<br>0B / 1.00GB<br>1.00GB free  |                                                                       |               |                           | Issu                                                     |
| 1.00GD liee                                   | Download Certificate                                                  |               |                           |                                                          |
| otal Disk Space<br>0B / 97.7GB<br>97.7GB free | Save the certificate and click t<br>If your certificate download fail |               | ate the certificate and r | re-issue it.                                             |
| ast login time :                              |                                                                       |               |                           |                                                          |

8. The Certificate window appears. When you click the **Update** button, a dialog box appears indicating the information is updated.

| New Delivery        | 🚽 Users & Groups                       |                                |                                 |
|---------------------|----------------------------------------|--------------------------------|---------------------------------|
| Message Box         | - Select a group to search for us      | sers 🗸                         | Display format: Show tree       |
| r message box       |                                        | All users 🗸 🗸                  | Display order for group         |
| Guest Users         | Search                                 |                                | English names                   |
| Options             | 🚨 Edit User                            |                                | Clo                             |
|                     | Basic Groups belongs to                | Jser Certificate               |                                 |
|                     | Certificate                            |                                |                                 |
| Users & Groups      | Common Name                            | HitachiHanako                  |                                 |
| Delivery Histories  | Email Address                          | Hanako@hitachisample.com       |                                 |
| P Derivery matories | Expire Date                            | Thursday, December 31, 2037    |                                 |
|                     | Issuer                                 | CN=dw01-07-cent7, OU=jre8, O=h | iitachi, L=shinagawa, ST=tokyo, |
| ▶ Information       | 155061                                 | C=JP                           |                                 |
|                     | To Invalidation Screen                 |                                |                                 |
| ser Disk Space      |                                        |                                |                                 |
| 0B / 1.00GB         | Certificate Using Configuration        |                                |                                 |
| 1.00GB free         | <ul> <li>Use Certification.</li> </ul> |                                |                                 |
| otal Disk Space     |                                        |                                |                                 |
| 0B / 97.7GB         |                                        |                                | Update                          |
| 97.7GB free         |                                        |                                |                                 |
| and Incide times a  |                                        |                                |                                 |

9. Click the **OK** button.

The Users & Groups window appears.

<sup>3.</sup> Explanations of JP1/DH - Server Operations

#### Important

An authentication rule for a user must use the authentication policy that authenticates the user with the electronic certificate, so that the user can use the issued electronic certificate. For details, see 3.5.5 Authentication Rules.

### (6) Invalidating an electronic certificate

To invalidate an issued electronic certificate:

#### Important

Invalidating an electronic certificate disables the use of it for login.

- 1. In the sidebar area, click Users & Groups. The Users & Groups window appears in the content area.
- 2. Click the user you want to update or invalidate the electronic certificate for, and then select Edit. The Edit User window appears.
- 3. Click the User Certificate tab. The Certificate window appears.
- 4. Click the To Invalidation Screen button.

The Certificate Invalidation window appears.

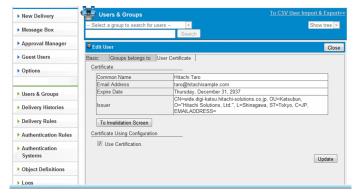

5. Click the Invalidate button.

The Certificate (Unavailable Now) window appears, indicating the certificate is invalidated.

| New Delivery               | 字 Users & Groups                  |                                                                                                    |                                      |
|----------------------------|-----------------------------------|----------------------------------------------------------------------------------------------------|--------------------------------------|
| Message Box                | - Select a group to search for us | the second second second second second second second second second second second second second second second se | Display format: Show tree 🗸          |
| , mood go bon              |                                   | All users                                                                                                    | Display order for groups             |
| Guest Users                | Search                            |                                                                                                    | English names 🔨                      |
| Options                    | 🌡 Edit User                       |                                                                                                    | Clo                                  |
|                            | Basic Groups belongs to           | Iser Certificate                                                                                                |                                      |
|                            | Certificate Invalidation          |                                                                                                    |                                      |
| Users & Groups             | Common Name                       | HitachiHanako                                                                                                   |                                      |
| Delivery Histories         | Email Address                     | Hanako@hitachisample.con                                                                                        | n                                    |
|                            | Expire Date                       | Thursday, December 31, 20                                                                                       |                                      |
|                            | Issuer                            | CN=dw01-07-cent7, OU=jrei                                                                                       | 8, O=hitachi, L=shinagawa, ST=tokyo, |
| Information                |                                   | 0-01-                                                                                                    |                                      |
| ser Disk Space             | Back                              |                                                                                                    | Invalidate                           |
| 0B / 1.00GB                |                                   |                                                                                                    | Update                               |
| 1.00GB free                |                                   |                                                                                                    |                                      |
| otal Disk Space            |                                   |                                                                                                    |                                      |
| 00 (07 700                 |                                   |                                                                                                    |                                      |
| 0B / 97.7GB<br>97.7GB free |                                   |                                                                                                    |                                      |

### (7) Re-issuing an electronic certificate

To re-issue an electronic certificate:

1. In the sidebar area, click Users & Groups.

The Users & Groups window appears in the content area.

- 2. Click the user you want to re-issue the electronic certificate for, and then select **Edit**. The Edit User window appears.
- 3. Click the User Certificate tab.

The Certificate (Unavailable Now) window appears.

4. Click the **To Reissuing Screen** button.

The Reissue Certificate window appears.

| New Delivery               | 🚰 Users & Groups                       |                                      |                                                          |
|----------------------------|----------------------------------------|--------------------------------------|----------------------------------------------------------|
| Message Box                | - Select a group to search for         | users V<br>All users V               | Display format: Show tree 🗸<br>Display order for groups: |
| Guest Users                | Search                                 |                                      | English names 🗸                                          |
| Options                    | 🚨 Edit User                            |                                      | Close                                                    |
|                            | Basic Groups belongs to                | User Certificate                     |                                                          |
| Users & Groups             | Certificate (Unavailable Now)          |                                      |                                                          |
|                            | Common Name                            | HitachiHanako                        |                                                          |
| Delivery Histories         | Email Address                          | Hanako@hitachisample.com             |                                                          |
|                            | Expire Date                            | Thursday, December 31, 2037(U        | Inavailable Now)                                         |
| Information                | Issuer                                 | CN=dw01-07-cent7, OU=jre8, O<br>C=JP | =hitachi, L=shinagawa, ST=tokyo,                         |
| Information                | To Reissuing Screen                    |                                      |                                                          |
| ser Disk Space             | To Reissuing Screen                    |                                      |                                                          |
| 0B / 1.00GB                | Certificate Using Configuratio         | n                                    |                                                          |
| 1.00GB free                | <ul> <li>Use Certification.</li> </ul> |                                      |                                                          |
| otal Disk Space            |                                        |                                      |                                                          |
| 0B / 97.7GB<br>97.7GB free |                                        |                                      | Update                                                   |
| ast login time :           |                                        |                                      |                                                          |

5. Enter the password and click the **Issue** button to display the message, asking you to check if the destination to save the certificate is correct.

Click the Save button.

6. Click the **Confirm** button.

The Certificate window appears.

7. Click the **Update** button to complete re-issuing the certificate.

#### 3. Explanations of JP1/DH - Server Operations

### (8) Creating a group

To create a group:

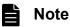

If you want to create a new group whose settings are identical to those of an existing one, click the menu icon ( 4) beside the group you want to edit, and then select **Copy Group**. The New Group window appears, in which the original group settings are specified as the default settings for the new group. This group copy function allows you to easily create a group, especially when you want to create a new group with a unique name but with settings that are identical to those of an existing one.

1. In the sidebar area, click Users & Groups.

The Users & Groups window appears in the content area.

- 2. Click the group to which the new group will belong, and then select **New Group**. The New Group window appears.
- 3. Configure the settings in the **Basic** tab.

| New Delivery                                                        | 👺 Users & Groups                              |                                              |
|---------------------------------------------------------------------|-----------------------------------------------|----------------------------------------------|
| Message Box                                                         |                                               | ay format: Show tree 🗸                       |
| Guest Users                                                         | Search                                        | Display order for groups:<br>English names ❤ |
| Options                                                             |                                               | Clos                                         |
|                                                                     | Basic Properties Address Book Manager         |                                              |
| Users & Groups                                                      | Group Name: (Japanese/Chinese)                |                                              |
| Delivery Histories                                                  | (English)                                     |                                              |
|                                                                     | Parent Group Development Division 1           |                                              |
| ▶ Information                                                       | Type of Group Group for Users V Create Guests | cept                                         |
| Jser Disk Space<br>0B / 1.00GB<br>1.00GB free                       |                                               | Create                                       |
| Total Disk Space<br>0B / 97.7GB<br>97.7GB free<br>.ast login time : |                                               |                                              |

The following table describes the items you specify.

#### Table 3–11: Setting items in the Basic tab

| Item                                       | Description                                                                                                    |
|--------------------------------------------|----------------------------------------------------------------------------------------------------|
| Group Name: (Japanese/Chinese) text<br>box | <ul> <li>Enter the name of the group.</li> <li>The value you enter here is displayed in windows that use Japanese and Chinese.</li> <li>You can enter no more than 200 characters.</li> <li>Some symbols (/\?*:   "&lt;&gt;@^) are not available.</li> <li>A name consisting of only spaces or periods (.) is not available.</li> </ul>             |
| Group Name: (English) text box             | <ul> <li>Enter the name of the group.</li> <li>The value you enter here is displayed in windows that use English.</li> <li>You can enter no more than 200 alphanumeric characters and symbols.</li> <li>Some symbols (/\?*:   "&lt;&gt;@^) are not available.</li> <li>A name consisting of only spaces or periods (.) is not available.</li> </ul> |
| Parent Group drop-down list box            | Select a parent group of the group you create.<br>Groups can be nested to a maximum of 10 levels, and the top-level group in the hierarchy is the<br>first level. They cannot be nested to 11 levels or more.                                                                                                    |

| Item                                                 | Description                                                                                                    |
|------------------------------------------------------|----------------------------------------------------------------------------------------------------|
| Parent Group drop-down list box                      | You need to select a parent group at the 9 <sup>th</sup> level or less.                                                                                                    |
| <b>Type of Group</b> drop-down list box <sup>#</sup> | <ul> <li>Select either type of the groups below. The type of the group cannot be changed after it is created.</li> <li>Group for Users: Non-guest users and groups can be members of this type of group.</li> <li>Group for Guest Users: Guest users can be members of this type of group.</li> </ul> |
| Create Guests check box                              | If selected, a user in this group can create a guest user. If the <b>Type of Group</b> drop-down list box is set to <b>Group for Guest Users</b> , this check box is disabled.                                                                                                    |

<sup>#</sup> 

If you display the New Group window from the Copy Group menu item, you cannot change the group type.

#### 4. Configure the settings in the **Properties** tab.

| New Delivery                                                        | Users & Groups                                                                                                    |                                                          |
|---------------------------------------------------------------------|----------------------------------------------------------------------------------------------------|----------------------------------------------------------|
| Message Box                                                         | - Select a group to search for users  - All users  - All users  - All users  - All users  - All users  -  -  -  -  -  -  -  -  -  -  -  - | Display format: Show tree V<br>Display order for groups: |
| Guest Users                                                         | Search                                                                                                    | English names 🗸                                          |
| Options                                                             | SNew Group                                                                                                    | Close                                                    |
|                                                                     | Basic Properties Address Book Manager                                                                                                    |                                                          |
| Users & Groups                                                      |                                                                                                    |                                                          |
| Delivery Histories                                                  | ☐ Quota: MB<br>✓ Initial Display of the address Book: All ✓                                                                               |                                                          |
| ▶ Information ▲                                                     | Inputting Address                                                                                                    |                                                          |
| User Disk Space<br>0B / 1.00GB<br>1.00GB free                       | Using User Options accept V                                                                                                    | Create                                                   |
| Total Disk Space<br>0B / 97.7GB<br>97.7GB free<br>Last login time : |                                                                                                    | Cleate                                                   |

The following table describes the items you specify.

Table 3–12: Setting items in the Properties tab

| Item                                                                                                    | Description                                                                                                    |
|----------------------------------------------------------------------------------------------------|----------------------------------------------------------------------------------------------------|
| Expire Date check box#1If selected, the group account is no longer expired, or the expiration date<br>in month, day, and year format. If not selected, it inherits the property value<br>group.<br>This item is not visible for guest groups. |                                                                                                    |
| Quota check box                                                                                                    | If you select the check box, you can specify the storage space amount for users in this group.<br>The possible amount is defined by the system administrator.<br>Clearing the check box sets the value to 1 GB.         |
| Initial Display of the address Book check box                                                                                                    | If you select this check box, you can set the default view of the address book to either <b>All</b> or <b>Group only</b> .                                                                                              |
| Inputing Address check box <sup>#2</sup>                                                                                                    | Specifies whether a sender can enter an unregistered recipient address before sending a file.<br>The check box is not selected by default.                                                                              |
|                                                                                                    | If you select the Inputing Address check box, you can choose either of the following:                                                                                                    |
|                                                                                                    | • <b>accept</b> : A user is allowed to enter an unregistered recipient address. The user can enter the email address in the email address field and send an email message to the unregistered user.                     |
|                                                                                                    | • <b>deny</b> : A user is not allowed to enter an unregistered recipient address in the email address field. However, the user can choose the recipient address from the user's address book and send an email message. |
| Using User Options check box                                                                                                    | Specifies whether users are allowed to use the Options function.                                                                                                    |
|                                                                                                    | If they are not, the <b>Options</b> menu item does not appear in the sidebar area.                                                                                                    |

#1

If an electronic certificate is used, it will expire on December 31, 2037. When an account created in this window expires before that date, the user with that account will no longer be able to log in to JP1/DH - Server.

#2

The check box might not appear depending on the setting.

5. Configure the settings in the Address Book Manager tab.

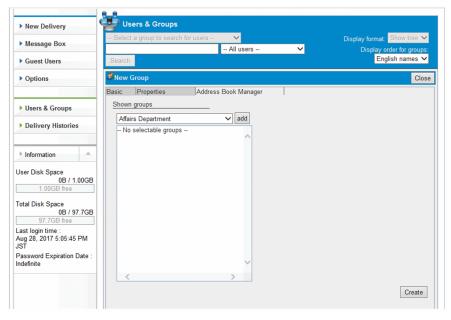

The following table describes the items in this tab.

#### Table 3–13: Setting items in the Address Book Manager tab

| Item                         | Description                                                                                                    |
|------------------------------|----------------------------------------------------------------------------------------------------|
| <b>Shown groups</b> list box | Specifies groups that are listed in the address book.<br>You can select a group in the group selection drop-down list box and then click the <b>add</b> button.<br>The drop-down list box lists all groups in the domain.<br>The groups you specify here, together with all users in those groups, are listed in the address<br>book. |

6. Click the **Create** button.

The group is now created.

### (9) Editing a group

To edit a group:

1. In the sidebar area, click Users & Groups.

The Users & Groups window appears in the content area.

- 2. Click the group you want to edit, and then select **Edit**. The Edit Group window appears.
- 3. Change the settings. For details about items in the **Basic**, **Properties**, and **Address Book Manager** tabs, see *3.4.2 (8) Creating a group*.
- 4. Edit the Group Administration tab.

<sup>3.</sup> Explanations of JP1/DH - Server Operations

In the **Group Administration** tab, you can add or delete group managers. The **Group Administration** tab is not visible for the top-level group.

| New Delivery                                                                                                    | - Select a group to sear                                          |                    | $\checkmark$ |                      | Display format: Show tree 🗸                         |
|----------------------------------------------------------------------------------------------------|-------------------------------------------------------------------|--------------------|--------------|----------------------|-----------------------------------------------------|
| Message Box                                                                                                    | - Gelect a group to sear                                          |                    | VII users    | ~                    | Display format: Show tree Display order for groups: |
| Guest Users                                                                                                    | Search                                                            |                    |              |                      | English names 🗸                                     |
| Options                                                                                                    | Edit Group                                                        |                    |              |                      | Close                                               |
| Users & Groups  Delivery Histories  Information Jser Disk Space 08 / 1.00GB 1.00GB free  Total Disk Space 08 / 97.7GB 97.7GB free | Basic Properties<br>Adding Group Administ<br>HitachiHanako (Hanal | ko@hitachisample.c | om) 🗸        | Group Administration | n I<br>update                                       |

### Table 3–14: Items in the Group Administration tab

| Item                    | Description                                                                                                    |
|-------------------------|----------------------------------------------------------------------------------------------------|
| Users list box          | Lists all users in the group you are currently editing.<br>Clicking the <b>v</b> button adds the selected user to the group manager list. |
| Group managers list box | Lists all group managers.<br>To delete a group manager in the list, click the icon to the left of the group manager you want to delete.   |

### 5. Click the **update** button.

The group settings are updated.

# (10) Activating, inactivating, or deleting a group

To activate, inactivate, or delete a group:

1. In the sidebar area, click Users & Groups.

The Users & Groups window appears in the content area.

2. Click the target group of your action, and then select the menu item for it.

### Table 3–15: Activating, inactivating, or deleting a group

| Item                    | Description                                                                                                    |
|-------------------------|----------------------------------------------------------------------------------------------------|
| Activate                | Activates a group.<br>This action does not change the state of users in the group.                                                                                                    |
| Inactivate <sup>#</sup> | Inactivates a group.<br>Users in the inactivated group are no longer able to use JP1/DH - Server.<br>If an inactivated group is activated, it becomes available again, but the users in that group remain inactivated.<br>You need to activate the users separately. |
| Delete <sup>#</sup>     | Deletes a group.<br>This action also deletes users in the group and related delivery rules and authentication rules. The deleted group cannot be restored.                                                                                                    |

#

A user who belongs to multiple groups is not inactivated or deleted.

3. A confirmation dialog box appears depending on your choice. Click the **OK** button to perform the action.

## 3.4.3 Delivery Histories

This subsection describes how to operate delivery history.

## (1) Viewing or deleting delivery history

To view or delete delivery history:

1. In the sidebar area, click Delivery Histories and then Outbound Histories or Inbound Histories.

If you click **Outbound Histories**, the Outbound histories window appears, and if you click **Inbound Histories**, then the Inbound histories window appears in the content area.

Group managers can see delivery history records of users in the groups that they manage. Representative users can see all delivery history records.

• Outbound histories window

| New Delivery                                      |    | Outbound hi  | stories      |             |                     |             |      |
|---------------------------------------------------|----|--------------|--------------|-------------|---------------------|-------------|------|
| Message Box                                       | SI | how list 💌   |              |             |                     | Today       | -    |
| Guest Users                                       |    |              |              |             |                     |             | -3/3 |
|                                                   |    | Destinations | Sender       | Subject     | Delivery time V     | Shelf life  | Size |
| Options                                           |    |              | Hitachi Jiro | Multi file  | Oct 6, 2014 4:58 PM | Nov 6, 2014 | 819E |
|                                                   |    | Hitachi      | Hitachi Jiro | question    | Oct 6, 2014 4:49 PM | Nov 6, 2014 | 1928 |
| Users & Groups                                    |    | Hitachi Taro | Hitachi Jiro | Design memo | Oct 6, 2014 4:47 PM | Nov 6, 2014 | 1928 |
| Delivery Histories                                |    |              |              |             |                     |             |      |
| Outbound Histories                                |    |              |              |             |                     |             |      |
| Inbound Histories                                 |    |              |              |             |                     |             |      |
| ▶ Information                                     |    |              |              |             |                     |             |      |
| Iser Disk Space<br>1.17KB / 1.00GB<br>1.00GB free |    |              |              |             |                     |             |      |
| otal Disk Space<br>87.6KB / 95367TB               |    |              |              |             |                     |             |      |

• Inbound histories window

| New Delivery                        | 10000  |    | Inbound histo | ries                  |                      |                     |             |
|-------------------------------------|--------|----|---------------|-----------------------|----------------------|---------------------|-------------|
| Message Box                         |        | Sł | now list 💌    |                       |                      | Τα                  | day         |
| Guest Users                         |        |    |               |                       |                      |                     | 1 - 19 / 19 |
|                                     |        |    | Destinations  | Sender                | Subject              | Delivery time ∨     | Shelf life  |
| <ul> <li>Options</li> </ul>         | 100000 |    | Hitachi Jiro  | Hitachi Administrator | Data5                |                     | Nov 5, 2014 |
|                                     |        |    | Hitachi Jiro  | Hitachi Taro          | Design memo approval |                     | Nov 6, 2014 |
| Users & Groups                      |        |    | Hitachi Jiro  | Hitachi Administrator |                      |                     | Nov 6, 2014 |
|                                     |        |    | Hitachi Jiro  | Hitachi Administrator |                      |                     | Nov 7, 2014 |
| Delivery Historie                   | s      |    | Hitachi Shiro | Hitachi Administrator | Data                 |                     | Nov 7, 2014 |
| Outbound Histor                     |        | -  | Hitachi Shiro | Hitachi Administrator | DATA                 |                     | Nov 7, 2014 |
| <ul> <li>Outbound Histor</li> </ul> | les    |    | Hitachi Jiro  | Hitachi Administrator | DATA                 |                     | Nov 7, 2014 |
| Inbound Historie:                   | S      | -  | Hitachi Shiro | Hitachi Administrator |                      |                     | Nov 7, 2014 |
|                                     |        | -  | Hitachi Jiro  | Hitachi Administrator |                      |                     | Nov 7, 2014 |
| Information                         |        |    | Hitachi Jiro  | Hitachi Administrator | Data transmission    |                     | Nov 9, 2014 |
|                                     |        |    | Hitachi Jiro  | Hitachi Administrator | Design memo          | Oct 7, 2014 1:50 PM | Nov 6, 2014 |
| Jser Disk Space                     |        |    | Hitachi Jiro  | Hitachi Administrator | Design memo          | Oct 7, 2014 1:23 PM | Nov 6, 2014 |
| 1.17KB / 1                          | .00GB  |    | Hitachi Jiro  | Hitachi Administrator | Approval             | Oct 6, 2014 7:06 PM | Nov 5, 2014 |
| 1.00GB free                         |        |    | Hitachi Jiro  | Hitachi Administrator |                      | Oct 6, 2014 7:03 PM | Nov 5, 2014 |
| fotal Disk Space                    |        |    | Hitachi Jiro  | Hitachi Administrator |                      | Oct 6, 2014 7:00 PM | Nov 5, 2014 |
| 87 6KB / 96                         | 367TB  |    |               |                       |                      |                     |             |

| Item                             | Description                                                                                                    |
|----------------------------------|----------------------------------------------------------------------------------------------------|
| Display style drop-down list box | <ul><li>You can select either of the following display styles:</li><li>List</li><li>Abstract</li></ul>                                   |
| Items to show drop-down list box | <ul><li>You can select the number of items to show in the window at a time:</li><li>Items to show 50</li><li>Items to show 100</li></ul> |

#### 3. Explanations of JP1/DH - Server Operations

| Item                              | Description                                                                                                    |
|-----------------------------------|----------------------------------------------------------------------------------------------------|
| Display period drop-down list box | You can filter the list by time period. Filtering criteria depends on the date and time of the existing history records. The display periods for each option are as follows: |
|                                   | • Today: The present day                                                                                                    |
|                                   | This week: From last Sunday to today                                                                                                    |
|                                   | • A week ago: From two Sundays ago to today                                                                                                    |
|                                   | • Two weeks ago: From three Sundays ago to today                                                                                                    |
|                                   | • Three weeks ago: From four Sundays ago to today                                                                                                    |
|                                   | • A month ago: From the first day of the last month to today                                                                                                    |
|                                   | If the specified time period includes a day or days of the previous month, the period starts from the first day of the current month.                                        |
|                                   | If there are history records over the past one month or more, the list items you can select are displayed in the form of <i>MM YYYY</i> .                                    |

2. Click the menu icon and then select Show more info. to view the detailed history information.

The outbound histories detailed information or inbound histories detailed information window appears. A deleted or inactivated sender cannot view the detailed information.

- 3. Check the information in the outbound histories detailed information or inbound histories detailed information window. Each tab of these windows shows the following:
  - Message tab: Displays messages that the user sent or received.
  - Files tab: Displays the file name, size, and other detailed file information. Click the **Download** button to download the file.
  - Recipients Info. tab: Displays the recipient-related information.
  - Recipient Records tab: Displays the receiving status of the recipients.
  - Approver List tab: Displayed only if the delivery requires approval, in the outbound histories detailed information window. You can view the list of approvers. However, if all the approvers are deleted, the Approver List tab is not displayed.

## 🛛 Тір

If a user sent two and more files at once, the user can check which files are downloaded by the recipient in the **Recipient Records** tab. If the files have not been downloaded, the names of the files are displayed in gray.

However, if a user receives a file without using the In-box window, or without accessing the URL written in a delivery notification email, the file is not marked as downloaded.

| URL: http://www.urline.com | On downloading >: | > Downloaded | je: |
|----------------------------|-------------------|--------------|-----|
| readme.b                   | import us         |              | E   |
|                            |                   |              |     |

4. Click the Close button to return back to the Outbound histories or Inbound histories window.

<sup>3.</sup> Explanations of JP1/DH - Server Operations

• Outbound histories detailed information window

| New Delivery              |    | Outbound hi                   | stories           |                                                       |                                          |                                   |             |
|---------------------------|----|-------------------------------|-------------------|-------------------------------------------------------|------------------------------------------|-----------------------------------|-------------|
| Message Box               | Sh | iow list 💌                    |                   |                                                       |                                          | Today                             |             |
| Approval Manager          |    |                               |                   |                                                       |                                          |                                   | 24 / 24     |
| Guest Users               |    | Destinations<br>Hitachi Jiro, | Sender<br>Hitachi | Subject<br>Design memo                                | Delivery time V<br>Oct 7, 2014 1:50 PM   | Shelf life<br>Nov 6, 2014         | Size<br>194 |
| Options                   |    | Sender: Hitac                 |                   | itachiadmin@hitachisampl<br>chisample.com)<br>request | e.com), Hitachi Taro<br>Date and hour: O | o.20141007-000<br>ct 7, 2014 1:41 |             |
| Users & Groups            |    |                               | an memo approvar  | request                                               | 5126. 13                                 |                                   | elete       |
| Delivery Histories        |    | Message                       | Files             | Recipients Info.                                      | Recipient Records                        |                                   | _           |
| Outbound Histories        |    |                               |                   |                                                       |                                          |                                   |             |
| Inbound Histories         |    |                               |                   |                                                       |                                          |                                   |             |
| Delivery Rules            |    |                               |                   |                                                       |                                          |                                   |             |
| Authentication Rules      |    |                               |                   |                                                       |                                          |                                   |             |
| Authentication<br>Systems |    |                               |                   |                                                       |                                          |                                   |             |
| Object Definitions        |    |                               |                   |                                                       |                                          |                                   |             |
|                           |    |                               |                   |                                                       |                                          |                                   |             |
| Logs                      |    |                               |                   |                                                       |                                          |                                   |             |

· Inbound histories detailed information window

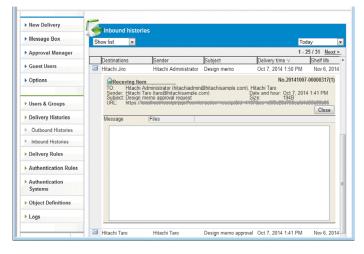

5. To delete a history record in the Outbound histories window, click the menu icon of the history record you want to delete, and then select **Delete**.

The Delete button only appears in the outbound histories detailed information window.

6. Click the **OK** button to delete the history record.

## 3.5 Representative-user operations

This section describes what operations representative users can perform.

# 3.5.1 List of operations

The following table describes and lists operations performed by representative users.

Table 3–17: List of representative-user operations

| Function or category    | Operation                                                    | Related subsection |
|-------------------------|--------------------------------------------------------------|--------------------|
| Domains Settings Change | Changing the domain settings                                 | 3.5.2              |
| Users & Groups          | Creating multiple users and groups at a time                 | 3.5.3(2)           |
| (batch management)      | Viewing multiple users and groups at a time                  | 3.5.3(3)           |
|                         | Deleting multiple users at a time                            | 3.5.3(4)           |
| Delivery Rules          | Creating a delivery rule                                     | 3.5.4(1)           |
|                         | Editing a delivery rule                                      | 3.5.4(2)           |
|                         | Activating, inactivating, or deleting a delivery rule        | 3.5.4(3)           |
|                         | Creating a delivery policy                                   | 3.5.4(4)           |
|                         | Editing a delivery policy                                    | 3.5.4(5)           |
|                         | Deleting a delivery policy                                   | 3.5.4(6)           |
| Authentication Rules    | Creating an authentication rule                              | 3.5.5(1)           |
|                         | Editing an authentication rule                               | 3.5.5(2)           |
|                         | Activating, inactivating, or deleting an authentication rule | 3.5.5(3)           |
|                         | Creating an authentication policy                            | 3.5.5(4)           |
|                         | Editing an authentication policy                             | 3.5.5(5)           |
|                         | Deleting an authentication policy                            | 3.5.5(6)           |
| Authentication Systems  | Creating an authentication system                            | 3.5.6(1)           |
|                         | Editing an authentication system                             | 3.5.6(2)           |
|                         | Deleting an authentication system                            | 3.5.6(3)           |
| Object Definitions      | Creating a network set                                       | 3.5.4(2)           |
|                         | Editing a network set                                        | 3.5.7(2)           |
|                         | Deleting a network set                                       | 3.5.7(3)           |
|                         | Creating an approval route                                   | 3.5.7(4)           |
|                         | Editing an approval route                                    | 3.5.7(5)           |
|                         | Deleting an approval route                                   | 3.5.7(6)           |
| Logs                    | Downloading audit log files                                  | 3.5.8(1)           |

# 3.5.2 Domain settings change

This subsection describes the operation for changing domain settings. Note that some items cannot be changed depending on the settings specified by the system administrator.

1. In the sidebar area, click Users & Groups.

The Users & Groups window appears in the content area. Click the group to which the new group will belong, and then select **New Group**.

- 2. Click the group of the domain you want to change, then select **Edit**. The Edit Group window appears.
- 3. Change the settings.

| Delivery Rules                                     | Select a group to search for users V Display format: Show                  | v tree ' |
|----------------------------------------------------|----------------------------------------------------------------------------|----------|
| Delivery Rules                                     | All users V Display order for                                              |          |
| Authentication Rules                               | Search English n                                                           | ames     |
| Object Definitions                                 | Sedit Group                                                                | Clos     |
|                                                    | Basic Properties Address Book Manager Group Administration                 | _        |
| Bandwidth Limitation<br>Rules                      | Group Name: (Japanese/Chinese) 日立Sample株式会社<br>(English) HitachiSample.com |          |
| System Monitor                                     |                                                                            |          |
|                                                    |                                                                            |          |
|                                                    | Type of Group Group for Users Create Guests accept                         |          |
| Information                                        | Download limit 50 MB / Download limit resets at 31 every month.            |          |
| 200MB / 30.5GB<br>30.3GB free                      | Download limit changes by representative users ☑ accept                    |          |
| umber of users                                     | Total Disk Space 100000 MB                                                 |          |
| 225 users / 100 users<br>0 users registrable       | Storage period: Max. 31 days                                               |          |
| ast login time :<br>lct 26, 2018, 1:33:17 PM<br>ST | Limit Number Of 10 users                                                   |          |
| assword Expiration Date :<br>definite              | Sending To Unregistered accept<br>Addresses                                |          |
|                                                    | SSO(SAML)                                                                  |          |
|                                                    | IdP(URL):                                                                  |          |
|                                                    | NameldPolicyFormat:<br>IdP certificate:                                    |          |
|                                                    | IdP certificate:BEGIN CERTIFICATE<br>BASE64 Strings<br>ED CERTIFICATE      |          |
|                                                    | V                                                                          |          |
|                                                    | Single sign-on URL: h                                                      |          |

The following table describes the settings items. Some items cannot be configured depending on the system settings.

Table 3–18: Settings items in the Basic tab (domain group)

| Item           | Description                                                                                                    |
|----------------|----------------------------------------------------------------------------------------------------|
| Download limit | Enter the maximum amount of data that can be downloaded per month by the entire domain in the unit of MB.                             |
|                | The minimum specifiable value is 0, and the maximum specifiable value is 8,796,093,022,207.                                           |
| SSO(SAML)      | Select this check box if Single Sign-On authentication is used to access the system.                                                  |
|                | • Idp(URL)                                                                                                    |
|                | Specify the URL used for Single Sign-On.                                                                                              |
|                | NameIdPolicyFormat                                                                                                    |
|                | Specify the policy format of the user identifier in the authentication response message for Single Sign-On authentication.            |
|                | • IdP certificate                                                                                                    |
|                | Open the certificate in PEM format or metadata from the Idp using UTF-8 encoding, and copy and paste the contents into the text area. |

The following is the metadata for JP1/DH - Server (service provider).

For domainName, specify the domain name (the part after @ of the user ID) in English.

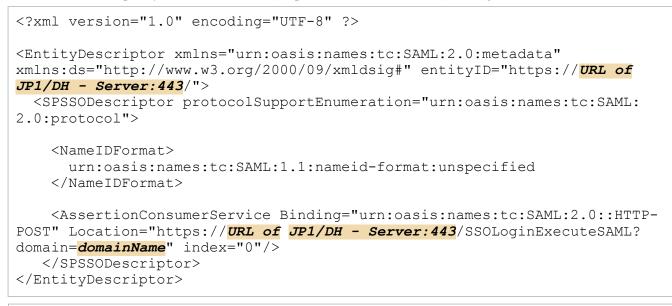

### Important

Specify *URL of JP1/DH* - *Server* in FQDN format. For example, if the URL for the login window is https://aaa.bbb.ccc/index.jspx, then aaa.bbb.ccc is the FQDN.

- 4. Configure the settings in the **Properties** tab and the **Address Book Manager** tab. For details, see *3.4.2 (8) Creating a group*.
- 5. Click the **update** button.

The group settings are updated.

# 3.5.3 Users & Groups (batch management)

## (1) Notes on creating the CSV file used for batch management

In Users & Groups (batch management), you create a CSV file and use it to create, view, or delete multiple users at a time. When you create a CSV file, be careful regarding the following:

- The first line of the CSV file must be empty.
- The CSV file must use the UTF-8 encoding. Importing a CSV file encoded in any other character encoding, such as S-JIS, might result in corrupted characters of registered users and groups. In addition, an attempt to delete users by using a file in other character encoding might delete unintended users because some users in the file are not properly identified.
- An entry containing a comma (, ) and line feed must be enclosed in double quotation marks (").
- An entry containing a double quotation mark (") must be escaped with another double quotation mark (which means
  ""), and the entry itself must also be enclosed in double quotation marks. If the entry is not enclosed, an empty or
  truncated value might be stored in the system.
- The CSV file must use CRLF as a line feed code. If CR or LF is used, the file might not be read properly.

- If any surrogate pair is in an entry, less characters can be entered than the default length in the entry.
- Do not modify the identifier or the header row.
- No empty line must be between records. However, an empty line is required to separate major sections ([users], [groups], [binders], and [managers] definition sections).
- While CSV file importing is in progress, you might have to wait for importing to complete before you can perform any action against the user who imported the file and users and groups that are in the CSV file. In this case, the action will resume after the CSV file is imported.
- If a failure occurs on the server during a CSV file import, data to be imported is not stored on the server. However, if an error occurs on a client and the client cannot show the result of the import processing performed on the server, the processing itself is completed successfully when the server processed the data properly. You can see the result of the processing performed on the server in the audit log.
- When a CSV file is exported, a password is output as a password digest, which is the same value as the password digest used in standard authentication.

## (2) Creating multiple users and groups at a time

To create multiples users and groups at a time:

1. In the sidebar area, click Users & Groups.

The Users & Groups window appears in the content area.

2. In the upper right corner of the content area, click **To CSV User Import & Export**. The User Import & Export window appears in the content area.

| New Delivery              | Users & Groups                                                                                                    |                   |           | To CSV User Import & Export>                 |
|---------------------------|----------------------------------------------------------------------------------------------------|-------------------|-----------|----------------------------------------------|
| Message Box               | Select a group to search for users                                                                                             |                   |           | Display format: Show tree 🗸                  |
| -                         |                                                                                                    | All users         | ~         | Display order for groups:<br>English names V |
| Guest Users               | Search                                                                                                    |                   |           |                                              |
| Options                   | <ul> <li>MitachiSample.com</li> <li>Affairs Department</li> <li>Development department</li> <li>Material department</li> </ul> | t                 |           |                                              |
| Users & Groups            | & representative (hitac                                                                                                    | niadmin@hitachisa | mple.com) |                                              |
| Delivery Histories        |                                                                                                    |                   |           |                                              |
| Delivery Rules            |                                                                                                    |                   |           |                                              |
| Authentication Rules      |                                                                                                    |                   |           |                                              |
| Authentication<br>Systems |                                                                                                    |                   |           |                                              |
| Object Definitions        |                                                                                                    |                   |           |                                              |
| ▶ Logs                    |                                                                                                    |                   |           |                                              |

3. Specify the CSV file for import. You can directly enter the full path to the CSV file for import in the **Import** field, or click the **Browse...** button to select the file.

See 3.5.3(2)(a) Format of a CSV file for import and create the CSV file for import beforehand.

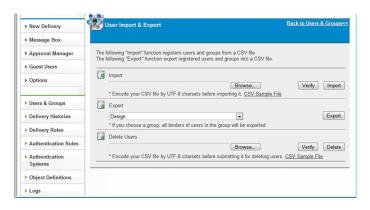

4. Click the **Verify** button to check whether your CSV file for import is in the valid format.

For details about what is checked by clicking the Verify button, see 3.5.3(2)(b) What is verified when the Verify button is clicked.

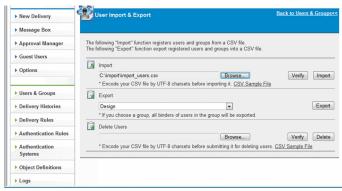

5. After the File Download dialog box opens for downloading the file verify\_import.log, click the Save button.

### Important

If nothing happens except for the window being refreshed, the file might not exist in the specified file path. In this case, specify the correct file path and click the **Verify** button again.

| Do you | a want to open or save this file?                                                                                                    |
|--------|----------------------------------------------------------------------------------------------------|
|        | Name: verify_import.log                                                                                                    |
|        | Type: Text Document                                                                                                    |
|        | From:                                                                                                    |
|        | Open Save Cancel                                                                                                    |
| 2      | While files from the Internet can be useful, some files can poten<br>harm your computer. If you do not trust the source, do not open<br>save this file. What's the risk? |

- 6. Open the saved file verify\_import.log in UTF-8 encoding, and check the last line of the file.
- If you see the word OK in the last line, your CSV file for import is in the valid format. Make sure that the characters in each record (discussed later) are not corrupted.

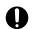

### Important

If they are corrupted, the CSV file for import might not be encoded in UTF-8.

If you allow the import processing to proceed, users and groups might be stored in the system, with corrupted characters.

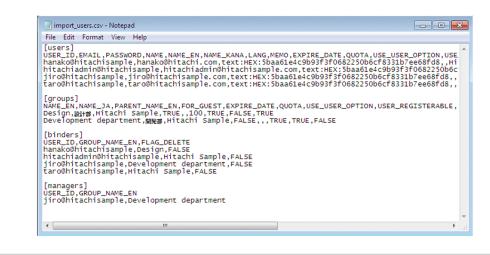

If you see the word NG in the last line, your CSV file for import is not in the valid format. A verification result and an error description (for an error) are appended to each record (discussed later).

In this case, fix the cause of the error and then click the Verify button again.

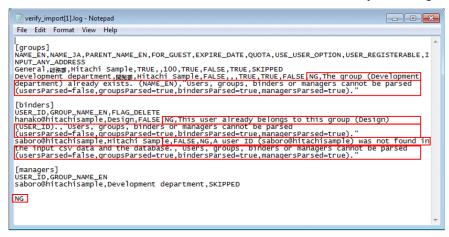

7. After you verify that your CSV file for import is correctly formatted, click the **Import** button to import it. If a great number of users and groups are imported, it can take about five minutes for the import.

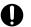

### Important

After clicking the **Import** button, do not do anything on the window until downloading verify import.log starts. If you work with the window, the server keeps processing the import of the file, but you might not be able to obtain the file verify import.log and might receive an unknown result.

| New Delivery                                   | User Import & Export                                                                                                    | Back to Users & Groups<< |
|------------------------------------------------|----------------------------------------------------------------------------------------------------|--------------------------|
| Message Box                                    |                                                                                                    |                          |
| Approval Manager                               | The following "Import" function registers users and groups from a CSV file.<br>The following "Export" function export registered users and groups into a CSV file |                          |
| Guest Users                                    |                                                                                                    |                          |
| Options                                        | Import C.\manualUP1DH\u00fcmport_users.csv * Encode your CSV file by UTF-8 charsets before importing it. <u>CSV Samph</u>                                         | Verify Import            |
| Users & Groups                                 | A Export                                                                                                    |                          |
| Delivery Histories                             | Development department                                                                                                    | Export                   |
| Delivery Rules                                 | * If you choose a group, all binders of users in the group will be exported.                                                                                      |                          |
| Authentication Rules                           | Delete Users                                                                                                    | Verify Delete            |
| <ul> <li>Authentication<br/>Systems</li> </ul> | * Encode your CSV file by UTF-8 charsets before submitting it for deleting                                                                                        | users. CSV Sample File   |
| Object Definitions                             |                                                                                                    |                          |
| ▶ Logs                                         |                                                                                                    |                          |

8. After a dialog box opens for downloading the file verify\_import.log in the same way as when you click the **Verify** button, click the **Save** button.

## Important

If nothing happens except for the window being refreshed, the file might not exist in the file path specified in the **Import** field. In this case, specify the correct file path and click the **Import** button again.

9. Open the saved file verify\_import.log and check the last line of the file. If you see the word OK there, your batch creation of users and groups was successful.

If you see the word NG, a verification result and an error description (for an error) are appended to each record (discussed later). In this case, fix the cause of the error and then click the **Import** button again.

## Important

In batch creation of users and groups, either all or none of the records are stored. The entire processing is successful only if all the records are successfully processed. If one of the records fails to be processed, the entire processing is unsuccessful.

## (a) Format of a CSV file for import

You can download and save the file sample CSV file for import by clicking the CSV Sample File link in the User Import & Export window.

You can easily create users and groups in batches by editing and modifying the record part in the saved file to users and groups you want to create.

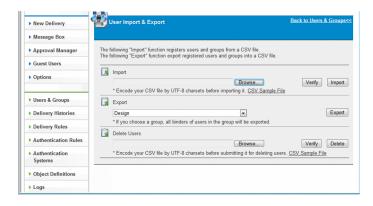

<sup>3.</sup> Explanations of JP1/DH - Server Operations

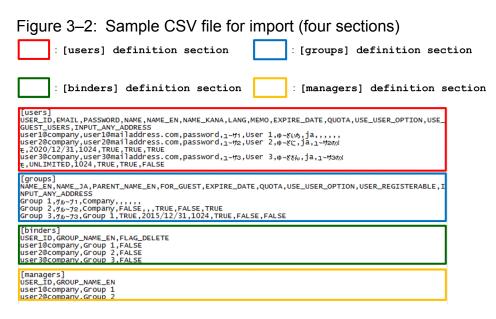

The CSV file for import consists of four major sections: [users], [groups], [binders], and [managers] definition sections.

The table below describes each major section. One or more empty lines are required between each major section.

| Major section                 | Description                                                                                                    |
|-------------------------------|----------------------------------------------------------------------------------------------------|
| [users] definition section    | Defines user information to be created.<br>Those users must be associated with any group in the [binders] definition section.                                                     |
| [groups] definition section   | Defines group information to be created.                                                                                                    |
| [binders] definition section  | Associates users with groups.<br>Users who have already been created or who are defined in the [users] definition section can be<br>associated with or disassociated from groups. |
| [managers] definition section | Defines group-manager users.                                                                                                    |

[users] definition section

This definition section specifies user information for creating a user or users. The [users] definition section consists of three elements, as shown in the following sample [users] definition section.

Figure 3–3: Sample CSV file for import ([users] definition section)

| C       | : Identifier : Header : Records                                                                                                    |
|---------|----------------------------------------------------------------------------------------------------|
| [       | sers                                                                                                    |
|         | ER_ID,EMAIL,PASSWORD,NAME,NAME_EN,NAME_KANA,LANG,MEMO,EXPIRE_DATE,QUOTA,USE_USER_OPTION,USE_<br>EST_USERS,INPUT_ANY_ADDRESS                                                                                                    |
| u<br>tu | er1@company,user1@mailaddress.com,password,1-++1,User 1,0-+&(x5,ja,.,.,,<br>er2@company,user2@mailaddress.com,password,1-++2,User 2,0-&&(;ja,1-++20x)<br>2020/12/31,1024,TRUE,TRUE,TRUE<br>er3@company,user3@mailaddress.com,password,1-++3,User 3,0-&&{ja,1-++20x}<br>UNLIMITED.1024.TRUE,TRUE,EALSE |

#### Identifier

This string is fixed, and specifies that the [users] definition section starts from the next line. Even if no user is created (there is no record), it is mandatory.

<sup>3.</sup> Explanations of JP1/DH - Server Operations

### Header

This string is fixed, and indicates entry names of records. Even if no user is created (there is no record), it is mandatory.

### Records

A record defines entries for one user to be created in a single row, separated by commas (, ). The maximum number of records is 300. If optional entries are omitted, commas cannot be omitted.

The users defined in this section must be associated with any group in the [binders] definition section. The users associated with user groups in the [binders] definition section can be created as general users.

If the users are associated with guest groups, they can be created as guest users. The number of times a created guest user can send a file is set to zero. If you want to change this number of times, change it separately.

The following table describes and lists each entry in this definition section.

| No. | Entry    | Meaning       | Description                                                                                                    | Omit        |
|-----|----------|---------------|----------------------------------------------------------------------------------------------------|-------------|
| 1   | USER_ID  | User ID       | <ul> <li>Specify the user ID.</li> <li>Format: any-string + @ + domain-name If a directory server is used to authenticate users who attempt to log in to JP1/DH - Server, the user ID must be specified in the following format: user-ID-defined-in-the-directory-server + @ + domain-name. </li> <li>The domain name is the same as that of the representative user.</li> <li>The user ID must be unique within a domain.</li> <li>You can enter no more than 100 (for Windows) or 256 (for Linux) alphanumeric characters and symbols, including the ID assigned to the domain.</li> <li>You cannot specify the same user ID as that for an existing user. </li> <li>If the domain (the string after the at mark (@)) does not exist or is different from the domain of the representative user, an error occurs. Some symbols (/\?*: "&lt;&gt;#@^[]\$) and space characters are not available. A user ID consisting of only a period or periods (.) is not available. Reserved words in Windows are not available. For details about reserved words in Windows, see 3.4.2(2) Creating a user.</li></ul> | Not allowed |
| 2   | EMAIL    | Email address | <ul> <li>Specify the email address.</li> <li>You cannot specify the same email address as that for an existing user.</li> <li>You can enter no more than 256 alphanumeric characters and symbols.</li> <li>Some symbols (/\?*: "&lt;&gt;^) and space characters are not available.</li> <li>Example: user1@mailaddress.com</li> </ul>                                                                                                    | Not allowed |
| 3   | PASSWORD | Password      | Specify the password.<br>JP1/DH - Server manages the password specified here. If a directory<br>server is used to authenticate users, specify the JP1/DH - Server<br>password, instead of using the password managed by the directory<br>server. You cannot change the password managed by the directory<br>server here.<br>You need to define the password string <sup>#1</sup> in clear text or in the digest<br>of the password string <sup>#2</sup> in hexadecimal format.<br>Example in clear text: password                                                                                                    | Not allowed |

### Table 3–20: CSV entries in the [users] definition section

| No. | Entry       | Meaning                     | Description                                                                                                    | Omit        |
|-----|-------------|-----------------------------|----------------------------------------------------------------------------------------------------|-------------|
| 3   | PASSWORD    | Password                    | In digest format, a digest string of 40 characters must be followed by<br>the prefix text: HEX:. The digest string is case-insensitive.<br>You can use the digest found in the password field when user data is<br>exported.<br>Example in digest format<br>text: HEX:<br>5baa61e4c9b93f3f0682250b6cf8331b7ee68fd8<br>A string that starts with the string text: HEX: cannot be used as a<br>clear text password.                                                                                                  | Not allowed |
| 4   | NAME        | Name (Japanese/<br>Chinese) | Specify the name in Japanese or Chinese.<br>If this entry is specified, the NAME_EN entry is mandatory.<br>If omitted, an empty value is stored.<br>• You can enter no more than 256 characters.<br>• Some symbols (/\?*: "<>#@^[]\$) are not available.<br>• A name consisting of only spaces or periods (.) is not available.<br>Example: ユーザ1                                                                                                    | Allowed     |
| 5   | NAME_EN     | Name (English)              | <ul> <li>Specify the name in English.</li> <li>If omitted, an empty value is stored.</li> <li>You can enter no more than 100 (for Windows) or 256 (for Linux) alphanumeric characters and symbols.</li> <li>Some symbols (/\?*: "&lt;&gt;#@^[]\$) are not available.</li> <li>A name consisting of only spaces or periods (.) is not available.</li> <li>Example: User 1</li> </ul>                                                                                                    | Allowed     |
| 6   | NAME_KANA   | Name (Japanese<br>kana)     | Specify the name in Japanese kana characters.<br>If omitted, an empty value is stored.<br>• You can enter no more than 256 characters.<br>• Some symbols (/\?*: "<>#@^[]\$) are not available.<br>• A name consisting of only spaces or periods (.) is not available.<br>Example: ゆーざいち                                                                                                    | Allowed     |
| 7   | LANG        | User language               | <ul> <li>Specify one of the user languages below. This is case-insensitive.</li> <li>ja: Japanese</li> <li>en: English</li> <li>zh: Chinese</li> <li>If omitted, it is set to Japanese.</li> <li>Example: ja</li> </ul>                                                                                                    | Allowed     |
| 8   | МЕМО        | Note                        | Specify a note.<br>You can enter no more than 4,096 characters.<br>If omitted, an empty value is stored.<br>Example: User 1 note                                                                                                    | Allowed     |
| 9   | EXPIRE_DATE | Expire date                 | <ul> <li>Specify the expiration date in YYYY/MM/DD or YYYY-MM-DD format. The possible date ranges from the current date to 2031/12/31 (Dec. 31, 2031).</li> <li>If omitted, the entry is either of the following case, depending on the type of the first group in the [binders] definition section:</li> <li>For a member of the user group:<br/>The entry inherits the property value from the group.</li> <li>For a member of the guest group:<br/>The entry is the date when this user is imported.</li> </ul> | Allowed     |

| No. | Entry                               | Meaning                             | Description                                                                                                    | Omit    |
|-----|-------------------------------------|-------------------------------------|----------------------------------------------------------------------------------------------------|---------|
| 9   | EXPIRE_DATE                         | Expire date                         | If the string UNLIMITED is specified, the account never expires.<br>However, if the account is associated with the guest group in the<br>[binders] definition section, the entry is the date when this user<br>is imported.<br>The system ignores any space, line feed, and tab characters in the entry<br>string. These characters cannot be between <i>YYYY</i> , <i>MM</i> , and <i>DD</i><br>arguments.<br>Example: 2020/12/31 | Allowed |
| 10  | QUOTA <sup>#3</sup>                 | Amount of storage space             | Specify the amount of storage space in MB.<br>The possible value ranges from 0 to 8,796,093,022,207.<br>Example: 1024                                                                                                    | Allowed |
| 11  | USE_USER_OPT<br>ION <sup>#3</sup>   | Is Options allowed                  | <ul> <li>Specify whether the user is allowed to use the Options function in either of the values below. This is case-insensitive.</li> <li>TRUE: Allowed</li> <li>FALSE: Not allowed</li> <li>Example: TRUE</li> </ul>                                                                                                    | Allowed |
| 12  | USE_GUEST_US<br>ERS <sup>#3</sup>   | Is Guest Users<br>allowed           | <ul> <li>Specify whether the user is allowed to use the Guest Users function<br/>in either of the values below. This is case-insensitive.</li> <li>TRUE: Allowed</li> <li>FALSE: Not allowed</li> <li>Example: TRUE</li> </ul>                                                                                                    | Allowed |
| 13  | INPUT_ANY_AD<br>DRESS <sup>#3</sup> | Is any recipient<br>address allowed | <ul> <li>Specify whether the user is allowed to enter any recipient address in either of the values below. This is case-insensitive.</li> <li>TRUE: Allowed</li> <li>FALSE: Not allowed</li> <li>Example: TRUE</li> </ul>                                                                                                    | Allowed |

#### #1

You can use alphanumeric characters and symbols in a given length and type as defined by authentication rules.

The symbols of  $! " # $% & ' () *+, -. /:; <=>?@ [\]^`{ |}~ are available.$ 

#### #2

A digest is a form of the password in which JP1/DH - Server stores passwords in its database, and from which the actual password string cannot be guessed. The export function outputs the password information in the form of digest into the password entry in the CSV file for export.

#### #3

If omitted, the entry inherits the property value from the first group associated in the [binders] definition section. For the INPUT\_ANY\_ADDRESS entry, the entry itself can be omitted.

#### [groups] definition section

This definition section specifies group information for creating a group or groups. The [groups] definition section consists of three elements, as shown in the following sample [groups] definition section.

#### Figure 3–4: Sample CSV file for import ([groups] definition section)

|                              | : Identifier                                                 |                              | : Header              |                 | : Records                   |
|------------------------------|--------------------------------------------------------------|------------------------------|-----------------------|-----------------|-----------------------------|
| [groups]                     |                                                              |                              |                       |                 |                             |
| NAME_EN,NAME<br>NPUT_ANY_ADI |                                                              | N,FOR_GUEST,                 | EXPIRE_DATE,C         | UOTA, USE_USER_ | _OPTION,USER_REGISTERABLE,I |
| Group 2.5%-                  | 71,Company,,,,,,<br>72,Company,FALSE,,<br>73,Group 1,TRUE,20 | ,TRUE,FALSE,<br>15/12/31,102 | TRUE<br>4,TRUE,FALSE, | FALSE           |                             |

Identifier

This string is fixed, and specifies that the [groups] definition section starts from the next line. Even if no group is created (there is no record), it is mandatory.

### Header

This string is fixed, and indicates entry names of records. Even if no group is created (there is no record), it is mandatory.

### Records

A record defines entries for one group to be created in a single row, separated by commas (, ). If optional entries are omitted, commas cannot be omitted.

The following table describes and lists each entry in this definition section.

Table 3–21: CSV entries in the [groups] definition section

| No. | Entry              | Meaning                              | Description                                                                                                    | Omit        |
|-----|--------------------|--------------------------------------|----------------------------------------------------------------------------------------------------|-------------|
| 1   | NAME_EN            | Group name<br>(English)              | <ul> <li>Specify the name of the group in English.</li> <li>You cannot specify the same English group name as that for an existing group.</li> <li>You can enter no more than 200 alphanumeric characters and symbols.</li> <li>Some symbols (/\?*:   "&lt;&gt;@^) are not available.</li> <li>A name consisting of only spaces or periods (.) is not available.</li> <li>Example: Group 1</li> </ul>                                                                   | Not allowed |
| 2   | NAME_JA            | Group name<br>(Japanese/<br>Chinese) | Specify the name of the group in Japanese or Chinese. You cannot<br>specify the same Japanese or Chinese group name as that for an<br>existing group.<br>• You can enter no more than 200 characters.<br>• Some symbols (/\?*: "<>@^) are not available.<br>• A name consisting of only spaces or periods (.) is not available.<br>Example: グループ1                                                                                                    | Not allowed |
| 3   | PARENT_NAME_<br>EN | Parent group name<br>(English)       | Specify the name of the parent group in English. You cannot specify the name of a parent group that does not exist.<br>The possible characters are the same as those for the NAME_EN entry.<br>Example: Company                                                                                                    | Not allowed |
| 4   | FOR_GUEST          | Group type                           | <ul> <li>Specify whether the group is for guest users in either of the values below. This is case-insensitive.</li> <li>TRUE: For the guest group</li> <li>FALSE: For the user group</li> <li>If omitted, it is set to FALSE (which is for the user group).</li> <li>Example: TRUE</li> </ul>                                                                                                    | Allowed     |
| 5   | EXPIRE_DATE        | Expire date                          | Specify the expiration date in <i>YYYY/MM/DD</i> or <i>YYYY-MM-DD</i> format. The possible date ranges from the current date to 2031/12/31 (Dec. 31, 2031).<br>If the string UNLIMITED is specified, the account never expires.<br>If omitted, the account also never expires.<br>The system ignores any space, line feed, and tab characters in the entry string. These characters cannot be between <i>YYYY, MM</i> , and <i>DD</i> arguments.<br>Example: 2015/12/31 | Allowed     |
| 6   | QUOTA              | Amount of storage space              | Specify the amount of storage space in MB.<br>If omitted, it is set to 1 GB.                                                                                                    | Allowed     |

| No. | Entry                 | Meaning                             | Description                                                                                                    | Omit    |
|-----|-----------------------|-------------------------------------|----------------------------------------------------------------------------------------------------|---------|
| 6   | QUOTA                 | Amount of storage space             | The possible value ranges from 0 to 8,796,093,022,207.<br>Example: 1024                                                                                                    | Allowed |
| 7   | USE_USER_OPT<br>ION   | Is Options allowed                  | <ul> <li>Specify whether the group is allowed to use the Options function in either of the values below. This is case-insensitive.</li> <li>TRUE: Allowed</li> <li>FALSE: Not allowed</li> <li>If omitted, it is set to TRUE (which means <i>allowed</i>).</li> <li>Example: TRUE</li> </ul>                                                                                       | Allowed |
| 8   | USER_REGISTE<br>RABLE | Is Guest Users<br>allowed           | <ul> <li>Specify whether the group is allowed to use the Guest Users function in either of the values below. This is case-insensitive.</li> <li>TRUE: Allowed</li> <li>FALSE: Not allowed</li> <li>If omitted, it is set to FALSE (which means <i>not allowed</i>).</li> <li>If the FOR_GUEST entry is set to TRUE, specify this entry as FALSE.</li> <li>Example: TRUE</li> </ul> | Allowed |
| 9   | INPUT_ANY_AD<br>DRESS | Is any recipient<br>address allowed | <ul> <li>Specify whether the group is allowed to enter any recipient address in either of the values below. This is case-insensitive.</li> <li>TRUE: Allowed</li> <li>FALSE: Not allowed</li> <li>This entry itself can be omitted.</li> <li>If omitted, it is set to FALSE (which means <i>not allowed</i>).</li> <li>Example: TRUE</li> </ul>                                    | Allowed |

#### [binders] definition section

This definition section associates users with groups. A user can be associated with or disassociated from a group. The [binders] definition section consists of three elements, as shown in the following sample [binders] definition section.

: Records

### Figure 3–5: Sample CSV file for import ([binders] definition section)

| : Identifier                                                      |                               | : Header |  |  |  |  |
|-------------------------------------------------------------------|-------------------------------|----------|--|--|--|--|
|                                                                   |                               |          |  |  |  |  |
| [binders]                                                         |                               |          |  |  |  |  |
| USER_ID,GROUP_NAME_EN,FLAG_DELETE                                 |                               |          |  |  |  |  |
| user1@company,Group<br>user2@company,Group<br>user3@company,Group | 1,FALSE<br>2,FALSE<br>3,FALSE |          |  |  |  |  |

Identifier

This string is fixed, and specifies that the [binders] definition section starts from the next line. Even if no user is associated with a group (there is no record), it is mandatory.

#### Header

This string is fixed, and indicates entry names of records. Even if no user is associated with a group (there is no record), it is mandatory.

#### Records

A record defines entries for one user-group association in a single row, separated by commas (, ).

Records are processed from top to bottom. Then, if a user is not a member of any group, even temporarily, an error occurs.

If you want to move User A from Group A to Group B, define the record to associate User A with Group B first, and then define the record to disassociate User A from Group A. If optional entries are omitted, commas cannot be omitted.

The following table describes and lists each entry in this definition section.

| No. | Entry             | Meaning                 | Description                                                                                                    | Omit        |
|-----|-------------------|-------------------------|----------------------------------------------------------------------------------------------------|-------------|
| 1   | USER_ID           | User ID                 | <ul> <li>Specify the user ID of the user whose group is changed.</li> <li>You can enter no more than 100 (for Windows) or 256 (for Linux) alphanumeric characters and symbols.</li> <li>Some symbols (/\?*:   "&lt;&gt;#@^[]\$) and space characters are not available.</li> <li>A user ID consisting of only a period or periods (.) is not available.</li> <li>Reserved words in Windows are not available. For details about reserved words in Windows, see 3.4.2(2) Creating a user.</li> <li>Example: user1@company</li> </ul>      | Not allowed |
| 2   | GROUP_NAME_E<br>N | Group name<br>(English) | <ul> <li>Specify the English name of the group that the user is associated with or disassociated from.</li> <li>A user who belongs to the guest group cannot be a member of the user group. A user who belongs to the user group cannot also be a member of the guest group.</li> <li>You can enter no more than 200 alphanumeric characters and symbols.</li> <li>Some symbols (/\?*:   "&lt;&gt;@^) are not available.</li> <li>A name consisting of only spaces or periods (.) is not available.</li> <li>Example: Group 1</li> </ul> | Not allowed |
| 3   | FLAG_DELETE       | Deletion flag           | <ul> <li>Specify whether the user is associated with or disassociated from the group.</li> <li>TRUE: The user is disassociated from the group.</li> <li>FALSE: The user is associated with the group.</li> <li>If omitted, it is set to FALSE.</li> </ul>                                                                                                    | Allowed     |

Table 3-22: CSV entries in the [binders] definition section

[managers] definition section

This definition section defines group managers. The [managers] definition section consists of three elements, as shown in the following sample [managers] definition section.

### Figure 3–6: Sample CSV file for import ([managers] definition section)

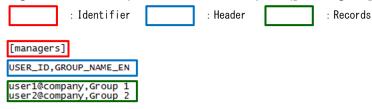

Identifier

This string is fixed, and specifies that the [managers] definition section starts from the next line. Even if no group manager is defined (there is no record), it is mandatory.

Header

This string is fixed, and indicates entry names of records. Even if no group manager is defined (there is no record), it is mandatory.

<sup>3.</sup> Explanations of JP1/DH - Server Operations

### Records

A record defines entries for one group manager to be defined in a single row, separated by commas (, ).

The following table describes and lists each entry in this definition section.

| Table 3-23: C | CSV entries in the | [managers] definition se | ection |
|---------------|--------------------|--------------------------|--------|
|---------------|--------------------|--------------------------|--------|

| No. | Entry             | Meaning                 | Description                                                                                                    | Omit        |
|-----|-------------------|-------------------------|----------------------------------------------------------------------------------------------------|-------------|
| 1   | USER_ID           | User ID                 | <ul> <li>Specify the user ID of the user to be defined as a group manager. One user cannot be the group manager of two or more groups.</li> <li>You can enter no more than 100 (for Windows) or 256 (for Linux) alphanumeric characters and symbols, including the ID assigned to the domain.</li> <li>Some symbols (/\?*:   "&lt;&gt;#@^[]\$) and space characters are not available.</li> <li>A user ID consisting of only a period or periods (.) is not available.</li> <li>Reserved words in Windows are not available. For details about reserved words in Windows, see 3.4.2(2) Creating a user.</li> <li>Example: user1@company</li> </ul> | Not allowed |
| 2   | GROUP_NAME_E<br>N | Group name<br>(English) | <ul> <li>Specify the English name of the managed group.</li> <li>One user cannot be the group manager of two or more groups.</li> <li>You can enter no more than 200 alphanumeric characters and symbols.</li> <li>Some symbols (/\?*:   "&lt;&gt;@^) are not available.</li> <li>A name consisting of only spaces or periods (.) is not available.</li> <li>Example: Group 1</li> </ul>                                                                                                    | Not allowed |

## (b) What is verified when the Verify button is clicked

The table below describes and lists what the system verifies when the **Verify** button is clicked. During import, an error might occur because of what is not verified by the system. For details about the list of error messages, see *C. List of CSV Error Messages*.

| No. | Definition section | Item                 | Description                                                                                                    |
|-----|--------------------|----------------------|----------------------------------------------------------------------------------------------------|
| 1   | General            | Count                | The system verifies that the number of records is 300 or less.                                                              |
| 2   | _                  | Entry count          | The system verifies that the number of entries for each record is the valid value.                                          |
| 3   |                    | Mandatory            | The system verifies that the mandatory entries are not omitted.                                                             |
| 4   | _                  | Length of characters | The system verifies that the length of the string entered for each entry is within the valid value.                         |
| 5   | _                  | Type of characters   | The system verifies that the string for each entry does not contain disallowed characters.                                  |
| 6   | _                  | Format               | The system verifies that each entry matches the format described in 3.5.3(2) (a) Format of a CSV file for import.           |
|     |                    |                      | Example: For the Expire Date entry, the system verifies that it is in the range from the current date to December 31, 2031. |
| 7   |                    | Duplication          | The system verifies that any existing user does not have the same user ID or email address as those of the entered user.    |

Table 3–24: Items to be verified

| No. | Definition section            | Item        | Description                                                                                                  |
|-----|-------------------------------|-------------|----------------------------------------------------------------------------------------------------|
| 8   | [users] definition section    | Binders     | The system verifies that the specified user is also defined in the [binders] definition section.             |
| 9   | [groups] definition section   | Guest group | If a guest group is to be created, the system verifies that the Guest Users function is not allowed for use. |
| 10  | [binders] definition section  | Existence   | The system verifies that the specified user or group exists.                                                 |
| 11  | [managers] definition section | Existence   | The system verifies that the specified user or group exists.                                                 |

## (3) Viewing multiple users and groups at a time

To view multiples users and groups at a time:

- In the sidebar area, click Users & Groups.
   The Users & Groups window appears in the content area.
- 2. In the upper right corner of the content area, click **To CSV User Import & Export**. The User Import & Export window appears in the content area.
- 3. In the Export drop-down list box, select the group you want to view, and then click the Export button.

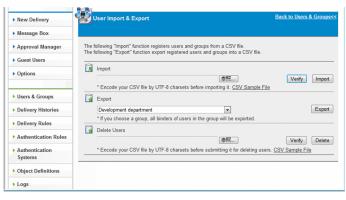

4. After downloading the CSV file for export \_users.csv starts, click the **Save** button to save the file. The CSV file for export contains user and group information.

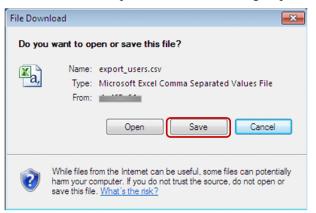

<sup>3.</sup> Explanations of JP1/DH - Server Operations

## (a) Format of a CSV file for export

The CSV file for export has the same format as the CSV file for import, as discussed in 3.5.3(2) Creating multiple users and groups at a time.

The following table describes record rules and record output orders for each major section.

| Table 3–25: | Maior   | sections | and | record | rules |
|-------------|---------|----------|-----|--------|-------|
|             | iviajoi | 300013   | anu | 100010 | ruico |

| Major section                 | Record rule                                                                                                    |
|-------------------------------|----------------------------------------------------------------------------------------------------|
| [users] definition section    | Users in the specified group and its child groups are sorted and output to the file in dictionary order by user ID.                                                                                                    |
| [groups] definition section   | The specified group and its child groups are sorted and output to the file from top to bottom<br>in the hierarchy.<br>Multiple groups in the same level are sorted and output in dictionary order by group name<br>(English).                                                                                                    |
| [binders] definition section  | <ul><li>Binder definition records for users in the specified group and its child groups are sorted and output to the file in dictionary order by user ID.</li><li>A user in two or more groups is output several times in <b>Groups belongs to</b> order. In this case, any group that is not a child group of the specified group is also output.</li></ul> |
| [managers] definition section | Group managers are sorted and output to the file in dictionary order by user ID.                                                                                                    |

# (4) Deleting multiple users at a time

To delete multiples users at a time:

1. In the sidebar area, click Users & Groups.

The Users & Groups window appears in the content area.

- 2. In the upper right corner of the content area, click To CSV User Import & Export.
  For details about the Users & Groups window, see 3.5.3(2) Creating multiple users and groups at a time.
  The User Import & Export window appears in the content area.
- 3. Specify the CSV file for deleting users. You can directly enter the full path to the CSV file for deleting users in the **Delete Users** field, or click the **Browse...** button to select the file.

See 3.5.3(4)(a) Format of a CSV file for deleting users and create the CSV file for deleting users beforehand.

| New Delivery                                        | 옐 | Iser Import & Export                                                                                                    | Back to Users & Groups<< |
|-----------------------------------------------------|---|----------------------------------------------------------------------------------------------------|--------------------------|
| Message Box                                         |   |                                                                                                    |                          |
| Approval Manager                                    |   | ollowing "Import" function registers users and groups from a CSV file.<br>Ilowing "Export" function export registered users and groups into a CSV file. |                          |
| Guest Users                                         |   |                                                                                                    |                          |
| Options                                             |   | Import Browse                                                                                                    | Verify Import            |
|                                                     |   | * Encode your CSV file by UTF-8 charsets before importing it. <u>CSV Sample File</u>                                                                    | ł                        |
| Users & Groups                                      |   | Export                                                                                                    |                          |
| Delivery Histories                                  |   | Design                                                                                                    | Export                   |
| Delivery Rules                                      |   | * If you choose a group, all binders of users in the group will be exported.                                                                            |                          |
|                                                     |   | Delete Users                                                                                                    |                          |
| Authentication Rules                                |   | C:\tmp\delete_users.csv Browse                                                                                                    | Verify Delete            |
| <ul> <li>Authentication</li> <li>Systems</li> </ul> |   | * Encode your CSV file by UTF-8 charsets before submitting it for deleting user                                                                         | s. CSV Sample File       |
| Object Definitions                                  |   |                                                                                                    |                          |
| ▶ Logs                                              |   |                                                                                                    |                          |

- 4. Click the Verify button to check whether your CSV file for deleting users is in the valid format. For details about what is checked by clicking the Verify button, see 3.5.3(4)(b) What is verified when the Verify button is clicked.
- 5. After downloading the file verify\_delete\_users.log starts, click the Save button to save the file.

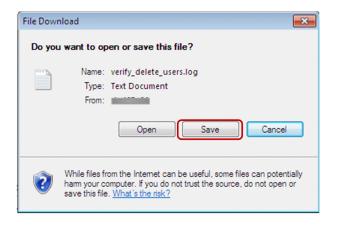

### Important

If nothing happens except for the window being refreshed, the file might not exist in the specified file path. In this case, specify the correct file path and click the **Verify** button again.

6. Open the saved file verify\_delete\_users.log and check the last line of the file.

If you see the word OK in the last line, your CSV file for deleting users is in the valid format.

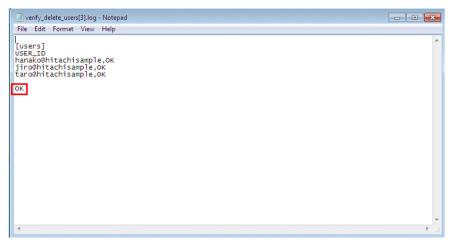

If you see the word NG in the last line, your CSV file for deleting users is not in the valid format.

A verification result and an error description (for an error) are appended to each record (discussed later). In this case, fix the cause of the error and then click the **Verify** button again.

| verify_delete_users[2].log - Notepad                                                                                                    | - • • |
|----------------------------------------------------------------------------------------------------|-------|
| File Edit Format View Help                                                                                                    |       |
| ]<br>[Users]<br>USER_ID<br>hanako&hitachisample,OK<br>hitachiadmin&hitachisample <mark>.NG,You cannot delete yourself. (USER_ID)</mark><br>jiro&hitachisample,OK | *     |
| NG                                                                                                    |       |
|                                                                                                    |       |
|                                                                                                    |       |
|                                                                                                    |       |
|                                                                                                    |       |
|                                                                                                    |       |
|                                                                                                    |       |
|                                                                                                    | -     |
| •                                                                                                    | ► a   |

### 7. Click the **Delete** button.

After clicking the Delete button, do not do anything on the window until the verify delete users.log download starts. If you work with the window, the server keeps processing the deletion, but you might not be able to obtain the file verify delete users.log and might receive an unknown result.

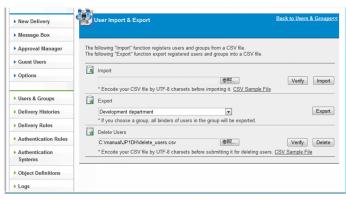

8. Just like verifying the file, after a dialog box opens for downloading the file verify delete users.log, click the Save button.

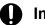

### Important

If nothing happens except for the window being refreshed, the file might not exist in the file path specified in the **Delete Users** field. In this case, specify the correct file path and click the **Delete** button again.

9. Open the saved file verify delete users.log and check the last line of the file. If you see the word OK there, your batch deletion of users is successful.

If you see the word NG in the last line, your CSV file for deleting users is not in the valid format. A verification result and an error description (for an error) are appended to each record (discussed later). In this case, fix the cause of the error and then click the **Delete** button again.

#### Important

In batch deletion of users, either all or none of the records are processed. The entire processing is successful only if all the records are successfully processed. If one of the records fails to be processed, the entire processing is unsuccessful.

### (a) Format of a CSV file for deleting users

You can download and save the file sample CSV file for deleting users by clicking the CSV Sample File link in the User Import & Export window.

You can easily delete users in batches by editing and modifying the record part in the saved file to users you want to delete.

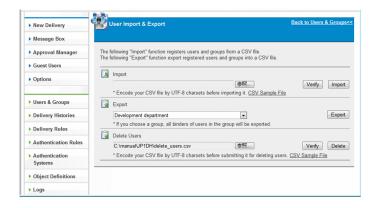

The following figure illustrates the file sample CSV file for deleting users. The CSV file for deleting users only consists of the major section [users] definition section.

### Figure 3–7: Sample CSV file for deleting users

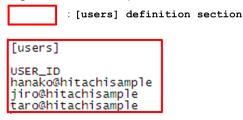

[users] definition section

This definition section specifies user information for deleting a user or users. The [users] definition section consists of three elements, as shown in the following sample [users] definition section.

### Figure 3–8: Sample CSV file for deleting users ([users] definition section)

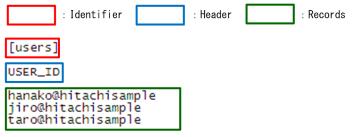

Identifier

This string is fixed, and specifies that the [users] definition section starts from the next line. Even if no user is deleted (there is no record), it is mandatory.

#### Header

This string is fixed, and indicates entry names of records. Even if no user is deleted (there is no record), it is mandatory.

#### Records

A record defines an entry for one user to be deleted in a single row. The maximum number of records are 300. The following table describes and lists each entry in this definition section.

| No. | Entry                | Meaning | Description                                                                                                    | Omit        |
|-----|----------------------|---------|----------------------------------------------------------------------------------------------------|-------------|
| 1   | USER_ID <sup>#</sup> | User ID | <ul> <li>Specify the user ID of the user to be deleted.</li> <li>Format: any-string + @ + domain-name</li> <li>The domain name is the same as that of the representative user.</li> <li>You cannot specify the user ID of a user if the user does not exist.</li> <li>You cannot delete an approver user if deleting the user causes an approval route to have no approver.</li> <li>You cannot delete the user representing yourself.</li> <li>Example: user1@company</li> </ul> | Not allowed |

Table 3–26: Record entry (sample [users] definition section)

#

The possible characters are the same as those when creating a user. For details, see 3.4.2(2) Creating a user.

### (b) What is verified when the Verify button is clicked

The table below describes and lists what the system verifies when the **Verify** button is clicked. During import, an error might occur because of what is not verified by the system. For details about the list of error messages, see *C. List of CSV Error Messages*.

Table 3–27: Items to be verified (sample [users] definition section)

| No. | Definition section         | Item                 | Description                                                                                                   |
|-----|----------------------------|----------------------|----------------------------------------------------------------------------------------------------|
| 1   | [users] definition section | Count                | The system verifies that the number of records are 300 or less.                                               |
| 2   | -                          | Entry count          | The system verifies that the number of entries for each record is the valid value.                            |
| 3   |                            | Mandatory            | The system verifies that the mandatory entries are not omitted.                                               |
| 4   |                            | Length of characters | The system verifies that the length of the string entered for each entry is within the valid value.           |
| 5   | -                          | Type of characters   | The system verifies that the string for each entry does not contain disallowed characters.                    |
| 6   | -                          | Existence            | The system verifies that the specified user exists.                                                           |
| 7   |                            | Approval route       | The system verifies that the user in an approval route is not only the user specified in that approval route. |
| 8   |                            | Operating user       | The system verifies that you are not trying to delete the user representing yourself.                         |

## 3.5.4 Delivery Rules

This subsection describes how to configure a delivery rule. For details about the delivery rule, see A. Delivery Rule.

# (1) Creating a delivery rule

To create a delivery rule:

1. In the sidebar area, click **Delivery Rules** and then **Delivery Rules**.

The Delivery Rules window appears in the content area.

<sup>3.</sup> Explanations of JP1/DH - Server Operations

# **Q** Тір

Selecting a sender group in the sender group selection drop-down list box allows you to filter delivery rules to be displayed. The filtered results contain delivery rules in which the parent group of the specified sender group is set to a sender.

### 2. Click the New Delivery Rule button.

The New Delivery Rule window appears.

| New Delivery                   |   | Delive            | ry Rules      |               |                  | New Delivery Rule  |
|--------------------------------|---|-------------------|---------------|---------------|------------------|--------------------|
| Message Box                    |   | Registered items: |               |               |                  |                    |
| moodgo box                     |   | Action            | Sender        | Recipient     | Policy           | Created Time       |
| Approval Manager               | 9 | ACCEPT            | Hitachisample | Hitachisample | Hitachi Sample-2 | Sep 16, 2015 1:01  |
| Guest Users                    | 9 | ACCEPT            | Hitachisample | Any address   | HitachiSample-1  | Sep 16, 2015 11:55 |
| Options                        |   |                   |               |               |                  |                    |
| Users & Groups                 |   |                   |               |               |                  |                    |
| Delivery Histories             |   |                   |               |               |                  |                    |
| Delivery Rules                 |   |                   |               |               |                  |                    |
| Delivery Rules                 |   |                   |               |               |                  |                    |
| Delivery Policy<br>Definitions |   |                   |               |               |                  |                    |
| Authentication Rules           |   |                   |               |               |                  |                    |
| Authentication<br>Systems      |   |                   |               |               |                  |                    |

### 3. Create a delivery rule.

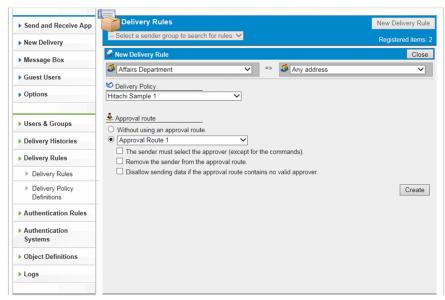

The following table describes the items you specify.

### Table 3–28: Settings for the delivery rule

| Item                                      | Description                                                                                                    |  |  |
|-------------------------------------------|----------------------------------------------------------------------------------------------------|--|--|
| Sender drop-down list box                 | Specify which groups the delivery rule apply to when a file and message are sent.                                                                                                    |  |  |
| Recipient drop-down list box              | <ul><li>When the Any address option is specified for the recipient, a user who is allowed to enter any recipient address can send an email message to any destination address, including an unregistered user address.</li><li>You can specify an unregistered destination group for the recipient, but not for the sender.</li></ul> |  |  |
| <b>Delivery Policy</b> drop-down list box | Select a delivery policy to be applied.<br>The selection of the delivery policy is mandatory.<br>Any delivery policy that is used by another delivery rule is unavailable.                                                                                                    |  |  |

| Item                            | Description                                                                                                    |
|---------------------------------|----------------------------------------------------------------------------------------------------|
| An approval route radio buttons | Specify an approval route.                                                                                                    |
|                                 | • Without using an approval route.                                                                                                    |
|                                 | Select this radio button if the approval route is not used.                                                                                                    |
|                                 | Approval route drop-down list box                                                                                                    |
|                                 | The approval route selected in this drop-down list box is applied.                                                                                                    |
|                                 | • The sender must select the approver (except for the commands) check box <sup>#</sup>                                                                                                    |
|                                 | If this check box is selected, a sender can select an approver. In this case, a sender must select at least one approver from the approvers assigned to the approval route defined in the delivery rule.          |
|                                 | If this check box is not selected, all approvers assigned to the approval route are selected and the sender cannot change this setting. By default, this check box is not selected.                               |
|                                 | <b>Note that when</b> data is delivered by JP1/Data Highway - AJE or the data transfer command, the setting of this check box is ignored.                                                                         |
|                                 | • No command users any approval route check box <sup>#</sup>                                                                                                    |
|                                 | This check box is only available if an approval route is selected.                                                                                                    |
|                                 | Selecting this check box skips the approval processing in JP1/Data Highway - AJE 10-10 or later or the data transfer command and a file is sent, even if the delivery rule has an approval route specified.       |
|                                 | This check box is selected by default.                                                                                                    |
|                                 | This function is available in file transfer by JP1/Data Highway - AJE 10-10 or later, the data transfer command 11-00 or later.                                                                                   |
|                                 | • Remove the sender from the approval route check box                                                                                                    |
|                                 | If a user included in the approval route wants to send new data while this check box is selected, the user in question cannot select himself or herself as the approver when sending the data.                    |
|                                 | If the sender is only one approver included in the approval route, the data is sent without being approved.                                                                                                    |
|                                 | This check box is cleared by default.                                                                                                    |
|                                 | • Disallow sending data if the approval route contains no valid approver check box                                                                                                    |
|                                 | If this check box is selected, a user cannot send data when the approval route contains<br>no valid approver because approver users were deleted or inactivated.                                                  |
|                                 | If both this check box and the <b>Remove the sender from the approval route</b> check box are selected, a user cannot send data also when the user is the only approver.                                          |
|                                 | If this check box is selected but the <b>Remove the sender from the approval route</b> check box is cleared, a user can send data even if the user is the only approver.<br>This check box is cleared by default. |

#### #

This check box might not appear depending on your system setting.

## **Q** Тір

If the **Exclude the command** check box is selected, JP1/Data Highway - AJE or the data transfer command actually behaves as follows:

- The system does not send an approval request email message to an approver.
- An approver does not have to accept or reject an application for approval.
- A recipient can immediately receive a file, instead of waiting for the approver to accept or reject the application for approval.
- A SKIP DELIVERY APPROVAL event is output to the audit log file.

#### 4. Click the Create button.

#### 3. Explanations of JP1/DH - Server Operations

The delivery rule is now created.

# (2) Editing a delivery rule

To edit a delivery rule:

- 1. In the sidebar area, click **Delivery Rules** and then **Delivery Rules**. The Delivery Rules window appears in the content area.
- 2. Click the menu icon ( 🥥 ) of the delivery rule you want to edit, and then select Edit. The Edit Delivery Rule window appears.
- 3. Change the settings. For details about each item, see 3.5.4(1) Creating a delivery rule.

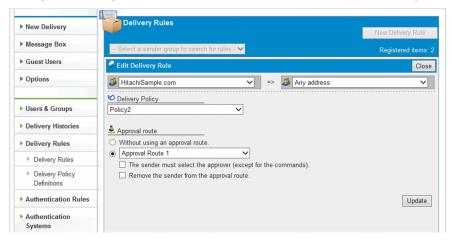

4. Click the Update button.

The delivery rule settings are updated.

# (3) Activating, inactivating, or deleting a delivery rule

To activate, inactivate, or delete a delivery rule:

1. In the sidebar area, click Delivery Rules and then Delivery Rules.

The Delivery Rules window appears in the content area.

2. Click the menu icon ( 🥥 ) of your target delivery rule, and then select the menu item.

| Item       | Description                                                                                                    |
|------------|----------------------------------------------------------------------------------------------------|
| Activate   | Activates an inactivated delivery rule.                                                                                                    |
| Inactivate | Inactivates a delivery rule.<br>The inactivated delivery rule becomes unavailable. To make the inactivated rule available again, activate it. |
| Delete     | Deletes a delivery rule. The deleted delivery rule cannot be restored.                                                                        |

3. A confirmation dialog box appears depending on your choice. Click the **OK** button to perform the action.

<sup>3.</sup> Explanations of JP1/DH - Server Operations

# (4) Creating a delivery policy

To create a delivery policy:

## Note

If you want to create a delivery policy with the same settings as one of the existing delivery policies, click the menu icon ( $\mathbf{v}$  or  $\mathbf{v}$ ) of the delivery policy you want to edit and then select **Duplicate**. The New Delivery Policy window opens with all the settings copied except for the policy name. We recommend that you use this duplication, for example, when you create a delivery policy with the same settings and different policy name.

1. In the sidebar area, click **Delivery Rules** and then **Delivery Policy Definitions**.

The Delivery Policies window appears in the content area.

2. Click the New Delivery Policy button.

The New Delivery Policy window appears.

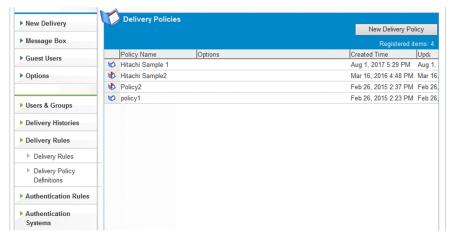

3. Create a delivery policy.

| New Delivery                                        | Delivery Policies                                                     |           |                                                   | New Delivery Policy |
|-----------------------------------------------------|-----------------------------------------------------------------------|-----------|---------------------------------------------------|---------------------|
| Message Box                                         | Main Market Policy                                                    |           |                                                   | Registered items: 4 |
| Approval Manager                                    |                                                                       | _         |                                                   | Close               |
| Guest Users                                         | Policy Name (Japanese/Chinese)<br>(English)                           |           |                                                   |                     |
| Options                                             | 🗟 Data Capacity                                                       | 🖧 Sto     | rage period                                       |                     |
|                                                     | 2048 MB / delivery                                                    |           | ax. 31 days storage permit                        |                     |
| Users & Groups                                      | 1024 MB / file                                                        |           | Set days by default                               |                     |
| Delivery Histories                                  |                                                                       |           |                                                   |                     |
| Delivery Rules                                      | Security                                                              |           | Se-Mail Notification                              |                     |
| Delivery Rules                                      | Restriction of Download Once Field :                                  |           | Notice of Delivery :<br>Hide Field (default)      |                     |
| <ul> <li>Delivery Policy</li> </ul>                 | Show Field<br>Delete Files Automatically after Download<br>Complete : | V ling is | Notice of Opening :<br>Show Field (default)       |                     |
| Definitions                                         | Show Field                                                            | ~         | Notice on the Expiration Previou                  | s Dav :             |
| Authentication Rules                                | ,                                                                     |           | Show Field (default)                              | S Day .             |
| A set and a set and                                 |                                                                       |           | Notice on the Expiration :                        |                     |
| <ul> <li>Authentication</li> <li>Systems</li> </ul> |                                                                       |           | Show Field (default)                              | `                   |
| Systems                                             | Compress                                                              |           | Detailed Message Option :<br>Show Field (default) |                     |
| Object Definitions                                  | Compress Level :                                                      |           | Notice if not Downloaded by Des                   | ignated Date :      |
| Logs                                                | No compression                                                        |           | Hide Field (default)                              | ·                   |
| Logs                                                |                                                                       |           | Notice if not Approved by Desigr                  | ated Date :         |
|                                                     |                                                                       |           | Show Field (default)                              | <b>`</b>            |
| ▶ Information                                       | WEAK                                                                  |           |                                                   |                     |
| Jser Disk Space<br>0B / 1.00GB                      | Compress Method :<br>Extended V                                       |           | Other Options                                     |                     |
| 1.00GB free                                         | Extended *                                                            |           | Max. Addresses :                                  | 10 🗸                |
| otal Disk Space                                     |                                                                       |           | Max. Files and Folders :                          | 10 🗸                |
| 0B / 9.77GB                                         |                                                                       |           | I Wax. Files and Folders :                        |                     |
| 9.77GB free                                         |                                                                       |           |                                                   | Create              |

The following table describes the items you specify.

# Table 3–30: Settings for the delivery policy

| Category                  | Item                                            | Description                                                                                                    |  |  |
|---------------------------|-------------------------------------------------|----------------------------------------------------------------------------------------------------|--|--|
| Policy Name <sup>#1</sup> | Policy Name (Japanese/Chinese) text<br>box      | Enter the name of the policy.<br>The value you enter here is displayed in windows that use<br>Japanese and Chinese.                                                          |  |  |
|                           | Policy Name (English) text box                  | Enter the name of the policy.<br>You can enter alphanumeric characters and symbols. The value<br>you enter here is displayed in windows that use English.                    |  |  |
| Data Capacity             | <b>Data capacity</b> check boxes and text boxes | Specify the upper limit of the amount of data that can be delivered.                                                                                                    |  |  |
|                           |                                                 | You can select any of the check boxes you want to activate. The possible maximum value depends on the setting specified by the system administrator.                         |  |  |
|                           |                                                 | • MB/delivery                                                                                                    |  |  |
|                           |                                                 | Indicates the upper limit of the amount of data that can be delivered per delivery. If the check box is not selected, the system uses its default value (2,048 MB/delivery). |  |  |
|                           |                                                 | • MB/file                                                                                                    |  |  |
|                           |                                                 | Indicates the maximum size per file that can be delivered. If<br>the check box is not selected, the system uses its default<br>value (2,048 MB/file).                        |  |  |
|                           |                                                 | The value in the <b>MB/file</b> text box must be no more than the value in the <b>MB/delivery</b> text box.                                                                  |  |  |
| Storage period            | Storage period check boxes and text boxes       | Specify the maximum and initial values for the storage period that a user can set when sending a file.                                                                       |  |  |
|                           |                                                 | • Max. XX days storage permit                                                                                                    |  |  |
|                           |                                                 | Specify the maximum value for the storage period that a user<br>can set when sending a file. If the check box is not selected,                                               |  |  |

| Category            | Item                                                                                            | Description                                                                                                    |
|---------------------|-------------------------------------------------------------------------------------------------|----------------------------------------------------------------------------------------------------|
| Storage period      | Storage period check boxes and text boxes                                                       | <ul> <li>the system uses the value specified by the system administrator.</li> <li>Set XX days by default</li> <li>Specify the initial value for the storage period when a user sends a file. The possible maximum value is the same as the value in Max. XX days storage permit. If the check box is not selected, the same value as the one in Max. XX days storage permit is applied.</li> <li>The possible maximum value depends on the setting specified by the system administrator.</li> </ul>                                   |
| Security            | <b>Restriction of Download Once Field:</b><br>drop-down list box                                | This function restricts the number of times a recipient can<br>download a file to once.<br>Select how the function works in this drop-down list box.                                                                                                    |
|                     | Delete Files Automatically after<br>Downloading is Complete drop-down<br>list box <sup>#2</sup> | This function deletes files automatically before the storage<br>expiration date is reached, if all the users specified as the<br>recipients download all the files.<br>If this is selected, the system finds out that all the users specified<br>as the recipients already downloaded all the files and then deletes<br>the files automatically before the storage expiration date is<br>reached.<br>Note that the type of address to be checked (TO/CC/BCC)<br>depends on the system configuration.<br>Select how this function works. |
| e-Mail Notification | Notice of Delivery: drop-down list box                                                          | The function sends a notification email to a sender and recipients<br>when a file is uploaded or a message is sent.<br>Select how the function works in this drop-down list box.                                                                                                    |
|                     | Notice of Opening: drop-down list box                                                           | The function notifies a sender of a file being opened.<br>Select how the function works in this drop-down list box.                                                                                                    |
|                     | Notice on the Expiration Previous<br>Day: drop-down list box                                    | The function notifies a sender of a file not being opened before<br>the day before the expiration date of file storage.<br>Select how the function works in this drop-down list box.                                                                                                    |
|                     | <b>Notice on the Expiration:</b> drop-down list box                                             | The function notifies a sender of a file being expired.<br>Select how the function works in this drop-down list box.                                                                                                    |
|                     | <b>Detailed Message Option:</b> drop-down list box                                              | The function specifies whether a file delivery email message<br>contains detailed information about the file and other<br>information.<br>Select how the function works in this drop-down list box.                                                                                                    |
|                     | Notice if not Downloaded by<br>Designated Date: drop-down list box                              | The function sends an email message to notify the recipient of<br>a file if the recipient has not downloaded the file by the date<br>specified by the sender.<br>Select how the function works in this drop-down list box.<br>The notification email is not sent if JP1/Data Highway - AJE<br>10-00 is used to send the file.                                                                                                    |
|                     | Notice if not Approved by Designated<br>Date: drop-down list box                                | The function sends an email message to notify an approver who<br>has not accepted or rejected a delivery by the date specified by<br>the sender.<br>Select how the function works in this drop-down list box.<br>If the delivery rule with this delivery policy applied does not<br>have an approval route, the system ignores the value of the drop-<br>down list box.<br>The notification email is not sent if JP1/Data Highway - AJE<br>10-00 is used to send the file.                                                              |

| Category                 | Item                                               | Description                                                                                                    |
|--------------------------|----------------------------------------------------|----------------------------------------------------------------------------------------------------|
| Compress                 | Compress Level                                     | <ul> <li>Select one or more compression levels for a sender's option. If no check box is selected, the system uses its default value (only No compression selectable).</li> <li>No compression: The file or files are not compressed.</li> <li>STRONG: The file or files are compressed with a method that provides the best compression ratio.</li> <li>MIDDLE: The file or files are compressed with a method that provides a moderate compression ratio.</li> <li>WEAK: The file or files are compressed with a method that provides the lowest compression ratio.</li> </ul>                                                                                                    |
|                          | Compress Method <sup>#3</sup>                      | <ul> <li>Select a compression method.</li> <li>Standard: If a folder is sent, or if one of STRONG,<br/>MIDDLE, and WEAK is selected for Compress Level, a<br/>ZIP-compressed file is sent.<br/>In this case, you cannot send files and folders that exceed<br/>3.96 GB (4,252,017,623 bytes).</li> <li>Extended: If a folder is sent, or if one of STRONG,<br/>MIDDLE, and WEAK is selected for Compress Level, the<br/>extended compression method is used.<br/>The file is compressed and sent in ZIP format if JP1/Data<br/>Highway - AJE 10-00 is used to send the file. Also, a system<br/>with JP1/Data Highway - AJE 10-00 cannot receive the file<br/>compressed in Extended compression method.</li> </ul> |
| Other Options            | Max. Addresses check box                           | If this check box is selected, the maximum number of destination<br>addresses per delivery can be specified. If this check box is not<br>selected, the system uses the value specified by the system<br>administrator.                                                                                                    |
|                          | Max. Files and Folders check box                   | If this check box is selected, the maximum number of files per delivery can be specified. If this check box is not selected, the system uses its default value (it is set to 5).                                                                                                    |
| Connection <sup>#4</sup> | Max. TCP sessions per Connection check box         | If this check box is selected, the maximum number of<br>connections for sending and receiving files can be specified.<br>The default value is the value in the standard delivery policy.                                                                                                    |
|                          | Always connect with Max. TCP<br>sessions check box | <ul> <li>If this check box is selected, whether the system always uses the number of connections specified in the Max. TCP sessions per Connection field can be specified.</li> <li>Enabled: The system always uses the maximum number of connections.</li> <li>Disabled: The system automatically determines the number of connections, depending on the network distance.</li> <li>The default value is the value in the standard delivery policy.</li> </ul>                                                                                                    |

#1

- Some symbols (/\?\*: | "<>@^) are not available in the text box.
- A name consisting of only spaces or periods (.) is not available.
- You can enter no more than 256 characters.

#2

- If the user sends multiple files in a single delivery, the files will be deleted together after all of them are downloaded. The system does not delete files one-by-one.
- A file will be deleted at the end of the day when all the recipient users download it. It is not deleted at the moment when the download is complete. Furthermore, the date of deletion is based on the system date of the server.

#3

When a system with JP1/Data Highway - AJE 10-00 receives a delivery that contains files compressed with the extended compression method, the system skips the reception of the delivery and only receives deliveries other than the extended compression method. If your system uses JP1/Data Highway - AJE 10-00, you must change the delivery policy, based on the version.

#4

The check box might not appear depending on the setting specified by the system administrator.

#### 4. Click the Create button.

The delivery policy is now created.

# (5) Editing a delivery policy

To edit a delivery policy:

- 1. In the sidebar area, click **Delivery Rules** and then **Delivery Policy Definitions**. The Delivery Policies window appears in the content area.
- 2. Click the menu icon ( ♥ or ♥ ) of the delivery policy you want to edit, and then select Edit. The Edit Delivery Policy window appears.
- 3. Change the settings. For details about each item, see 3.5.4(4) Creating a delivery policy.

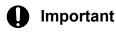

The upper limit of the amount of data cannot be below the total data size already delivered.

#### 4. Click the **Update** button.

The delivery policy settings are updated.

| ▶ New Delivery                                      | Delivery F               | Policies                        |                       |                                                                                 | New Delivery Policy |
|-----------------------------------------------------|--------------------------|---------------------------------|-----------------------|---------------------------------------------------------------------------------|---------------------|
| Message Box                                         |                          |                                 |                       |                                                                                 | Registered items: 4 |
| Approval Manager                                    | Edit Delivery            |                                 |                       |                                                                                 | Close               |
| Guest Users                                         | Policy Name              | (Japanese/Chinese)<br>(English) | 日立サンプ/<br>Hitachi Sar |                                                                                 |                     |
| <ul> <li>Options</li> </ul>                         | Data Capacity            | MB / delivery                   | 💏 Stora               | ge period<br>                                                                   | it                  |
| Users & Groups                                      |                          | MB / file                       |                       |                                                                                 |                     |
| Delivery Histories                                  |                          |                                 |                       |                                                                                 |                     |
| Delivery Rules                                      | Security                 | wnload Once Field :             |                       | e-Mail Notification                                                             |                     |
| Delivery Rules                                      | Show Field               | omatically after Download       | <b>~</b>              | Notice of Delivery :<br>Show Field with Forced ch                               | eck (default)       |
| <ul> <li>Delivery Policy<br/>Definitions</li> </ul> | Complete :<br>Show Field | omatically after Download       |                       | Notice of Opening :<br>Show Field (default)                                     |                     |
| Authentication Rules                                | 1                        |                                 |                       | Notice on the Expiration Prev<br>Show Field (default)                           | ious Day :          |
| <ul> <li>Authentication</li> <li>Systems</li> </ul> | Compress                 |                                 |                       | Notice on the Expiration :<br>Show Field (default)<br>Detailed Message Option : | •                   |
| Object Definitions                                  | Compress Level :         |                                 |                       | Show Field (default)<br>Notice if not Downloaded by I                           | esignated Date :    |
| Logs                                                | STRONG                   | 1011                            |                       | Hide Field (default)<br>Notice if not Approved by Des                           | •                   |
|                                                     | WEAK                     |                                 |                       | Hide Field (default)                                                            |                     |
| ▶ Information ▲                                     |                          |                                 |                       | Other Options                                                                   |                     |
| User Disk Space<br>0B / 1.00GB                      |                          |                                 |                       | Max. Addresses :                                                                | 1 -                 |
| 1.00GB free                                         |                          |                                 |                       | $\hfill\square$ Max. Files and Folders :                                        | 1 💌                 |
| Total Disk Space<br>0B / 9.77GB<br>9.77GB free      |                          |                                 |                       |                                                                                 | Update              |

# (6) Deleting a delivery policy

To delete a delivery policy:

- 1. In the sidebar area, click **Delivery Rules** and then **Delivery Policy Definitions**. The Delivery Policies window appears in the content area.
- 2. Click the menu icon ( 🐼 or 🚯 ) of the delivery policy you want to delete, and then select **Delete**. A confirmation dialog box appears.
- 3. Click the **OK** button to delete the delivery policy.

## Important

If you delete a delivery policy that is currently in use ( 🕸 ), the delivery rule to which that policy applies is also deleted.

## 3.5.5 Authentication Rules

This subsection describes how to configure an authentication rule.

For details about the authentication rule, see B. Authentication Rule.

# (1) Creating an authentication rule

To create an authentication rule:

- 1. In the sidebar area, click **Authentication Rules** and then **Authentication Rules**. The Authentication Rules window appears in the content area.
- 2. Click the New Rule button.

The New Authentication rule window appears.

| New Delivery                                              | Auther | ntication Rules     |                        |        | New Rule          |
|-----------------------------------------------------------|--------|---------------------|------------------------|--------|-------------------|
| Message Box                                               |        |                     |                        |        | Registered items: |
| Approval Manager                                          | Action | Authenticated Group | Authenticating Network | Policy | Created Ti        |
| Guest Users                                               |        |                     |                        |        |                   |
| Options                                                   |        |                     |                        |        |                   |
|                                                           |        |                     |                        |        |                   |
| Users & Groups                                            |        |                     |                        |        |                   |
| Delivery Histories                                        |        |                     |                        |        |                   |
| Delivery Rules                                            |        |                     |                        |        |                   |
| Authentication Rules                                      |        |                     |                        |        |                   |
| Authentication Rules                                      |        |                     |                        |        |                   |
| <ul> <li>Authentication Policy<br/>Definitions</li> </ul> |        |                     |                        |        |                   |

3. Create an authentication rule.

<sup>3.</sup> Explanations of JP1/DH - Server Operations

| New Delivery                         | Authentication Rules                            | New Rule          |
|--------------------------------------|-------------------------------------------------|-------------------|
| Message Box                          |                                                 | Registered items: |
| Approval Manager                     | New Authentication rule                         | Close             |
| Guest Users                          | ACCEPT      ACCEPT      ACCEPT      ADV     ANY |                   |
| Options                              | Authentication Policy                           |                   |
| Users & Groups                       | HitachiSample-1                                 | Create            |
| Delivery Histories                   |                                                 | Cleare            |
| Delivery Rules                       |                                                 |                   |
| Authentication Rules                 |                                                 |                   |
| Authentication Rules                 |                                                 |                   |
| Authentication Policy<br>Definitions |                                                 |                   |

The following table describes the items you specify.

### Table 3–31: Settings for the authentication rule

| Item                                     | Description                                                                                                    |
|------------------------------------------|----------------------------------------------------------------------------------------------------|
| ACCEPT and DENY radio buttons            | <ul> <li>ACCEPT<br/>Select this radio button to accept the specified rule.</li> <li>DENY<br/>Select this radio button to reject the specified rule.</li> </ul> |
| Group drop-down list box                 | Select a group that the rule applies to.                                                                                                    |
| Network set drop-down list box           | Select a network set that the rule applies to.                                                                                                    |
| Authentication Policy drop-down list box | Select an authentication policy to be applied.                                                                                                    |

### 4. Click the Create button.

The authentication rule is created, and a dialog box appears indicating the rule is registered.

5. Click the **OK** button.

The Authentication Rules window appears.

# (2) Editing an authentication rule

To edit an authentication rule:

- 1. In the sidebar area, click **Authentication Rules** and then **Authentication Rules**. The Authentication Rules window appears in the content area.
- 2. Click the menu icon ( 🥥 ) of the authentication rule you want to edit, and then select Edit.

The Edit Authentication rule window appears.

| New Delivery                                              | Authentication Rules                                                         | New Rule            |
|-----------------------------------------------------------|------------------------------------------------------------------------------|---------------------|
| Message Box                                               | *                                                                            | Registered items: * |
| Approval Manager                                          | Edit Authentication rule                                                     | Close               |
| Guest Users                                               | <ul> <li>ACCEPT</li> <li>ADENY</li> <li>Hitachisample</li> <li>AI</li> </ul> | VY T                |
| Options                                                   | Authentication Policy HitachiSample-1                                        |                     |
| Users & Groups                                            |                                                                              | Update              |
| Delivery Histories                                        |                                                                              |                     |
| Delivery Rules                                            |                                                                              |                     |
| Authentication Rules                                      |                                                                              |                     |
| Authentication Rules                                      |                                                                              |                     |
| <ul> <li>Authentication Policy<br/>Definitions</li> </ul> |                                                                              |                     |

3. Change the settings. For details about each item, see 3.5.5(1) Creating an authentication rule.

<sup>3.</sup> Explanations of JP1/DH - Server Operations

### 4. Click the **Update** button.

The authentication rule settings are updated, and a dialog box appears indicating the updated rule is registered.

5. Click the **OK** button.

The Authentication Rules window appears.

# (3) Activating, inactivating, or deleting an authentication rule

To activate, inactivate, or delete an authentication rule:

- 1. In the sidebar area, click **Authentication Rules** and then **Authentication Rules**. The Authentication Rules window appears in the content area.
- 2. Click the menu icon ( 🧭 ) of your target authentication rule, and then select the menu item.

Table 3–32: Activating, inactivating, or deleting an authentication rule

| Item       | Description                                                                                                    |
|------------|----------------------------------------------------------------------------------------------------|
| Activate   | Activates an authentication rule.                                                                                                    |
| Inactivate | Inactivates an authentication rule.<br>The inactivated authentication rule becomes temporarily unavailable.<br>To make the inactivated rule available, activate it again. |
| Delete     | Deletes an authentication rule. The deleted authentication rule cannot be restored.                                                                                       |

3. A confirmation dialog box appears depending on your choice. Click the **OK** button to perform the action.

# (4) Creating an authentication policy

To create an authentication policy:

- 1. In the sidebar area, click **Authentication Rules** and then **Authentication Policy Definitions**. The Authentication Policies window appears in the content area.
- 2. Click the New Policy button.

The New Authentication policy window appears.

| New Delivery                         | Authentication Policie |                                               | New Policy     |
|--------------------------------------|------------------------|-----------------------------------------------|----------------|
| Message Box                          |                        |                                               |                |
|                                      | Policy Name            | Authentication Methods                        | Created Time   |
| Approval Manager                     | HitachiSample-1        | Standard Password Authentication, Certificate | Sep 16, 2015 1 |
| Guest Users                          |                        |                                               |                |
| Options                              |                        |                                               |                |
| Users & Groups                       |                        |                                               |                |
| Delivery Histories                   |                        |                                               |                |
| Delivery Rules                       |                        |                                               |                |
| Authentication Rules                 |                        |                                               |                |
| Authentication Rules                 |                        |                                               |                |
| Authentication Policy<br>Definitions |                        |                                               |                |

3. Create an authentication policy.

<sup>3.</sup> Explanations of JP1/DH - Server Operations

| New Delivery          | Authentication Policies                                                                  | New Polic                                   |
|-----------------------|------------------------------------------------------------------------------------------|---------------------------------------------|
| Message Box           |                                                                                          | Registered items:                           |
| Approval Manager      | New Authentication policy                                                                | Close                                       |
| Guest Users           | Policy Name (Japanese/Chinese)<br>(English)                                              |                                             |
| Options               | Authentication Systems                                                                   |                                             |
|                       | Standard Authentication System (DSAP)                                                    | 👸 🕢 😲 Standard Authentication System (DSAP) |
| Users & Groups        | Idap (LDAP)                                                                              |                                             |
| Delivery Histories    |                                                                                          | >>                                          |
| Delivery Rules        |                                                                                          |                                             |
| Authentication Rules  |                                                                                          | 4                                           |
| Authentication Rules  | Auth Methods  Standard Password Authentication                                           | Password Setting Policy                     |
| Authentication Policy | <ul> <li>Standard Password Authentication</li> <li>Certificate Authentication</li> </ul> | Need two or more types of characters.       |
| Definitions           |                                                                                          | Minimum number of characters : 6            |
| Authentication        |                                                                                          | Maximum number of characters : 32           |
| Systems               |                                                                                          | Expire date : 🗹 Indefinite 90 days          |
| Object Definitions    |                                                                                          | Create                                      |

The following table describes the items you specify.

## Table 3–33: Settings for the authentication policy

| Item                                                | Description                                                                                                    |
|-----------------------------------------------------|----------------------------------------------------------------------------------------------------|
| Policy Name (Japanese/Chinese)                      | Enter the name of the policy.                                                                                                    |
| text box <sup>#1</sup>                              | The value you enter here is displayed in windows that use Japanese and Chinese.                                                                                                    |
| <b>Policy Name (English)</b> text box <sup>#1</sup> | Enter the name of the policy.                                                                                                    |
|                                                     | The value you enter here is displayed in windows that use English. You can enter alphanumeric characters and symbols.                                                                                                    |
| Authentication Systems                              | Select an authentication system that this authentication policy uses by using the >> button. You cannot select more than one authentication system.                                                                              |
|                                                     | If one authentication system is selected, clicking the >> button does not add a new system to the list.                                                                                                    |
|                                                     | To cancel the selected authentication system, click the 👕 icon.                                                                                                    |
| Auth Methods                                        | Select an authentication method. You can select all authentication methods.                                                                                                    |
|                                                     | These check boxes cannot be selected if an LDAP authentication system is selected for the authentication system.                                                                                                    |
|                                                     | • Standard Password Authentication check box: Select to use the password authentication.                                                                                                    |
|                                                     | • Certificate Authentication check box: Select to use electronic certificates to authenticate users.                                                                                                    |
|                                                     | • SSO Authentication check box: Select to use the SSO Authentication.                                                                                                    |
| <b>Password Setting Policy</b>                      | Specify the rules of available characters for passwords.                                                                                                    |
|                                                     | This section cannot be specified if an LDAP authentication system is selected for the authentication system.                                                                                                    |
|                                                     | • Need two or more types of characters.: A password must contain two or more of the following four types: digit, lowercase alphabetic character, uppercase alphabetic character, and symbol                                      |
|                                                     | • Do not need two or more types of characters.                                                                                                    |
|                                                     | Specify whether a password can include a user ID.                                                                                                    |
|                                                     | • Accept passwords with a user ID.                                                                                                    |
|                                                     | • Reject passwords with a user ID.                                                                                                    |
|                                                     | Expire date <sup>#2</sup>                                                                                                    |
|                                                     | The <b>Indefinite</b> check box is selected by default. If you want to set an expiration date, clear the <b>Indefinite</b> check box and enter the number of days in the range from 1 to 365. The value is set to 90 by default. |

#1

- Some symbols (/ $\?*:$  | "<>@^) are not available in the text box.
- A name consisting of only spaces or periods (.) is not available.
- You can enter no more than 100 (for Windows) or 256 (for Linux) characters.

#2

If you clear the **Indefinite** check box and enter the number of days, users who use this authentication policy must change their password the next time they log in.

4. Click the **Create** button.

The authentication policy is created, and a dialog box appears indicating the policy is registered.

5. Click the **OK** button.

The Authentication Policies window appears.

# (5) Editing an authentication policy

To edit an authentication policy:

- 1. In the sidebar area, click **Authentication Rules** and then **Authentication Policy Definitions**. The Authentication Policies window appears in the content area.
- 2. Click the menu icon ( 🐼 ) of the authentication policy you want to edit, and then select **Edit**. The Edit Authentication policy window appears.
- 3. Change the settings. For details about each item, see 3.5.5(4) Creating an authentication policy.

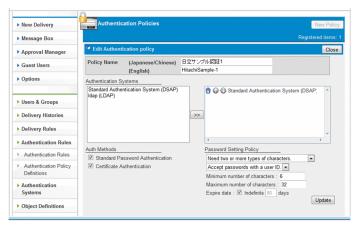

#### 4. Click the Update button.

The authentication policy settings are updated, and a dialog box appears indicating the information is updated.

5. Click the OK button.

The Authentication Policies window appears.

# D Important

The edited authentication policy might not take effect unless the user logs out of JP1/DH - Server.

# (6) Deleting an authentication policy

To delete an authentication policy:

- 1. In the sidebar area, click **Authentication Rules** and then **Authentication Policy Definitions**. The Authentication Policies window appears in the content area.
- 2. Click the menu icon ( 🐼 ) of the authentication policy you want to delete, and then select **Delete**.

A dialog box appears asking you to confirm that you want to delete the policy.

3. Click the **OK** button.

The authentication policy is deleted, and the Authentication Policies window appears.

## Important

Deleting an authentication policy also removes authentication rules that have the authentication policy you are trying to delete.

# 3.5.6 Authentication Systems

This subsection describes how to configure an authentication system.

# (1) Creating an authentication system

To create an authentication system:

1. In the sidebar area, click Authentication Systems.

The Authentication Systems window appears in the content area.

2. Click the New System button.

The New Authentication system window appears.

| New Delivery              | Authentication Sy     | stems          |                     | New System   |
|---------------------------|-----------------------|----------------|---------------------|--------------|
| Message Box               |                       |                |                     |              |
|                           | System Name           | Server Type    | Domain (Realm) Name | Created Til  |
| Approval Manager          | Standard Authenticati | on System DSAP |                     | Sep 14, 2015 |
| Guest Users               | 📱 Idap                | LDAP / LDAP v3 | •                   | Sep 16, 2015 |
| Options                   |                       |                |                     |              |
| Users & Groups            |                       |                |                     |              |
| Delivery Histories        |                       |                |                     |              |
| Delivery Rules            |                       |                |                     |              |
| Authentication Rules      |                       |                |                     |              |
| Authentication<br>Systems |                       |                |                     |              |
| Object Definitions        |                       |                |                     |              |
| Logs                      |                       |                |                     |              |

3. Configure the settings in the **Basic** tab.

If the Server Type drop-down list box is set to LDAP v3:

<sup>3.</sup> Explanations of JP1/DH - Server Operations

| New Delivery                  | Authentication       | n Systems                     | New System        |
|-------------------------------|----------------------|-------------------------------|-------------------|
| Message Box                   |                      |                               | Registered items: |
| Approval Manager              | 4 New Authentication | on system                     | Close             |
| Guest Users                   |                      | ervers & Auth Methods         |                   |
| Options                       | System nume .        | Japanese/Chinese)<br>English) |                   |
|                               | Server Type          | LDAP v3 (general-purpose)     |                   |
| Users & Groups                | Base DN              |                               |                   |
| Delivery Histories            | User ID Attribute    | uid                           |                   |
| Delivery Rules                | User Search Filte    | r (objectclass=*)             |                   |
| Authentication Rules          |                      |                               |                   |
| Authentication<br>Systems     |                      |                               |                   |
| Object Definitions            |                      |                               |                   |
| Logs                          |                      |                               |                   |
|                               |                      |                               |                   |
| Information                   |                      |                               |                   |
|                               |                      |                               |                   |
| ser Disk Space<br>0B / 1.00GB |                      |                               |                   |

If the Server Type drop-down list box is set to Active Directory:

| New Delivery                                   | Authentication Systems                   |                    | New System          |
|------------------------------------------------|------------------------------------------|--------------------|---------------------|
| Message Box                                    |                                          |                    | Registered items: 2 |
| Approval Manager                               | A New Authentication system              |                    | Close               |
| Guest Users                                    | Basic Directory Servers & Auth Met       | nods               |                     |
| Options                                        | System Name (Japanese/Chine<br>(English) | e)                 |                     |
|                                                | Server Type Active Directory             |                    |                     |
| Users & Groups                                 | Base DN                                  |                    |                     |
| Delivery Histories                             | Domain Name                              |                    |                     |
| Delivery Rules                                 | User ID Attribute                        | sAMAccountName     |                     |
| Authentication Rules                           | User Search Filter                       | (objectclass=user) |                     |
| <ul> <li>Authentication<br/>Systems</li> </ul> |                                          |                    |                     |
| Object Definitions                             |                                          |                    |                     |
| ▶ Logs                                         |                                          |                    |                     |
| ▶ Information                                  |                                          |                    |                     |
|                                                |                                          |                    |                     |

The following table describes the items you specify.

| Table 3-34: Setting | g items in the Basic tal | b |
|---------------------|--------------------------|---|
|---------------------|--------------------------|---|

| Item                           | Description                                                                                                    |
|--------------------------------|----------------------------------------------------------------------------------------------------|
| System Name (Japanese/Chinese) | <ul> <li>Enter any name by which you can identify the authentication system.</li> <li>The value you enter here is displayed in windows that use Japanese and Chinese.</li> <li>You can enter no more than 256 characters.</li> <li>Some symbols (/\?*:   "&lt;&gt;@^) are not available.</li> <li>A name consisting of only spaces or periods (.) is not available.</li> </ul>                                                                              |
| System Name (English)          | <ul> <li>Enter any name by which you can identify the authentication system.</li> <li>The value you enter here is displayed in windows that use English.</li> <li>You can enter no more than 256 alphanumeric characters and symbols.</li> <li>Some symbols (/\?*:   "&lt;&gt;@^) are not available.</li> <li>A name consisting of only spaces or periods (.) is not available.</li> </ul>                                                                  |
| Server Type                    | <ul> <li>Select the type of the directory server you use.</li> <li>LDAP v3 (general-purpose): LDAPv3-compatible directory server other than Active Directory</li> <li>Active Directory: Active Directory server</li> <li>The default value is LDAP v3 (general-purpose).</li> <li>When the server type is changed, the settings are initialized except for the values in System Name (Japanese/Chinese), System Name (English), and Server Type.</li> </ul> |

| Item                 | Description                                                                                                    |  |
|----------------------|----------------------------------------------------------------------------------------------------|--|
| Server Type          | Before the type is changed, a dialog box appears asking you to confirm that you want to change the setting. Clicking the <b>OK</b> button makes the server-type change take effect.                                                                                                    |  |
| Base DN <sup>#</sup> | Specify the DN that serves as the starting point for a user search in the DIT of the directory server. In general, it must be the root DN, but if you want to narrow down which directory trees are searched for, you can specify a starting point DN for your search.<br>If <b>Server Type</b> is set to <b>Active Directory</b> , a DN that represents a domain on the directory server cannot be specified. In this case, specify a DN containing OU or CN. |  |
| Domain Name          | Specify the domain name for Active Directory, separated by dots, if <b>Server Type</b> is set to A <b>Directory</b> .                                                                                                    |  |
| User ID Attribute    | Specify the attribute that stores the user ID in the user entry of the DIT.                                                                                                    |  |
|                      | If <b>Server Type</b> is set to <b>LDAP v3 (general-purpose)</b> , the default value is uid. You can change this value, depending on your system design.                                                                                                    |  |
|                      | If <b>Server Type</b> is set to <b>Active Directory</b> , the <b>User ID Attribute</b> text box must have the value of sAMAccountName.                                                                                                    |  |
| User Search Filter   | Specify user search criteria in the DIT of the directory server.                                                                                                    |  |
|                      | If Server Type is set to LDAP v3 (general-purpose), the User Search Filter text box must have the value of (objectclass=*).                                                                                                    |  |
|                      | If <b>Server Type</b> is set to <b>Active Directory</b> , the <b>User Search Filter</b> text box must have the value of (objectclass=user).                                                                                                    |  |

#

- If the following LDAP special characters are used, they must be escaped:

Comma (, ), plus sign (+), equal sign (=), double quotation mark ("), backslash ( $\setminus$ ), less-than sign (<), greater-than sign (>), semicolon (;), hash mark (#) (only if it precedes the DN string), and forward slash (/)

- In Active Directory,  $\setminus \setminus$  must be preceded by a symbol.

For example, a # character must be escaped like: \\#. However, a \ character must be escaped like \\\, and /, like \/.

- In OpenLdap,  $\setminus$  must be preceded by a symbol.

For example, a # character must be escaped like  $\ \#$ , and  $\$ , like  $\$ .

Values in the User ID Attribute and User Search Filter text boxes form a search filter expression, which can be used to identify a user. By default, the following filter expression is used to search the directory server for a user:

- If Server Type is set to LDAP v3: (& (uid=%s) (objectclass=\*))
- If Server Type is set to Active Directory: (& (sAMAccountName=%s) (objectclass=user))

## Important

The variable %s means the left part of the @ in the user ID that is specified for the system login. If the filter expression above identifies more than one user entries, the users are not allowed to log in when they have the same login credentials (such as a password).

The User ID Attribute text box must have an attribute that can uniquely identify a user entry.

4. Configure the settings in the Directory Servers & Auth Methods tab.

#### 3. Explanations of JP1/DH - Server Operations

| New Delivery                 | Authentication Systems                                                           | New System                     |
|------------------------------|----------------------------------------------------------------------------------|--------------------------------|
| Message Box                  |                                                                                  | Registered items.              |
| Approval Manager             | 4 New Authentication system                                                      | Close                          |
| Guest Users                  | Basic Directory Servers & Auth Methods Directory Servers Configuration Authentia | cation                         |
| Options                      | Idap • :// : Add Finder D<br>Passwo                                              |                                |
| Users & Groups               | Confirm                                                                          | ation                          |
| Delivery Histories           |                                                                                  |                                |
| Delivery Rules               |                                                                                  |                                |
| Authentication Rules         |                                                                                  |                                |
| Authentication<br>Systems    |                                                                                  |                                |
| Object Definitions           |                                                                                  |                                |
| Logs                         |                                                                                  |                                |
| Information                  | * If you do not enter port numbers, the default port numbers will be to          | used.                          |
| er Disk Space<br>0B / 1.00GB |                                                                                  |                                |
| 1.00GB free                  |                                                                                  | Connection confirmation Create |

## Table 3–35: Setting items in the Directory Servers & Auth Methods tab

| Category                           | Item              | Description                                                                                                    |
|------------------------------------|-------------------|----------------------------------------------------------------------------------------------------|
| Directory Servers<br>Configuration | Protocol          | <ul> <li>Select either of the following:</li> <li>Idap: Select to use the non-encrypted LDAP protocol to communicate with the directory server. We recommend that you select this option only in a LAN environment because traffic is not encrypted.</li> </ul>                                                                                                    |
|                                    |                   | • <b>Idaps</b> : Select to use SSL to encrypt traffic to communicate with the directory server. The directory server must support the LDAPS protocol.                                                                                                    |
|                                    |                   | The default value is <b>ldap</b> .                                                                                                    |
|                                    | Host name         | Specify the host name of the directory server.                                                                                                    |
|                                    | Port number       | Specify the port number that the system uses to communicate with the directory server. If omitted, it is set to the default port number. The default port number for each option is as follows:                                                                                                    |
|                                    |                   | <ul><li> Idap: 389</li><li> Idaps: 636</li></ul>                                                                                                    |
|                                    | Add button        | Clicking this button generates one directory server URL based on the information you entered, and adds the URL to the directory server list. However, if the list already                                                                                                    |
|                                    |                   | has an entry, the URL is not added. The list can have only one directory server in it.                                                                                                    |
| Authentication                     | Finder DN/User ID | Specify the DN or user ID of the user that is used to search the DIT of the directory server.                                                                                                    |
|                                    |                   | This user must have permission to search the DIT. If the <b>Server Type</b> drop-down list<br>box in the <b>Basic</b> tab is set to <b>LDAP v3 (general-purpose)</b> , the DN of the user that<br>is used for searching must be specified. If it is set to <b>Active Directory</b> , the user ID<br>(sAMAccountName) must be specified. In Active Directory, the string<br>Administrator is usually specified. |
|                                    |                   | If the user who searches the DIT of the directory server does not have the correct<br>permission, the directory server authentication does not work properly, possibly<br>causing unexpected behavior.                                                                                                    |
|                                    | Password          | Specify the password of the user you entered in the Finder DN/User ID text box.                                                                                                    |
|                                    | Confirmation      | Enter the password again to confirm it.                                                                                                    |

- 5. Click the **Connection confirmation** button to make sure that the system can connect to the configured directory server.
- 6. Click the Create button. The authentication system is created and appears in the Authentication Systems window.

# (2) Editing an authentication system

To edit an authentication system:

1. In the sidebar area, click Authentication Systems.

The Authentication Systems window appears in the content area.

- 2. Click the menu icon ( ) of the authentication system you want to edit, and then select Edit. The Edit Authentication system window appears.
- 3. Change the settings. For details about each item, see 3.5.6(1) Creating an authentication system.
- 4. Click the **Connection confirmation** button to make sure that the system can connect to the directory server, with the changed settings.
- 5. Click the **Update** button.

The authentication system settings are updated, and a dialog box appears indicating the updated authentication system is registered.

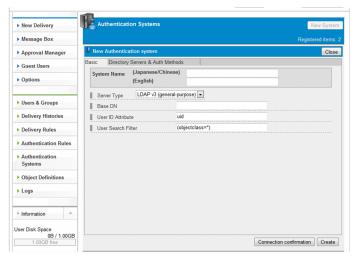

6. Click the **OK** button.

The Authentication Systems window appears.

# (3) Deleting an authentication system

To delete an authentication system:

1. In the sidebar area, click Authentication Systems.

The Authentication Systems window appears in the content area.

- Click the menu icon ( ) of the authentication system you want to delete, and then select Delete.
   A dialog box appears asking you to confirm that you want to delete the authentication system.
- 3. Click the **OK** button.

The authentication system is deleted, and the Authentication Systems window appears.

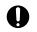

## Important

An authentication system used in an authentication policy cannot be deleted.

# 3.5.7 Object Definitions

This subsection describes how to configure a network set and approval route.

# (1) Creating a network set

To create a network set:

- 1. In the sidebar area, click Object Definitions and then Network Sets. The Network Sets window appears in the content area.
- 2. Click the New Network Set button.

The New Network Set window appears.

| New Delivery         | Network Sets     |             | New Network S                            |
|----------------------|------------------|-------------|------------------------------------------|
| Message Box          |                  |             |                                          |
|                      | Network Set Name | Networks    | Created Time Updated Time                |
| Approval Manager     | Network-1        | 10.1.1.0/24 | Sep 16, 2015 1:56 PM Sep 18, 2015 7:08 F |
| Guest Users          |                  |             |                                          |
| Options              |                  |             |                                          |
| Users & Groups       |                  |             |                                          |
| Delivery Histories   |                  |             |                                          |
| Delivery Rules       |                  |             |                                          |
| Authentication Rules |                  |             |                                          |
| Authentication       |                  |             |                                          |
| Systems              |                  |             |                                          |
| Object Definitions   |                  |             |                                          |

3. Create a network set.

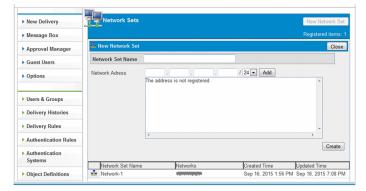

The following table describes the items you specify.

## Table 3–36: Settings for the network set

| Item                      | Description                                                                                                    |
|---------------------------|----------------------------------------------------------------------------------------------------|
| Network Set Name text box | Enter the name of the network set.<br>Some symbols (/\?*:   "<>@^) are not available in the text box. A name consisting of only<br>spaces or periods (.) is not available.<br>You can enter no more than 256 characters. |

| Item                     | Description                                                                                                    |
|--------------------------|----------------------------------------------------------------------------------------------------|
| Network Address text box | Enter the network address.<br>Clicking the <b>Add</b> button sets the address you entered.<br>A single network set can have multiple network addresses.<br>Each text box must have the number ranging from 0 to 255.<br>A single network set can have no more than 100 network addresses. |

4. Click the **Create** button.

The network set is now created.

# (2) Editing a network set

To edit a network set:

- 1. In the sidebar area, click **Object Definitions** and then **Network Sets**. The Network Sets window appears in the content area.
- 2. Click the menu icon ( 🔜 ) of the network set you want to edit, and then select Edit. The Edit Network Set window appears.
- 3. Change the settings. For details about each item, see 3.5.7(1) Creating a network set.
- 4. Click the **update** button.

| New Delivery                         | Network Sets        |           |       |                   | New N      | letwork Se |
|--------------------------------------|---------------------|-----------|-------|-------------------|------------|------------|
| Message Box                          |                     |           |       |                   | Registe    | red items: |
| Approval Manager                     | de Edit Network Set |           |       |                   |            | Close      |
| Guest Users                          | Network Set Name    | Network-1 |       |                   |            |            |
| Options                              | Network Adress      | Delete 10 |       | / 24 💌 Add        |            |            |
| Users & Groups<br>Delivery Histories |                     |           |       |                   |            |            |
| Delivery Rules                       |                     |           |       |                   |            |            |
| Authentication Rules                 |                     | •         |       |                   | •          |            |
| Authentication<br>Systems            | Network Set Name    | Netv      | rorks | Created Time      | Updated Ti | update     |
| Object Definitions                   | Network-1           |           | IOIKS | Sep 16, 2015 1:56 |            |            |

5. The settings of the network set are now updated.

# (3) Deleting a network set

To delete a network set:

- 1. In the sidebar area, click **Object Definitions** and then **Network Sets**. The Network Sets window appears in the content area.
- 2. Click the menu icon ( 🔜 ) of the network set you want to delete, and then select **Delete**. A confirmation dialog box appears.
- 3. Click the **OK** button to delete the network set.

<sup>3.</sup> Explanations of JP1/DH - Server Operations

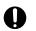

## ) Important

Deleting a network set also removes authentication rules that have the network set you are trying to delete.

Note that a network set that the system administrator has set with a bandwidth limitation rule cannot be deleted.

# (4) Creating an approval route

To create an approval route:

1. In the sidebar area, click **Object Definitions** and then **Approval Routes**.

The Approval Routes window appears in the content area.

2. Click the New Approval Route button.

The New Approval Route window appears.

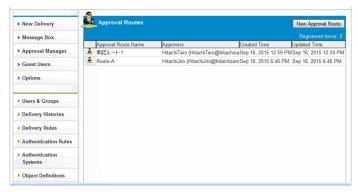

3. Create an approval route.

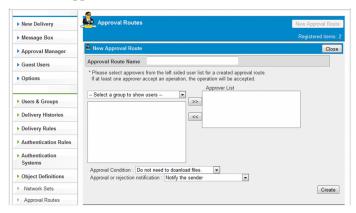

The following table describes the items you specify.

## Table 3–37: Settings for the approval route

| Item                         | Description                                                                                                    |
|------------------------------|----------------------------------------------------------------------------------------------------|
| Approval Route Name text box | Enter the name of the approval route.<br>Some symbols (/\?*:   "<>@^) are not available in the text box. A name consisting of only spaces<br>or periods (.) is not available.<br>You can enter no more than 256 characters. |
| Approver List list box       | Use it to add approver user to the list.                                                                                                    |

```
3. Explanations of JP1/DH - Server Operations
```

| Item                               | Description                                                                                                    |
|------------------------------------|----------------------------------------------------------------------------------------------------|
| Approver List list box             | Clicking the >> button adds a selected user to the list. Clicking the << button removes a selected user from the list.                  |
|                                    | If one of the users in this approver list performs the approval operation, an application for approval can be accepted or rejected.     |
|                                    | A guest user cannot be an approver, and guest groups and guest users are not displayed in the selection list.                           |
| Approval Condition drop-down list  | Select the condition for the approval.                                                                                                  |
| box                                | • Do not need to download files.                                                                                                    |
|                                    | Select this option to allow an approver to perform the approval operation without downloading any file.                                 |
|                                    | • Need to download at least one file.                                                                                                   |
|                                    | Select this option to force an approver to download at least one file out of uploaded files in order to perform the approval operation. |
|                                    | Need to download all files.                                                                                                    |
|                                    | Select this option to force an approver to download all the uploaded files in order to perform the approval operation.                  |
| Approval or rejection notification | Select the destination to which to send a notification email when delivery is approved or rejected.                                     |
| drop-down list box                 | • Notify the sender                                                                                                    |
|                                    | An email notifying the approval or rejection of delivery is sent to the delivery destination.                                           |
|                                    | This setting applies to all approval routes created using JP1/DH - Server 10-50 or earlier versions.                                    |
|                                    | Notify the sender and all approvers                                                                                                    |
|                                    | An approval or rejection notification email is sent to the delivery destination as well as to all the approvers in the approval route.  |
|                                    | A notification email is sent to the approvers regardless of whether or not delivery is approved.                                        |

#### 4. Click the Create button.

The approval route is now created.

# (5) Editing an approval route

To edit an approval route:

- 1. In the sidebar area, click **Object Definitions** and then **Approval Routes**. The Approval Routes window appears in the content area.
- 2. Click the menu icon ( 🛓 ) of the approval route you want to edit, and then select **Edit**. The Edit Approval Route window appears.
- 3. Change the settings. For details about each item, see 3.5.7(4) Creating an approval route.

| New Delivery              | Approval Routes                                                                                                    | Approval Route    |
|---------------------------|----------------------------------------------------------------------------------------------------|-------------------|
| Message Box               | Re                                                                                                    | gistered items: 2 |
| Approval Manager          | 📤 Edit Approval Route                                                                                                    | Close             |
| Guest Users               | Approval Route Name Route-A                                                                                                    |                   |
| Options                   | <ul> <li>Please select approvers from the left sided user list for a created approval route.<br/>If at least one approver accept an operation, the operation will be accepted.</li> <li>Approver List</li> </ul> |                   |
| Users & Groups            | Select a group to show users     HitachÜiro (HitachÜiro@hitachisample.com)                                                                                                    |                   |
| Delivery Histories        | <<                                                                                                    |                   |
| Delivery Rules            |                                                                                                    |                   |
| Authentication Rules      |                                                                                                    |                   |
| Authentication<br>Systems |                                                                                                    |                   |
| Object Definitions        | Approval Condition : Do not need to doanload files.                                                                                                    |                   |
| Network Sets              |                                                                                                    | Update            |
| Approval Routes           |                                                                                                    |                   |

3. Explanations of JP1/DH - Server Operations

#### 4. Click the Update button.

The settings of the approval route are now updated.

# (6) Deleting an approval route

To delete an approval route:

- In the sidebar area, click Object Definitions and then Approval Routes. The Approval Routes window appears in the content area. For details about the Approval Routes window, see 3.5.7(4) Creating an approval route.
- 2. Click the menu icon ( ) of the approval route you want to delete, and then select **Delete**. A confirmation dialog box appears.
- 3. Click the **OK** button to delete the approval route.

## 3.5.8 Logs

This subsection describes how to operate the Logs window.

# (1) Obtaining the audit log file

To obtain the audit log file:

- 1. In the sidebar area, click Logs.
- 2. The Logs window appears in the content area.

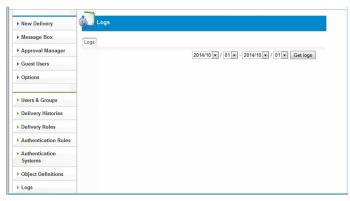

The following table describes the items you specify.

| Item                          | Description                                                                                                    |
|-------------------------------|----------------------------------------------------------------------------------------------------|
| Start date drop-down list box | Select the start date of the audit log entries you want to obtain.                                                                                   |
| End date drop-down list box   | Select the end date of the audit log entries you want to obtain.<br>If the specified end date is before the start date, an empty file is downloaded. |

#### 3. Click the **Get logs** button.

The audit log entries are now downloaded.

The audit log file to be downloaded is encoded in UTF-8. If you see corrupted characters in your viewer, specify the UTF-8 encoding to view the audit log file.

3. Explanations of JP1/DH - Server Operations

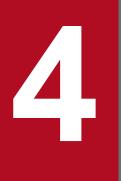

# Troubleshooting

This chapter describes how to solve problems that you might encounter while using JP1/DH - Server.

For details about how to troubleshoot problems that a general user might encounter, visit our website to download and see the *JP1/Data Highway* - Server User's Guide.

# 4.1.1 FAQs related to operations performed by the group manager

The following table describes the FAQs related to operations performed by the group manager.

Table 4–1: FAQs related to the group manager's operations

| No. | Question                                                                                                    | Answer                                                                                                    |
|-----|----------------------------------------------------------------------------------------------------|----------------------------------------------------------------------------------------------------|
| 1   | How do I manually unlock a user account that is locked?                                                                                                    | You can do this by activating the user who you want to unlock<br>the account for in the Users & Groups window.                                                                                                    |
| 2   | When I attempted to create a user in the New User window or<br>edit a user in the Edit User window, I received a message saying<br>The email address (xxx@xxx.xx) is already<br>registered. and I was not able to create or edit the user.<br>How can I deal with this situation? | JP1/DH - Server does not allow you to register an email address<br>that is already registered.<br>Ask your representative user and other guest users whether the<br>email address of the user you want to create or edit is in use. |
| 3   | When I attempted to create a user in the New User window, I received a message saying You exceeded limits of your number of users. Please delete users before you create this user. and I was not able to create the user. How can I deal with this situation?                    | The maximum number of users that can be registered is the<br>number of users that the system administrator allocates to the<br>domain.<br>If you want to add users, contact your system administrator.                              |
| 4   | Users and groups are displayed in the tree view of the Users &<br>Groups window. But when I click a user or group whose name<br>is long in the view, I cannot see any menu item such as <b>Edit</b> .<br>How can I deal with this situation?                                      | The menu items are displayed further to right side of the<br>window. If you press the right-arrow key on your keyboard<br>after clicking the group or user, you can see and click the menu<br>item.                                 |

# 4.1.2 FAQs related to operations performed by the representative user

The following table describes the FAQs related to operations performed by the representative user.

| Table 4–2: FAQs related to the representative user's operations | Table 4–2: | FAQs related to the | he representative | user's operations |
|-----------------------------------------------------------------|------------|---------------------|-------------------|-------------------|
|-----------------------------------------------------------------|------------|---------------------|-------------------|-------------------|

| No. | Question                                                        | Answer                                                                                                    |
|-----|-----------------------------------------------------------------|----------------------------------------------------------------------------------------------------|
| 1   | How many setting objects, such as delivery rules, can I create? | The maximum numbers of objects you can create are as follows:                                                   |
|     |                                                                 | • Users: The number of users allocated by your system administrator                                             |
|     |                                                                 | • Groups: 1000                                                                                                  |
|     |                                                                 | • Groups that a user can belong to: 10                                                                          |
|     |                                                                 | • Depths of nested group levels: 10                                                                             |
|     |                                                                 | • Delivery rules: 100                                                                                           |
|     |                                                                 | Delivery policies: 100                                                                                          |
|     |                                                                 | Authentication rules: 100                                                                                       |
|     |                                                                 | Authentication policies: 100                                                                                    |
|     |                                                                 | • Network sets: 100                                                                                             |
|     |                                                                 | Approval routes: 100                                                                                            |
| 2   | Characters are corrupted in the audit log. How can I fix them?  | The audit log file is encoded in UTF-8. Open the file by using an application that supports the UTF-8 encoding. |

| No. | Question                                                                                            | Answer                                                                                                    |
|-----|----------------------------------------------------------------------------------------------------|----------------------------------------------------------------------------------------------------|
| 3   | Characters are corrupted in the CSV file for export and in the sample CSV file. How can I fix them? | The CSV file for export and sample CSV file are encoded in UTF-8.                                                                                                    |
|     |                                                                                                    | Open the file by using an application that supports the UTF-8 encoding.                                                                                                    |
| 4   | Are there any notes in creating a network set?                                                      | A network address defined in a network set must be a global<br>address that is valid on the Internet. If clients from which you<br>want to restrict access use a proxy server to connect to the<br>Internet, provide the network address that includes the global<br>address of the proxy server. |

<sup>4.</sup> Troubleshooting

This section describes temporary restrictions of JP1/DH - Server. Keep them in mind when using JP1/DH - Server.

## 4.2.1 Restrictions related to operations performed by the group manager

The following table describes the restrictions related to operations performed by the group manager.

Table 4–3: Restrictions related to the group manager's operations

| No. | Restriction                                                                                                    |
|-----|----------------------------------------------------------------------------------------------------|
| 1   | Inactivating a user while the user is working with JP1/DH - Server                                                                                                    |
|     | If you inactivate a user who has already logged in to and is working with JP1/DH - Server, the user can still use some of the JP1/DH - Server functions until the user logs out.                                                                                                    |
| 2   | Deleting a user while the user is working with JP1/DH - Server                                                                                                    |
|     | If you delete a user who has already logged in to and is working with JP1/DH - Server, an unexpected error might occur when the user tries to perform an operation in the JP1/DH - Server window.                                                                                                    |
| 3   | A drop-down list box with unselectable option in the Users & Groups window                                                                                                    |
|     | If the following steps are performed, a drop-down list box in the field labeled as <b>(English)</b> in the Users & Groups window is displayed, from which a user cannot select any option:                                                                                                    |
|     | 1. In the Users & Groups window, a user selects a group and then clicks Edit.                                                                                                    |
|     | 2. In the Edit Group window, a user selects the Address Book Manager tab to display the Shown groups window, and then clicks the Close button.                                                                                                    |
|     | 3. In the Users & Groups window again, a user selects a group and then clicks Edit.                                                                                                    |
|     | To solve the problem above, select the Address Book Manager tab and then select the previous tab.                                                                                                    |
| 4   | Inactivating a group                                                                                                    |
|     | Even if a group is inactivated, users who also belong to any group other than the inactivated group are not inactivated. Those users who are not inactivated can still use the settings for the inactivated group, such as a delivery rule. To avoid this situation, you must disassociate the users from the inactivated group. |

# 4.2.2 Restrictions related to operations performed by the representative user

The following table describes the restrictions related to operations performed by the representative user.

Table 4–4: Restrictions related to the representative user's operations

| No.                                                                                                    | Restriction                                                                                                    |  |
|----------------------------------------------------------------------------------------------------|----------------------------------------------------------------------------------------------------|--|
| 1                                                                                                    | Specifying the start and end dates to download audit-log records                                                                            |  |
|                                                                                                    | When you download audit-log records, you must specify the start and end dates of the log records by considering the following restrictions: |  |
|                                                                                                    | • If a non-existent date is specified, the system cannot determine the date period correctly.                                               |  |
| Example                                                                                                    |                                                                                                    |  |
| September 31, 2010 (which does not exist): If 2010/09/31 is specified, you will receive the log file that conrecords up to October 1, 2010. |                                                                                                    |  |
|                                                                                                    | • If the specified end date is before the start date, you will receive an empty file.                                                       |  |
| 2                                                                                                    | Settings for the authentication policy                                                                                                    |  |

| No. | Restriction                                                                                                    |
|-----|----------------------------------------------------------------------------------------------------|
| 2   | When you modify an authentication policy, it might take some time for the change to take effect. For the change to be in effect, log out of the system after you modify the authentication policy.                                                                                                    |
| 3   | If the maximum number of destinations that can be specified in the New Delivery window is decreased due to the automatically changed delivery policy                                                                                                    |
|     | If you have multiple delivery policies created and they have different maximum numbers of recipient addresses, the following problem might occur:                                                                                                    |
|     | After a user enters recipient addresses in the New Delivery window, the delivery policy can be changed. In this case, the maximum number of recipient addresses in the changed delivery policy might have less recipient addresses already entered in the recipient address fields. If this happens, any users that exceed the maximum number in the new delivery policy are removed from the recipient address fields.                                                                                                    |
| 4   | Storage period for delivery policy and time-zone difference                                                                                                    |
|     | If you use JP1/DH - Server outside of your country, the storage period for a new delivery is set based on the local time. However, the actual storage period is set according to the time zone specified for the server on which JP1/DH - Server is installed. Therefore, if you use JP1/DH - Server from one area (for example, the U.S.) whose time zone is behind the time zone of another area (for example, Japan) where JP1/DH - Server is located, you might encounter a problem. The problem is that the storage period might expire immediately after the file transmission when you specify one day for the storage expiration date of a file and send the file. If you use JP1/DH - Server from such an area, extend the storage expiration date of a file. |

# Appendixes

# A. Delivery Rule

In the list of delivery rules, the settings for delivery rules are displayed from top to bottom.

If the condition of a delivery matches any of the delivery rules, the system uses the delivery policy defined in the matched rule to perform the delivery. The condition here means the sender and recipient groups. When the group contains a child group, its child groups are also taken into consideration.

This system adopts the first-match rule. In the first-match rule, if the specified sender and recipient addresses match addresses defined in the delivery rules in the list, the delivery rule at the top of the list applies.

If you want to send a delivery to multiple recipients, a recipient group containing all possible recipients must be selected in the delivery rule.

#### Examples of the application of delivery rules

To a single recipient:

Sender: Sender 1 who is a member of group A

Recipient: Recipient 1 who is a member of group B

If the delivery rules in the table below are configured, delivery rule 1 is selected by applying the first-match rule. Delivery rule 2 is not selected.

#### Table A-1: Configuration example of delivery rules

| No. | Sender  | Recipient | Delivery policy   |
|-----|---------|-----------|-------------------|
| 1   | Group A | Group B   | Delivery policy 1 |
| 2   | Group A | Group B   | Delivery policy 2 |

## Figure A-1: Delivery example (to a single recipient)

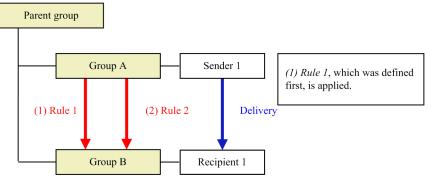

To two recipients:

Sender: Sender 1 who is a member of group A

Recipient: Recipient 1 who is a member of group B and recipient 2 who is a member of group C

Group hierarchy: Group D is a parent group of groups B and C.

If the delivery rules in the following table are configured, delivery rule No. 3 that contains sender group A and recipient groups B and C matches.

#### Table A-2: Possible delivery rule settings

| No. | Sender  | Recipient | Delivery policy   |
|-----|---------|-----------|-------------------|
| 1   | Group A | Group B   | Delivery policy 1 |
| 2   | Group A | Group C   | Delivery policy 2 |

A. Delivery Rule

| No. | Sender  | Recipient | Delivery policy   |
|-----|---------|-----------|-------------------|
| 3   | Group A | Group D   | Delivery policy 3 |

## Figure A-2: Possible delivery example (to two recipients)

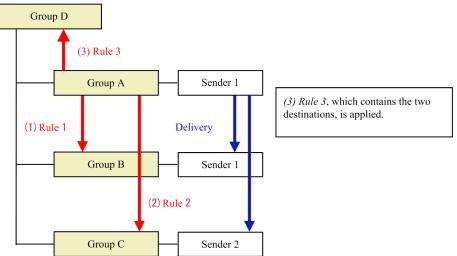

If the configured delivery rules include only the rules shown in the table below, sending the delivery is impossible. The reason is that the rule containing both groups B and C as a recipient is not included in the configured delivery rules. However, a file delivery is possible from group A to group B, and also from group A to group C.

## Table A-3: Ineffective delivery rule settings

| No. | Sender  | Recipient | Delivery policy   |
|-----|---------|-----------|-------------------|
| 1   | Group A | Group B   | Delivery policy 1 |
| 2   | Group A | Group C   | Delivery policy 2 |

## Figure A-3: Ineffective delivery example (to two recipients)

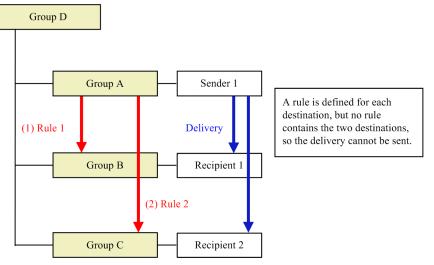

## When a user belongs to multiple groups

The first-match rule is also applied when a user belongs to multiple groups. The order of the groups in the user setting does not matter.

The following table shows an example of a group hierarchy in which a *Parent* group has *A*, *B*, and *C* groups as its children.

| No. | Group sender belongs to (from top to bottom) | Group recipient(s) belongs to (from top to bottom) | Delivery rule (from top to bottom) | Rule to be applied |
|-----|----------------------------------------------|----------------------------------------------------|------------------------------------|--------------------|
| 1   | Α                                            | С                                                  | B -> C                             | A -> C             |
| 2   | A<br>B                                       | С                                                  | A -> C<br>A -> B<br>A -> A         | B -> C             |
| 3   | B<br>A                                       | С                                                  | Parent -> Parent                   | B -> C             |
| 4   | A                                            | A<br>B                                             |                                    | A -> B             |
| 5   | А                                            | B<br>A                                             |                                    | A -> B             |
| 6   | B<br>A                                       | B<br>A                                             | _                                  | A -> B             |
| 7   | A<br>B                                       | B<br>A                                             | -                                  | A -> B             |
| 8   | A<br>B                                       | А                                                  |                                    | A -> A             |
| 9   | A                                            | A<br>B (first recipient)<br>C (second recipient)   |                                    | Parent -> Parent   |

Table A-4: Example of the application of delivery rules when a user belongs to multiple groups

# **B.** Authentication Rule

In the list of authentication rules, the settings for authentication rules are displayed from top to bottom. The users with the setting conditions that match the authentication rules with **ACCEPT** in the **Action** column are accepted for authentication.

If the user is accepted for authentication, the corresponding policy is applied for authentication of the user. If the authentication group and authentication network (which is the address of a network that users connect to) of the user match those of the rules, the authentication policy specified in the rule is applied.

This system adopts the first-match rule. If the user with the settings matches two or more authentication rules, the system selects the first rule that was found in the matched authentication rules.

In the first-match rule, if the same authentication group and authentication network are specified for different authentication rules, the authentication rule at the top of the list is applied. This is applied only to a rule that shows **ACCEPT** in the **Action** column.

When the rules are scanned from top to bottom, and a rule that matches the user setting is set to **DENY**, the policy defined in the matched rule is rejected.

However, if the same policy defined in the rule whose action is set to **DENY** is also defined in the rule whose action is set to **ACCEPT**, the policy is not rejected as long as a rule with **ACCEPT** is in the higher position in the list.

In general, the rule for accepting the authentication (the rules with **ACCEPT** selected) is created first so that the rule can be located at a higher position in the list of authentication rules. Then, the rule to reject all the default settings (the rule with **DENY** selected) is created so that it can be located at the end of the list. This makes the application of authentication rules easy-to-understand and more reasonable. You can add another **DENY** rule between the rules with **ACCEPT** status and **DENY** in the list only if you want to add an exceptional rule.

If no authentication rule is matched with the user's settings, the standard authentication rule is applied, which is the default value throughout the JP1/DH - Server system.

#### When a user belongs to multiple groups

The first-match rule is also applied when a user belongs to multiple groups. The order of the groups in the user setting does not matter.

The following table shows an example of a group hierarchy in which a *Parent* group has *A*, *B*, and *C* groups as its children.

| Table B–1: | Example of the application of authentication rules when a user belongs to multiple |  |
|------------|------------------------------------------------------------------------------------|--|
|            | Iroups                                                                             |  |

| No. | Group user belongs to (from top to bottom) | Authentication rule definition (from top to bottom) | Rule to be applied |
|-----|--------------------------------------------|-----------------------------------------------------|--------------------|
| 1   | А                                          | 2 A ACCEPT                                          | 2. A ACCEPT        |
| 2   | A<br>B                                     |                                                     | 1. B ACCEPT        |
| 3   | B<br>A                                     |                                                     | 1. B ACCEPT        |
| 4   | А                                          | 1. B ACCEPT<br>2. A DENY                            | 2. A DENY          |
| 5   | А                                          |                                                     | 1. B ACCEPT        |

```
B. Authentication Rule
```

| No. | Group user belongs to (from top to bottom) | Authentication rule definition (from top to bottom) | Rule to be applied |
|-----|--------------------------------------------|-----------------------------------------------------|--------------------|
| 5   | В                                          | 1. B ACCEPT<br>2. A DENY                            | 1. B ACCEPT        |
| 6   | А                                          | 1. B DENY                                           | 2. A ACCEPT        |
| 7   | A<br>B                                     | 2. A ACCEPT                                         | 1. B DENY          |

B. Authentication Rule

# C. List of CSV Error Messages

The following table describes and lists CSV error messages.

| No. | Error message                                                                                                    | Description                                                                                                    |
|-----|----------------------------------------------------------------------------------------------------|----------------------------------------------------------------------------------------------------|
| 1.  | Unit verification failures exist.                                                                                                   | An invalid line was found somewhere in the entire CSV file. See the error message for details and correct the invalid line.                                                                                                    |
| 2.  | Joint verification failures exist.                                                                                                  | This message is output when the user attempts to create inconsistent data<br>such as a user without group definition.<br>Create a correct CSV file.                                                                                                    |
| 3.  | Previous registration failed.                                                                                                    | An error occurred on a line prior to this message.<br>Correct the error on that line.                                                                                                    |
| 4.  | Previous deleting failed.                                                                                                    | An error occurred on a line prior to this message.<br>Correct the error on that line.                                                                                                    |
| 5.  | Users, groups, binders or managers cannot be parsed<br>(usersParsed=XXX,groupsParsed=XXX,bindersParsed<br>=XXX,managersParsed=XXX). | <ul> <li>Any of the following identifiers was not defined for import: [users], [groups], [binders], and [managers]</li> <li>Either true or false is output to XXX.</li> <li>true: The identifier is defined.</li> <li>false: The identifier is not defined.</li> <li>In the CSV file, every definition section must have its identifier and header, even with no record in the definition section.</li> <li>Add the identifier and/or header to the definition section.</li> </ul> |
| 6.  | A XXX column is too long.Please confirm the number of columns.                                                                      | The record has a greater number of columns than the valid value. Make<br>sure that the record has the valid number of columns.<br>One of the followings is output to XXX:<br>[users], [groups], [binders], or [managers]                                                                                                    |
| 7.  | A XXX column is too short.Please confirm the number of columns.                                                                     | A record has a smaller number of columns than the valid value. Make sure that the record has the valid number of columns.<br>One of the followings is output to XXX:<br>[users], [groups], [binders], or [managers]                                                                                                    |
| 8.  | Unknown XXX's field detected                                                                                                    | This message is output when one of the header columns is incorrect. The header cannot be modified. Specify the correct header.<br>One of the followings is output to XXX:<br>user, group, binder, or manager                                                                                                    |
| 9.  | Unexpected problems occured.                                                                                                    | An unexpected exception occurred. Your server might be overloaded. Try again after a while. If the same error keeps occurring even after some retries, contact our sales representative or support contact.                                                                                                    |
| 10. | The number of <i>XXX</i> lines exceeds 300.Please input <i>XXX</i> within 300 lines.                                                | The number of records in the file exceeds 300 records. Make sure that each definition section has 300 records or less. One of the followings is output to <i>XXX</i> : users, groups, binders, or managers                                                                                                    |
| 11. | A user ID is null or empty. (USER_ID)                                                                                               | The user ID is not provided.<br>Provide the user ID.                                                                                                    |
| 12. | A user email is null or empty. (EMAIL)                                                                                              | The email address is not provided.<br>Provide the email address.                                                                                                    |
| 13. | A user password is null or empty. (PASSWORD)                                                                                        | The password is not provided.                                                                                                    |

| No. | Error message                                                                                                    | Description                                                                                                    |
|-----|----------------------------------------------------------------------------------------------------|----------------------------------------------------------------------------------------------------|
| 13. | A user password is null or empty. (PASSWORD)                                                                                                    | Provide the password.                                                                                                    |
| 14. | An english user name is null or empty. (NAME_EN)                                                                                                    | The name (English) is not provided.<br>Provide the name (English).                                                                                                    |
| 15. | A group english name is null or empty. (XXX)                                                                                                    | The group name (English) is not provided.<br>Provide the name for the column indicated by XXX. One of the followings<br>is output to XXX:<br>NAME_EN or GROUP_NAME_EN                                                           |
| 16. | Japanese name/Chinese name of the group is null or empty. (NAME_JA)                                                                                                  | The group name (Japanese/Chinese) is not provided.<br>Provide the group name (Japanese/Chinese).                                                                                                    |
| 17. | A parent group english name is null or empty.<br>(PARENT_NAME_EN)                                                                                                    | The parent group name (English) is not provided.<br>Provide the parent group name (English).                                                                                                    |
| 18. | Please enter a user ID (includes static ID following @) within 100 characters maximum. (USER_ID)                                                                     | The user ID has 100 characters or more in length.<br>Make sure that the value for user ID does not exceed 100 characters.                                                                                                    |
| 19. | Please enter a user's email address within 256 characters maximum. (EMAIL)                                                                                           | The email address has 256 characters or more in length.<br>Make sure that the value for email address does not exceed 256 characters.                                                                                           |
| 20. | Please enter a user's name within 256 characters maximum. ( <i>XXX</i> )                                                                                             | The user name has 256 characters or more in length.<br>The value for the column indicated by XXX cannot exceed 256 characters.<br>One of the followings is output to XXX:<br>NAME, NAME_EN, or NAME_KANA                        |
| 21. | The length of a user password(text:HEX) is wrong. (PASSWORD).                                                                                                    | The length of the digest password is invalid.<br>Make sure that the digest is 40 characters in length.                                                                                                    |
| 22. | Please enter a memo within 4096 characters maximum.<br>(MEMO)                                                                                                    | The note is 4,096 characters or more in length.<br>Make sure that the value for the note does not exceed 4,096 characters.                                                                                                    |
| 23. | Please enter a group name within 200 characters maximum. ( <i>XXX</i> )                                                                                              | The group name is 200 characters or more in length.<br>The value for the column indicated by XXX cannot exceed 200 characters.<br>One of the followings is output to XXX:<br>NAME_EN, NAME_JA, PARENT_NAME_EN, or GROUP_NAME_EN |
| 24. | Please enter a user ID. You cannot use a user ID which includes some symbols (/\?*:  ""<>#@^) including white spaces or is a white space or a period only. (USER_ID) | The user ID contains an illegal character or characters.<br>Do not use these characters.                                                                                                    |
| 25. | A password includes restricted strings. (PASSWORD)                                                                                                    | The password contains an illegal character or characters. Do not use these characters.                                                                                                    |
| 26. | A mismatch in domain part of user ID. (XXX,YYY)                                                                                                    | The domain specified for the user ID is incorrect. Provide the correct domain.<br>The specified incorrect domain is output to <i>XXX</i> and the correct domain is output to <i>YYY</i> .                                       |
| 27. | The domain is not included in user ID. Please input user ID including the domain. (USER_ID)                                                                          | The user ID does not have the domain. The valid format is user@domein, in which the symbol @ must be followed by the domain name.                                                                                               |
| 28. | Please enter an e-mail address. You cannot use an email string which includes some symbols (/\?*: ""<>) or white spaces. (EMAIL)                                     | The email address has an invalid format or contains an illegal character.<br>Provide a valid email address.                                                                                                    |
| 29. | You cannot use a name which includes some symbols (/\)?*:  ""<>@^) or is a white space or a period only. ( <i>XXX</i> )                                              | Any of the name, name (kana), and group name (Japanese/Chinese) columns contains an illegal character or characters, or consists of only spaces or periods (.).                                                                 |

| No. | Error message                                                                                                    | Description                                                                                                    |
|-----|----------------------------------------------------------------------------------------------------|----------------------------------------------------------------------------------------------------|
| 29. | You cannot use a name which includes some symbols (/\)?*:  ""<>@^) or is a white space or a period only. (XXX)                                         | Do not use these characters in the column indicated by XXX. Provide a string that also contains characters other than spaces or periods.<br>One of the followings is output to XXX:<br>NAME, NAME_KANA, or NAME_JA                                                                                                    |
| 30. | Please enter an english name. You cannot use an english name which includes some symbols (/\? *:   ""<>@^) or is a white space or a period only. (XXX) | The name (English) or group name (English) column contains an illegal character or characters, or consists of only spaces or periods (.). Do not use these characters in the column indicated by XXX. Provide a string that also contains characters other than spaces or periods. One of the followings is output to XXX: NAME_EN, PARENT_NAME_EN, or GROUP_NAME_EN |
| 31. | Unknown user locale (XXX). It should be 'ja', 'en' or 'zh'. (LANG).                                                                                    | A string unavailable for the user language is provided.<br>Provide one of the following for the user language: ja, en, or zh.                                                                                                    |
| 32. | A user expire date is after 2031/12/31.<br>(EXPIRE_DATE)                                                                                               | The expiration date of the user account is after December 31, 2031.<br>Provide a date on or before December 31, 2031 for the expiration date of the account.                                                                                                    |
| 33. | A group expire date is after 2031/12/31.<br>(EXPIRE_DATE)                                                                                              | The expiration date of the group account is after December 31, 2031.<br>Provide a date on or before December 31, 2031 for the expiration date of the account.                                                                                                    |
| 34. | A user expire date is before the current date & time.<br>(EXPIRE_DATE)                                                                                 | The expiration date of the user account is before current date.<br>Provide a date on or after the current date for the expiration date of the account.                                                                                                    |
| 35. | A group expire date is before the current date & time.<br>(EXPIRE_DATE)                                                                                | The expiration date of the group account is before current date.<br>Provide a date on or after the current date for the expiration date of the account.                                                                                                    |
| 36. | A date format may be invalid because of 'The input date does not exist.'. (EXPIRE_DATE).                                                               | The provided expiration date does not exist.<br>Specify a date that exists on the calendar for the expiration date of the account.                                                                                                    |
| 37. | A date format may be invalid because of 'The input is<br>not a date format ( <i>yyyy/mm/dd</i> or <i>yyyy-mm-dd</i> ).'.<br>(EXPIRE_DATE)              | The expiration date has an invalid format.<br>Provide the date in <i>yyyy/mm/dd</i> or <i>yyyy-mm-dd</i> format.                                                                                                    |
| 38. | A quota size is not a number. (QUOTA)                                                                                                    | The provided amount of storage space is not a number.<br>Provide a numeric value, ranging from 0 to 8796093022207.                                                                                                    |
| 39. | A quota size is not a natural number. (QUOTA)                                                                                                    | The provided amount of storage space is not a natural number.<br>Provide a numeric value, ranging from 0 to 8796093022207.                                                                                                    |
| 40. | A quota size is greater than 8796093022207. (QUOTA)                                                                                                    | The provided amount of storage space exceeds 8796093022207 MB.<br>Provide a numeric value, ranging from 0 to 8796093022207.                                                                                                    |
| 41. | The format of use_user_option is wrong. Please input<br>'TRUE' or 'FALSE'. (USE_USER_OPTION)                                                           | The USE_USER_OPTION column has an invalid format.<br>Provide one of the following values: TRUE or FALSE.                                                                                                    |
| 42. | The format of use_guest_user is wrong. Please input<br>'TRUE' or 'FALSE'. (USE_GUEST_USERS)                                                            | The USE_GUEST_USERS column has an invalid format.<br>Provide one of the following values: TRUE or FALSE.                                                                                                    |
| 43. | The format of for_guest is wrong. Please input 'TRUE' or 'FALSE'. (FOR_GUEST)                                                                          | The FOR_GUEST column has an invalid format.<br>Provide one of the following values: TRUE or FALSE.                                                                                                    |
| 44. | The format of user_registerable is wrong. Please input<br>'TRUE' or 'FALSE'. (USER_REGISTERABLE)                                                       | The USER_REGISTERABLE column has an invalid format.<br>Provide one of the following values: TRUE or FALSE.                                                                                                    |

| No. | Error message                                                                                                    | Description                                                                                                    |
|-----|----------------------------------------------------------------------------------------------------|----------------------------------------------------------------------------------------------------|
| 45. | The format of input_any_address is wrong. Please input 'TRUE' or 'FALSE'.(INPUT_ANY_ADDRESS)                            | The INPUT_ANY_ADDRESS column has an invalid format.<br>Provide one of the following values: TRUE or FALSE.                                                                                                    |
| 46. | The format of flag_delete is wrong. Please input<br>'TRUE' or 'FALSE'. (FLAG_DELETE)                                    | The FLAG_DELETE column has an invalid format.<br>Provide one of the following values: TRUE or FALSE.                                                                                                    |
| 47. | The guest group ( <i>XXX</i> ) does not allow user registerable. (USER_REGISTERABLE)                                    | For a guest group, the value TRUE cannot be specified for the USER_REGISTERABLE column. Make sure that FALSE is specified. The specified group name (English) is output to XXX.                                                                                                    |
| 48. | You can not create the root group manager.<br>(GROUP_NAME_EN)                                                           | The top-most group in the hierarchy cannot be specified to GROUP_NAME_EN when creating a group manager. Specify the second or lower level group when creating a group manager.                                                                                                    |
| 49. | You exceeded limits of your number of users. Please delete users before you create this user. (USER_ID)                 | The maximum number of users has been reached, and more users cannot<br>be created.<br>Delete extra users before creating additional users.                                                                                                    |
| 50. | This user( <i>XXX</i> )'s belonging is undefined. Please define this user's belonging in [binders]. (USER_ID)           | The user cannot be deleted because the system cannot determine the group<br>of the user.<br>Associate the user with a group by using the binder definition section.<br>The provided user ID is output to XXX.                                                                                                    |
| 51. | The user (XXX) already exist. (USER_ID)                                                                                 | The user cannot be created because a user with the same user ID already exists. Specify a different user ID.<br>The specified user ID is output to <i>XXX</i> .                                                                                                    |
| 52. | The e-mail ( <i>XXX</i> ) already exist. (EMAIL)                                                                        | The user cannot be created because a user with the same email address<br>already exists. Specify a different email address.<br>The provided email address is output to <i>XXX</i> .                                                                                                    |
| 53. | The group (XXX) already exist. (YYY)                                                                                    | The group cannot be created because a group with the same English group name or with the same Japanese/Chinese group name already exists. Specify another group name (English) or group name (Japanese/Chinese). The provided English group name or Japanese/Chinese group name is output to <i>XXX</i> . For <i>YYY</i> , either of the following is output: NAME_EN or NAME_JA |
| 54. | There is no parent group. (PARENT_NAME_EN)                                                                              | The specified parent group name (English) does not exist. Specify an existing group name (English).                                                                                                    |
| 55. | The user (XXX) does not exist. (USER_ID)                                                                                | The specified user does not exist. Specify the user ID of an existing user.<br>The specified user ID is output to <i>XXX</i> .                                                                                                    |
| 56. | The group (XXX) does not exist.<br>(GROUP_NAME_EN)                                                                      | The specified group name (English) does not exist. Specify an existing Group name (English).<br>The specified group name (English) is output to <i>XXX</i> .                                                                                                    |
| 57. | This user( <i>XXX</i> ) already belongs to this group ( <i>YYY</i> ). (USER_ID)                                         | The specified user is already in the group.<br>The specified user ID is output to <i>XXX</i> .                                                                                                    |
| 58. | This user( <i>XXX</i> ) cannot be removed from the group( <i>YYY</i> ) because the user doesn't belong to it. (USER_ID) | The specified user cannot be disassociated from the group because the user is not a member of the group.<br>The specified user ID is output to <i>XXX</i> and the specified group name is output to <i>YYY</i> .                                                                                                    |
| 59. | It is not possible to belong to both a general group and a guest group. (USER_ID)                                       | A user cannot be a member of a user group and a guest group at the same time.                                                                                                    |
| 60. | A guest user can belong to only 1 group. (USER_ID)                                                                      | The guest user cannot be a member of the specified group because the user can be only in a single group.                                                                                                    |

| No. | Error message                                                                                                    | Description                                                                                                    |
|-----|----------------------------------------------------------------------------------------------------|----------------------------------------------------------------------------------------------------|
| 61. | This user( <i>XXX</i> ) is already a group manager of this group( <i>YYY</i> ). (USER_ID)                                                                    | The specified user is the group manager of the group.                                                                                                    |
| 62. | You can not create the root group manager.<br>(GROUP_NAME_EN)                                                                                                | The group manager cannot be specified for the top-level group in the hierarchy.                                                                                                    |
| 63. | This user( <i>XXX</i> ) cannot become the group manager of this group because this user doesn't belong to this group( <i>YYY</i> ). (USER_ID)                | The specified user cannot be the group manager because the user is not a member of the group. The user must be a member of the group before being assigned to the group manager.                                                     |
| 64. | This user( <i>XXX</i> ) cannot become the group manager of this group because this user is already a group manager of another group( <i>YYY</i> ). (USER_ID) | The specified user cannot be the manager of the group because the user<br>is already the manager of another group.<br>The user must be unassigned from the group manager before the user can<br>be a group manager of another group. |
| 65. | You cannot delete yourself. (USER_ID)                                                                                                    | The user that represents yourself cannot be deleted.                                                                                                    |
| 66. | You cannot delete this user (admin@hoge) because<br>some approval routes have only this user as approvers.<br>(USER_ID)                                      | The specified user cannot be deleted because the user is the only approver<br>set in the approval route.<br>Specify a different user as the approver before deleting the user.                                                       |
| 67. | The user was not deleted since the user does not exist.<br>(USER_ID)                                                                                         | The specified user cannot be deleted because the user does not exist.                                                                                                    |
| 68. | The group hierarchical depth is over the limit 10.                                                                                                    | The group is nested to a depth of over 10 levels.<br>Make sure that the parent group is specified so that the entire depth of<br>groups is 10 levels or less.                                                                        |
| 69. | User cannot belong to more than 10 groups.                                                                                                    | The user cannot be a member of 11 groups or more.<br>Make sure that the user belongs to no more than 10 groups.                                                                                                    |

# D. List of Email Messages

JP1/DH - Server sends email messages such as delivery and approval notifications. The table below lists and describes the types of JP1/DH - Server email messages.

Depending of the setting specified by your system administrator, the subjects of the email messages might be different.

| 0. | Туре                                         | Subject of the email message                                                                                                   | Description                                                                                                    |
|----|----------------------------------------------|----------------------------------------------------------------------------------------------------|----------------------------------------------------------------------------------------------------|
| 1  | File delivery notification                   | When the subject is not specified in the<br>New Delivery window:<br>[JP1/DH - Server] File delivery<br>notification            | Recipients receive this message when a sender sends a file.                                                                                                    |
|    |                                              | When the subject is specified in the New<br>Delivery window:<br>[JP1/DH - Server] <i>a-given-subject</i>                       |                                                                                                    |
|    |                                              | When the subject is not specified in the<br>New Delivery window:<br>[Reminder] [JP1/DH - Server] File<br>delivery notification | Recipients receive this message if they did no download the file by the specified date.                                                                                                    |
|    |                                              | When the subject is specified in the New<br>Delivery window:<br>[Reminder] [JP1/DH - Server] <i>a-given name</i>               |                                                                                                    |
| 2  | File delivery confirmation                   | [JP1/DH - Server] File delivery confirmation                                                                                   | A sender receives this message when the send sends a file.                                                                                                    |
| 3  | File delivery notification<br>(opened)       | [JP1/DH - Server] File delivery<br>notification (opened)                                                                       | A sender receives this message when the recipient opens the file.<br>You need to select the <b>Notify me if recipient open my delivery</b> check box in the New Delivery window to have the system send this email to you.                                                                                          |
| 4  | File delivery notification<br>(expires soon) | [JP1/DH - Server] File delivery<br>notification (expires soon)                                                                 | A sender receives this message when the file<br>delivery expires in one more day.<br>You need to select the <b>Notify me if recipient</b><br><b>haven't opened my delivery until the day</b><br><b>before the expiration.</b> check box in the New<br>Delivery window to have the system send this<br>email to you. |
| 5  | File delivery notification<br>(expired)      | [JP1/DH - Server] File delivery<br>notification (expired)                                                                      | A sender receives this message when the file<br>delivery expired.<br>You need to select <b>Notify me if recipients</b><br><b>haven't opened my delivery until the</b><br><b>expiration.</b> check box in the New Delivery<br>window to have the system send this email to<br>you.                                   |
| 6  | Message delivery notification                | When the subject is not specified in the<br>New Delivery window:<br>[JP1/DH - Server] Message delivery<br>notification         | Recipients receive this message when a sender sends a message.                                                                                                    |

Table D–1: List of email messages

| No. | Туре                              | Subject of the email message                                                                             | Description                                                                                                    |
|-----|-----------------------------------|----------------------------------------------------------------------------------------------------|----------------------------------------------------------------------------------------------------|
| 6   | Message delivery notification     | When the subject is specified in the New<br>Delivery window:<br>[JP1/DH - Server] <i>a-given-subject</i> | Recipients receive this message when a sender sends a message.                                                                                                    |
| 7   | Message delivery confirmation     | [JP1/DH - Server] Message delivery confirmation                                                          | A sender receives this email message when the sender sends a message.                                                                                                  |
| 8   | Approval request notification     | [JP1/DH - Server] Approval request notification                                                          | Approvers receive this email message if the file delivery requires an approval from them.                                                                              |
|     |                                   | [Reminder] [JP1/DH - Server] Approval request notification                                               | Approvers receive this email message if they do<br>not accept or reject an application for approval<br>by the specified date.                                          |
| 9   | Approved-delivery<br>notification | [JP1/DH - Server] Approved-delivery notification                                                         | Either the sender or both the sender and all the<br>approvers in the approval route receive this<br>message when the approver accepts the<br>application for approval. |
| 10  | Rejected-delivery notification    | [JP1/DH - Server] Rejected-delivery notification                                                         | Either the sender or both the sender and all the<br>approvers in the approval route receive this<br>message when the approver accepts the<br>application for rejected. |

# E. Version Changes

This appendix describes the changes in each version.

## E.1 Changes in version 12-00

- The following web browser version is changed:
  - Mozilla Firefox ESR
- The application (App) that is used to send and receive files and messages is now supported. Accordingly, Java software is no longer required if the App is used.

Descriptions on the scenarios when the App is used and when it is not were changed.

The Send/Receive menu name has been changed as follows:

- Legacy Window → Java Applet
- New Window  $\rightarrow$  JWS
- The following OS is supported:
  - macOS 10.13 (High Sierra)
- The following web browser is supported:
  - Safari 11
- Choosing Single Sign-On authentication is now supported.
- You can now use the setting that disallows users to send data if the approval route used for a delivery rule contains no valid approver.
- You can now select the number of items to show from the menu in the Outbound histories window and the Inbound histories window.
- The following OSs are no longer supported:
  - Windows Server 2008 R2
- The following browser are no longer supported:
  - OS X 10.9 (Mavericks)
  - Safari 7
  - Java Runtime Environment Version 6.0

# E.2 Changes in version 11-50

- You can now create a new group by copying an existing group.
- The following web browsers are supported:
  - Mozilla Firefox ESR 52
- The following OS and web browsers are supported:
  - macOS 10.12 (Sierra)
  - Safari 10
- Icons are now available that allow you to identify the delivery policy in use with the delivery rule.

E. Version Changes

- You can now sort the display order of groups in the Users & Groups window.
- You can now narrow down a search and display only users matching a specific state (activated or inactivated) in search results.
- You can now remove a sender from an approval route while you are creating or editing a delivery rule.

## E.3 Changes in version 11-10

- A user can now send a file by selecting the delivery window.
- The following OSs are no longer supported:
  - Windows 8
- The following web browsers are supported:
  - Microsoft Edge
  - Google Chrome
  - Safari 9
- The following web browsers are no longer supported:
  - Internet Explorer 8
  - Internet Explorer 9
  - Internet Explorer 10
  - Mozilla Firefox ESR 31
  - Mozilla Firefox ESR 38
- The following OS are now supported:
  - OS X 10.11 (El Capitan)
  - Windows Server 2016
- The following operation type is now output to the audit log:
  - GET\_RESOURCE\_INFO
- The following information is now output to operation details in the audit log:
  - User disk usage and user disk space
  - Total disk usage and total disk space
  - · Monthly download size and monthly download limit
- For what operations general users can perform, the description is changed to see the manual *JP1/Data Highway Server User's Guide*.
- Some procedures related to the electronic certificate are changed.
- The procedure for changing domain settings is added.
- When creating a delivery route, the administrator can now specify whether a user can select his or her approver if an approval route is specified.
- The system can find out that all the users specified as the recipients already downloaded all the files, and then delete the files automatically before the storage expiration date is reached.
- The maximum value for the file storage period of a delivery policy is changed to the storage period the system administrator specifies for a domain.

E. Version Changes

# E.4 Changes in version 11-00

- The following OS for the client PC are now supported: Windows 10 and OS X Mavericks.
- The following browser are supported: Mozilla FireFox ESR 38, Google Chrome 40 and Safari 8
- The following the Java software are supported:
  - Java Runtime Environment Version 8.0 (32-bit) (Update 45 or later)
  - Java Runtime Environment Version 8.0 (64-bit) (Update 45 or later)
- Operability at the time of sending a new delivery is improved.
- The default view of the address book now can be set at the time of creating a user or a group.
- The number of the registered items can be displayed in the following window.
  - The Delivery rules window
  - The Delivery Policies window
  - The Authentication Rules window
  - The Authentication Policies window
  - The Authentication Systems window
  - The Network Sets window
  - The Approval Route window
- When an approval route is created, the approvers assigned to that approval route now can be specified as the destination to which an approval or rejection notification email is sent.
- The following OSs are no longer supported:
  - Microsoft(R) Windows(R) XP Professional Operating System
  - Microsoft(R) Windows(R) XP Professional x64 Edition
  - Microsoft(R) Windows Vista(R) Home Premium
  - Microsoft(R) Windows Vista(R) Business
  - Microsoft(R) Windows Vista(R) Ultimate
  - Microsoft(R) Windows Vista(R) Enterprise
- The following browser are no longer supported:
  - Internet Explorer 7

This appendix provides reference information, including various conventions, for this manual.

# F.1 Related publications

This manual is part of a related set of manuals. The manuals in the set are listed below (with the manual numbers):

• JP1 Version 12 JP1/Data Highway - Server User's Guide (3021-3-D44 (E))

# F.2 Conventions: Abbreviations for product names

This manual uses the abbreviations for product names listed below. However, when necessary, products names are written in full.

| Full name or meaning                                 | Abbreviation             |       |
|------------------------------------------------------|--------------------------|-------|
| Java <sup>TM</sup> Runtime Environment               | Java Runtime Environment | JRE   |
| JP1/Data Highway - Automatic Job Executor            | JP1/Data Highway - AJE   |       |
| JP1/Data Highway - Server                            | JP1/DH - Server          |       |
| Red Hat Enterprise Linux(R) Server 6 (64-bit x86_64) | Linux 6 (x64)            | Linux |

# F.3 Conventions: Acronyms

This manual also uses the following acronyms:

| Acronym | Full name or meaning                                 |
|---------|------------------------------------------------------|
| Ajax    | Asynchronous JavaScript + XML                        |
| CGI     | Common Gateway Interface                             |
| CN      | Common Name                                          |
| CSS     | Cascading Style Sheets                               |
| CSV     | Comma Separated Values                               |
| DIT     | Directory Information Tree                           |
| DN      | Distinguished Name                                   |
| DOM     | Document Object Model                                |
| FAQ     | Frequently Asked Question                            |
| НТТР    | HyperText Transfer Protocol                          |
| HTTPS   | HyperText Transfer Protocol over Secure Socket Layer |
| ID      | Identification Data                                  |
| JRE     | Java(TM) Runtime Environment                         |

F. Reference Material for This Manual

| Acronym | Full name or meaning                  |
|---------|---------------------------------------|
| LDAP    | Lightweight Directory Access Protocol |
| OS      | Operating System                      |
| OU      | Organization Unit                     |
| РС      | Personal Computer                     |
| PC/AT   | Personal Computer/Advanced Technology |
| SSL     | Secure Socket Layer                   |
| URL     | Uniform Resource Locator              |
| XML     | Extensible Markup Language            |

## F.4 Default installation folder

JP1/DH - Server is installed in the following folder by default:

```
Default installation folder
```

```
system-drive:\Program Files\Hitachi\jpldh\server
```

# F.5 Meaning of "Administrator permissions" in this manual

The term user with *Administrator permissions* in this manual refers to a user who is a member of the Administrators group on the local PC only.

# F.6 Conventions: KB, MB, GB, and TB

This manual uses the following conventions:

- 1 KB (kilobyte) is 1,024 bytes.
- 1 MB (megabyte) is 1,024<sup>2</sup> bytes.
- 1 GB (gigabyte) is 1,024<sup>3</sup> bytes.
- 1 TB (terabyte) is 1,024<sup>4</sup> bytes.

## Α

#### approval route

A rule that consists of approvers of a delivery and conditions of approval. An approval route is included in a delivery rule.

Two or more approvers can be assigned to an approval route. In this case, an approval operation is completed when one of the approvers accepts or rejects the application for approval.

An approval route is managed by a representative user.

#### approver

A general user who approves applications for deliveries.

#### audit log

A text file in CSV format in which delivery history in the JP1/DH - Server system is recorded. A representative user can download the file.

#### authentication policy

A policy that governs the authentication password set for users. It defines the complexity and length required for the password to be set.

An authentication policy is managed by the representative user.

#### authentication rule

A rule that defines the scope of application of the authentication policy. The scope of application is defined by the combination of a group and a network range. The authentication rule can permit or deny the authentication of users within the specified range.

An authentication rule is managed by the representative user.

#### authentication system

An authentication system defines and manages the authentication infrastructure information that is used when a user logs in to JP1/DH - Server. An authentication system consists of the standard authentication system and LDAP authentication system.

## С

#### creating a guest user

An operation where a general user adds a user to JP1/DH - Server. A general user must be granted authority to create a guest user.

D

#### delivery

An action of sending files or messages in JP1/DH - Server.

#### delivery policy

A policy on file transmission including the maximum size and storage period of a file.

A delivery policy is managed by a representative user.

#### delivery rule

A rule that defines the scope of application of both the delivery policy and the approval route. The scope of application is defined by the combination of a sender group and the recipient group. This rule permits delivery within the specified range.

A delivery rule is managed by the representative user.

#### domain

One of the management units of JP1/DH - Server. A representative user is assigned to a domain.

#### download limit

Total amount of data that can be downloaded in one month. A representative user specifies the download limit.

#### F

#### fast communication mode

A setting for high-speed file transmission. A user can select this mode when sending files. However, depending on the environment, files might not be sent in fast communication mode due to the settings of the proxy server and firewall.

## G

#### general user

Sends and receives files by using JP1/DH - Server.

If a general user is granted authority by a representative user or a group manager, the general user is also able to create guest users and manage them.

A general user is managed by a representative user or group manager.

#### group

A management unit of users.

A group is managed by a representative user or group manager.

#### group manager

A user who is allowed to manage a group by a representative user or another group manager.

A group manager is able to manage the groups and users in the management target group and view the sending and receiving histories of the group.

#### guest user

A general user created by another general user with authority to create guest users. A guest user can send and receive files by using JP1/DH - Server. However, a guest user cannot create other users.

A guest user is managed by a representative user or the general user who created the guest user.

#### L

#### LDAP authentication system

An authentication system that uses a directory server to authenticate users who try to log in to JP1/DH - Server. The LDAP authentication system is not defined by default.

#### Ν

#### network set

A concept that defines the range of a network. A network set is used to create an authentication rule and a delivery rule.

A network set is managed by the representative user.

#### Ρ

#### primary group

The group displayed at the top of the **Groups Belong to** section in the windows for creating or editing a user.

A user inherits the values of some properties (Expire Date, Quota, Using User Options, and Using Guest Users) from this group.

The primary group can be changed on the Groups belongs to tab in the Edit User window.

Group managers of the primary group and its parent groups can edit, activate, inactivate, or delete a user.

## R

#### recipient

A general user who receives files and messages.

#### representative user

A user who manages a whole domain. A representative user is managed by the system administrator.

#### sender

A general user who sends files and messages.

#### standard authentication system

An authentication system that uses a user ID and password or an electronic certificate that are managed by this product for authenticating users who try to log in to JP1/DH - Server. When the product is installed, this authentication system is defined. The standard authentication system cannot be modified or deleted.

Т

#### total disk space

A storage space allocated to a domain. A user cannot send files that exceed the amount of free disk space. A representative user specifies the Total Disk Space.

#### U

#### unregistered user

A user who is not registered in JP1/DH - Server.

An unregistered user can receive an email with an open password that is sent by a user who is allowed to send data to unregistered addresses in JP1/DH - Server.

An unregistered user can use only the function to receive files.

#### user

A person who uses JP1/DH - Server, including a representative user, group manager, general user, and unregistered user.

#### user disk space

Amount of storage space allocated to a user. A user cannot send files that exceed the amount of free user disk space.

#### user language

The language used in emails that are sent to a sender, such as a delivery notification. It can be specified in the Users & Groups, Guest Users, and Options windows. The user language specified for the sender is selected by default in the language option field of the New Delivery window.

## Index

#### A

auditing histories 28 audit log error messages 41 audit log function 19 audit log output details 34 audit logs 34 error messages 41 example of output audit log 44 output details 34 output format 34 authentication linked to directory server 30 authentication methods 30 linked to directory server 30 setting 31 using user management information in JP1/DH -Server 30 authentication rule 131 authentication rules 106 authentication systems 111 authentication using user management information in JP1/DH - Server 30

#### В

basic operations 52 changing display language 55 list 52 logging in by using directory server 55 logging in to JP1/DH - Server by using electronic certificate authentication 53 logging in to JP1/DH - Server by using standard password authentication 52 logging out of JP1/DH - Server 55

#### С

changing display language 55 configuring authentication system 25 configuring system 26 conventions fonts and symbols 9 version numbers 10 creating guest user 28

#### D

delivery histories 74

delivery rule 128 delivery rules 97

## Е

example of output audit log 44 explanations of JP1/DH - Server operations 46

## F

#### faqs 123

related to operations performed by group manager 123 related to operations performed by representative user 123 faqs related to operations performed by group manager 123 fags related to operations performed by representative 123 user features in terms of functionality 16 features in terms of installation and operation 16 features of JP1/DH - Server 16 file send and receive function 17 font conventions 9 function audit log 19 file send and receive 17 user and group management 18 functional overview of JP1/DH - Server 17

## G

general operation procedure for JP1/DH - Server 25
general-user operations 56
group-manager operations 57
delivery histories 74
list 57
users & groups 57

#### Η

hardware prerequisite hardware 21 recommended hardware 21

## J

JP1/DH - Server audit logs 34 authentication methods 30 basic operations 52 features 16 features in terms of functionality 16 features in terms of installation and operation 16 functional overview 17 general operation procedure 25 general-user operations 56 group-manager operations 57 operating 24 operations 46 overview 14 prerequisites for installation 21 representative-user operations 77 user type and authority 45 what is JP1/DH - Server? 15

L

list of icons 48 list of messages CSV error 133 email 138 list of operations basic operations 52 group-manager operations 57 representative-user operations 77 logging in by using directory server 55 logging in to JP1/DH - Server by using electronic certificate authentication 53 logging in to JP1/DH - Server by using standard password authentication 52 logging out of JP1/DH - Server 55

## Μ

managing users and groups 26 messages CSV error 133 email 138

#### 0

object definitions 116 operating JP1/DH - Server 24 auditing histories 28 configuring authentication system 25 configuring system 26 creating guest user 28 managing users and groups 26 sending and receiving files 28 setting delivery rule 27 output format of audit log 34

## Ρ

prerequisite hardware 21 prerequisite products for specific function or with conditions 23 prerequisites for installation 21 prerequisite software 21

## R

recommended hardware 21 representative-user operations 77 authentication rules 106 authentication systems 111 delivery rules 97 list 77 logs 120 object definitions 116 users & groups (batch management) 79 restrictions related to operations performed by group manager 125 restrictions related to operations performed by representative user 125

#### S

sending and receiving files 28 setting delivery rule 27 software prerequisite software 21 symbol conventions 9

## Т

temporary restrictions 125 related to operations performed by group manager 125 related to operations performed by representative user 125 troubleshooting 122 faqs 123 temporary restrictions 125

## U

user and group management function 18

users & groups 57 users & groups (batch management) 79 user type and authority 45

## V

version number conventions 10

## W

what is JP1/DH - Server? 15
window
common specifications 47
window common specifications 47
icons 48
notes 50
window structure 47
window structure 47

# 

6-6, Marunouchi 1-chome, Chiyoda-ku, Tokyo, 100-8280 Japan